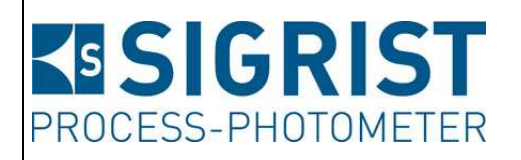

Version: 1

Gültig ab: 01.04.2012

# **Betriebsanleitung**

# **AquaScat 2 P**

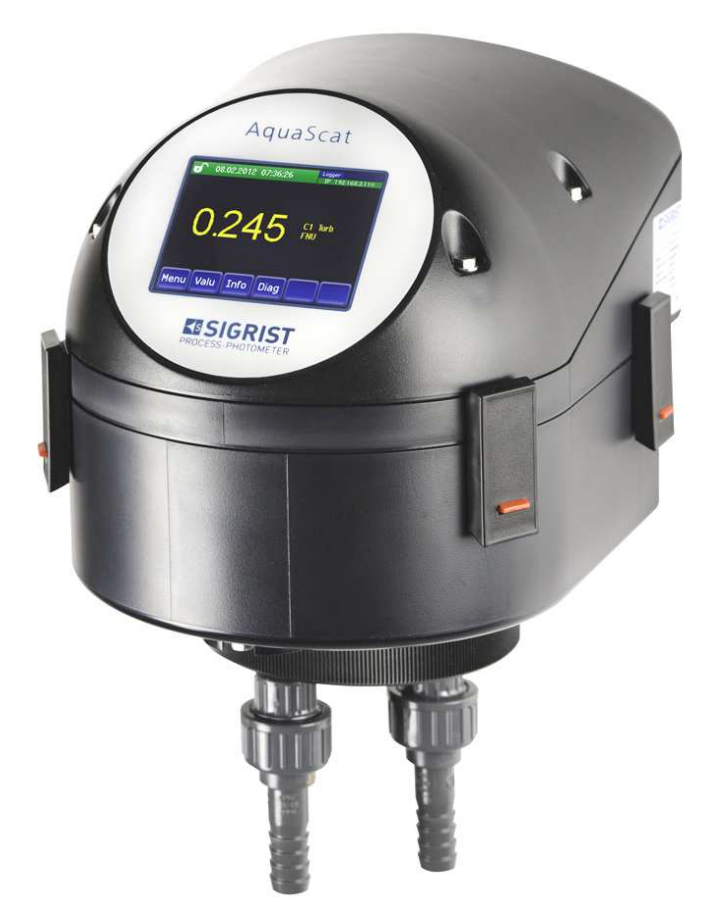

# **Trübungsmessgerät mit geschlossener Messzelle**

Copyright© ist bei SIGRIST-PHOTOMETER AG, Technische Änderungen vorbehalten 4/2012

SIGRIST-PHOTOMETER AG Hofurlistrasse 1 CH-6373 Ennetbürgen Schweiz

 Tel. +41 41 624 54 54 Fax +41 41 624 54 55 info@photometer.com www.photometer.com

# Inhalt

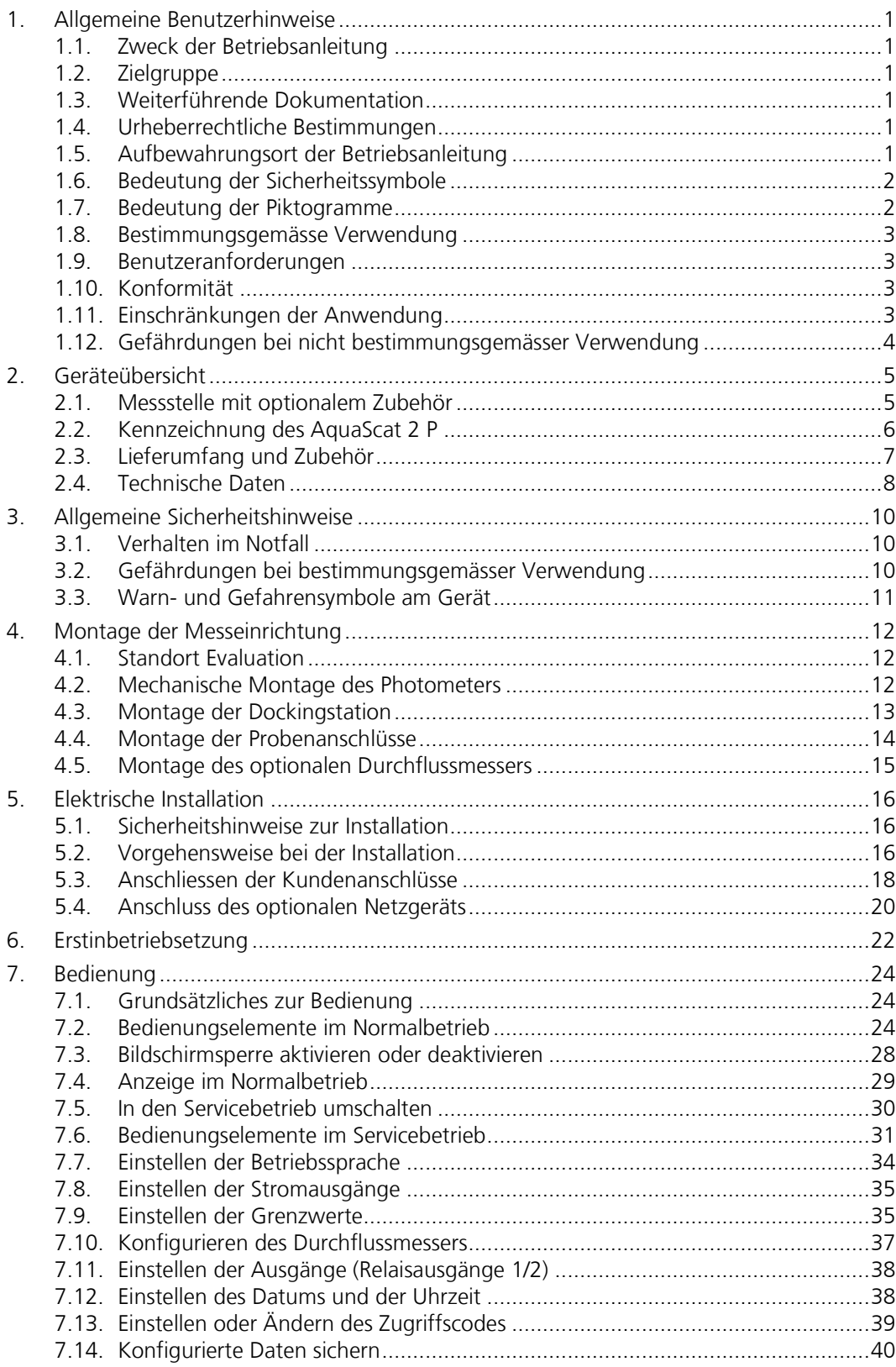

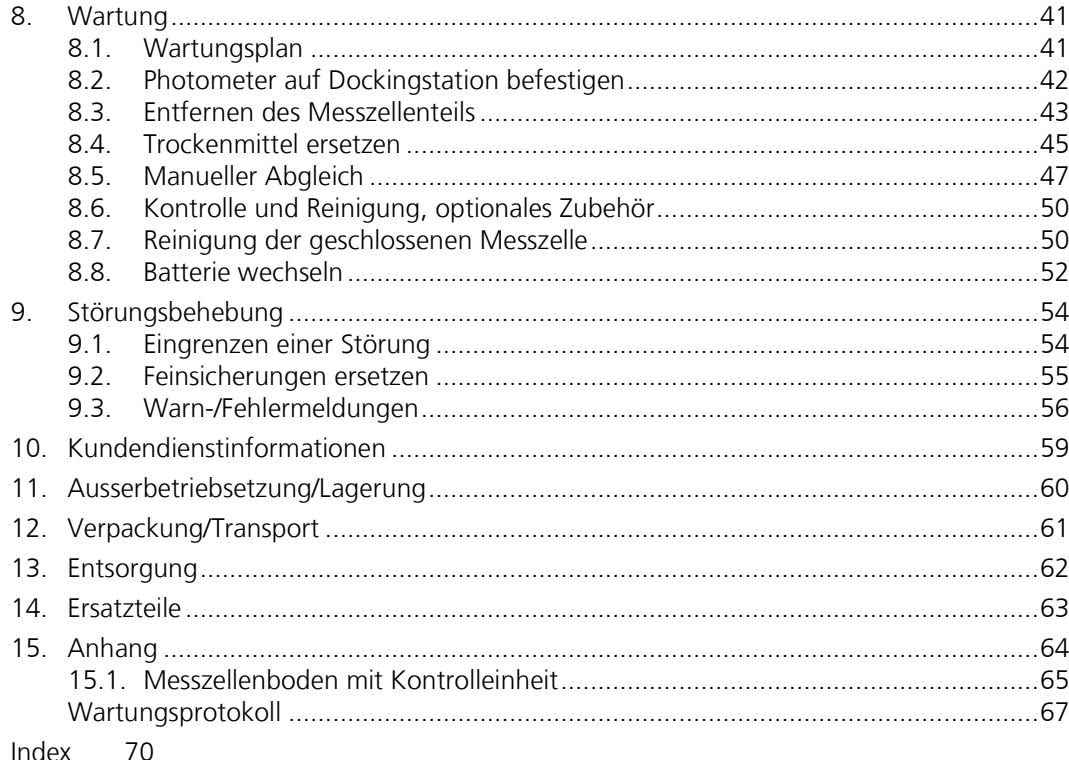

# Verwendete Fachbegriffe (Glossar)

Fachbegriffe finden Sie auf der Internetseite www.photometer.com

# **1. Allgemeine Benutzerhinweise**

#### **1.1. Zweck der Betriebsanleitung**

Die vorliegende Betriebsanleitung stellt dem Benutzer über den gesamten Lebenszyklus des Photometers und des Bediengeräts unterstützende Informationen bereit. Lesen Sie diese vollständig durch, bevor Sie das Gerät in Betrieb nehmen.

## **1.2. Zielgruppe**

Die Betriebsanleitung richtet sich an alle Personen, die für die Bedienung und Unterhalt des Geräts zuständig sind.

### **1.3. Weiterführende Dokumentation**

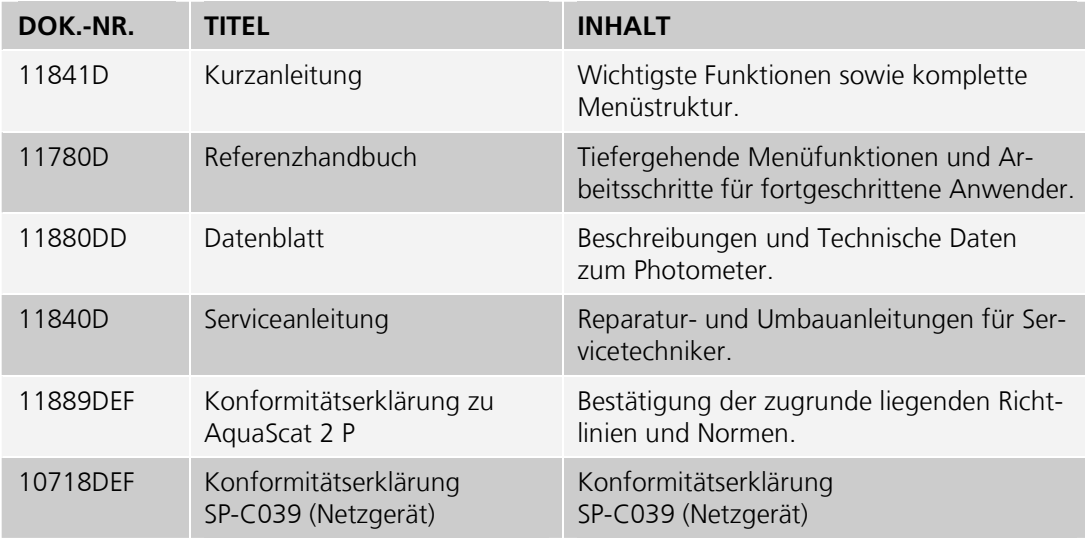

### **1.4. Urheberrechtliche Bestimmungen**

Die vorliegende Betriebsanleitung wurde von der SIGRIST-PHOTOMETER AG verfasst. Das Kopieren oder Verändern des Inhalts sowie die Weitergabe an Drittpersonen darf nur im schriftlichen Einvernehmen mit der SIGRIST-PHOTOMETER AG erfolgen.

## **1.5. Aufbewahrungsort der Betriebsanleitung**

Die Betriebsanleitung ist Teil des Produkts und sollte immer griffbereit sein. Die aktuellste Version (farbig) kann unter www.photometer.com heruntergeladen werden (einmalige Registrierung erforderlich).

Sie kann auch bei der zuständigen Landesvertretung nachbestellt werden. → Kapitel 10

## **1.6. Bedeutung der Sicherheitssymbole**

Hier werden alle **Gefahrensymbole**, die innerhalb des Betriebsanleitung vorkommen, erklärt:

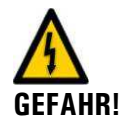

**Gefahr durch Stromschlag mit möglicher schwerer Körperverletzung oder Tod als Folge.** 

Das Nichteinhalten dieses Gefahrenhinweises kann zu Stromschlägen mit tödlichem Ausgang führen.

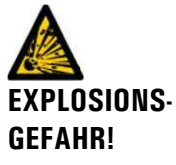

**Explosionsgefahr mit möglicher schwerer Körperverletzung oder Tod als Folge.**  Das Nichteinhalten dieses Hinweises kann zu Explosionen mit hohem Sachschaden und tödlichem Ausgang führen.

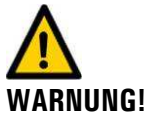

**Warnung vor einer möglichen Körperverletzung oder gesundheitlichen Spätfolgen.**  Das Nichteinhalten dieses Hinweises kann zu Verletzungen mit möglichen Spätfolgen führen.

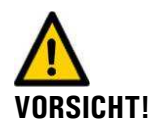

**Hinweis auf mögliche Sachschäden.**  Das Nichteinhalten dieses Hinweises kann zu Sachschäden am Gerät und dessen Peripherie führen.

### **1.7. Bedeutung der Piktogramme**

Hier werden alle **Piktogramme**, die innerhalb der Betriebsanleitung vorkommen, erklärt:

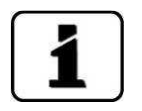

Zusätzliche Informationen zur aktuellen Thematik.

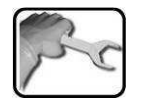

Praktische Arbeitsvorgänge am Photometer.

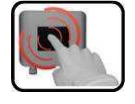

Manipulationen am Touchscreen.

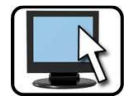

Arbeiten am PC.

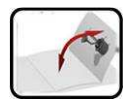

Ausklappbare, zusätzliche Hilfe.

### **1.8. Bestimmungsgemässe Verwendung**

Das AquaScat 2 P ist für die Messung von Trübung in der Wasseraufbereitung entwickelt und ist bezüglich des Messumfangs und der Umgebungsbedingungen auf die in Wasseraufbereitungsanlagen auftretenden Werte optimiert.

#### **1.9. Benutzeranforderungen**

- Das Gerät darf nur durch ausgebildetes Fachpersonal bedient werden.
- Das Gerät darf nur durch Personen bedient werden, die mit dem Inhalt der Betriebsanleitung vertraut sind.

## **1.10. Konformität**

Bei der Konstruktion und Herstellung des Photometers wurden die aktuellen Regeln der Technik befolgt. Sie entsprechen den üblichen Richtlinien betreffend Sorgfaltspflicht und Sicherheit.

Die Anlage erfüllt die innerhalb der Europäischen Union (EU) gültigen Anforderungen der elektromagnetischen Verträglichkeit (EMV) sowie der Niederspannungsrichtlinien (NSR) und ist mit dem CE-Zeichen versehen.

Details bitte der separaten Konformitätserklärung entnehmen (Dokument 11889DEF).

## **1.11. Einschränkungen der Anwendung**

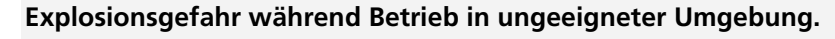

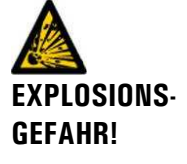

 $\epsilon$ 

- Das Gerät darf nicht in explosionsgefährdeten Bereichen oder Räumen betrieben werden.
- Das Gerät darf nicht für explosive Probesubstanzen eingesetzt werden.

#### **1.12. Gefährdungen bei nicht bestimmungsgemässer Verwendung**

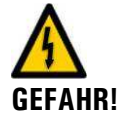

#### **Betrieb bei nicht bestimmungsgemässer Verwendung.**

Dadurch können Verletzungen an Personen, prozessbedingte Folgeschäden und Schäden am Photometer und dessen Peripherie selbst, auftreten.

In den folgenden Fällen kann der Hersteller den Schutz von Personen und des Geräts nicht gewährleisten und somit keine Haftung übernehmen:

- Das Gerät wird ausserhalb des hier beschriebenen Anwendungsbereichs eingesetzt.  $\blacksquare$
- Das Gerät wird nicht fachgerecht montiert.  $\blacksquare$
- Das Gerät wird nicht gemäss Betriebsanleitung installiert.  $\blacksquare$
- Das Gerät wird mit Zubehör betrieben, welches von SIGRIST-PHOTOMETER AG nicht  $\blacksquare$ ausdrücklich empfohlen wurde.
- Am Gerät werden nicht fachgerechte Änderungen vorgenommen.
- Das Gerät wird ausserhalb der Spezifikationen betrieben, insbesondere Druck und Temperatur.

# **2. Geräteübersicht**

## **2.1. Messstelle mit optionalem Zubehör**

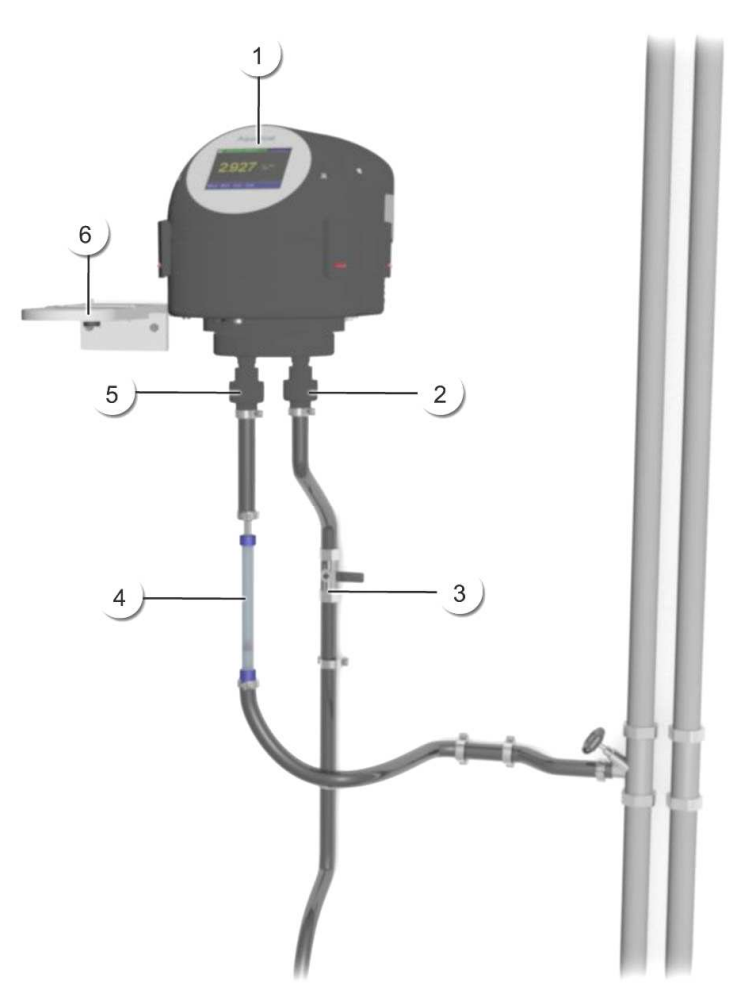

*Abbildung 1: Messstelle mit optionalem Zubehör* 

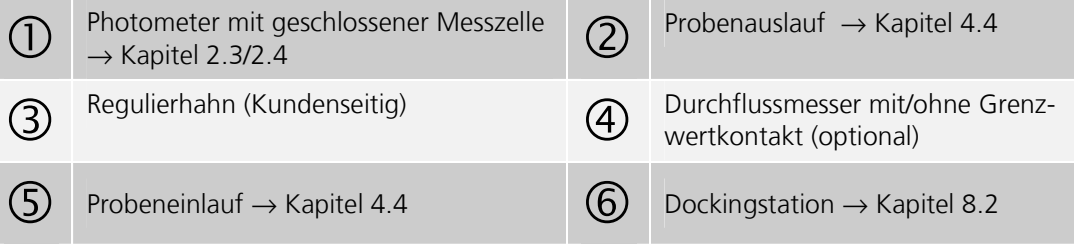

## **2.2. Kennzeichnung des AquaScat 2 P**

Das Photometer ist mit einem Typenschild versehen:

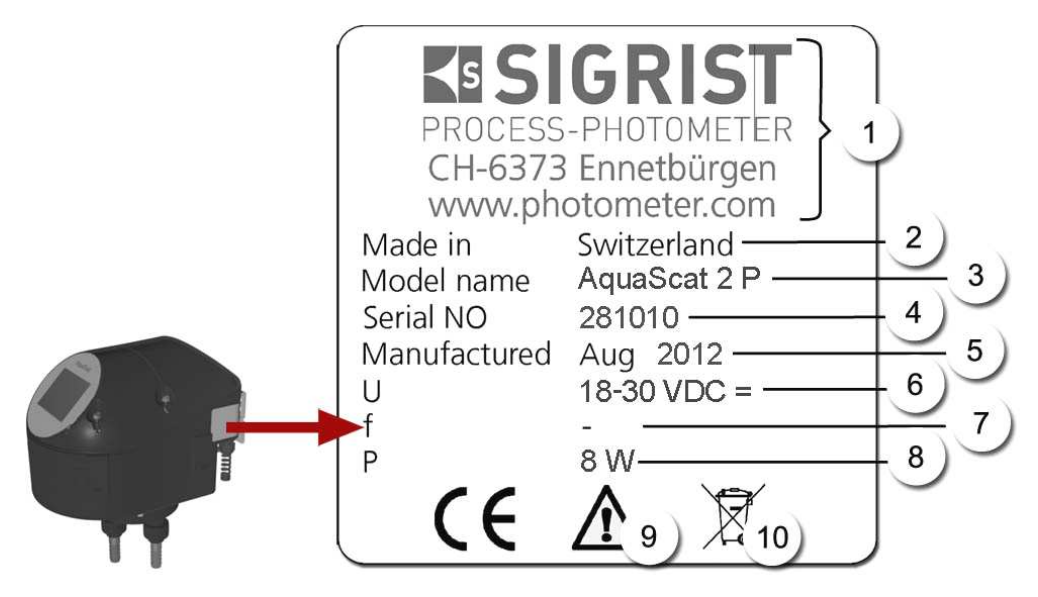

*Abbildung2: Typenschild am AquaScat 2 P* 

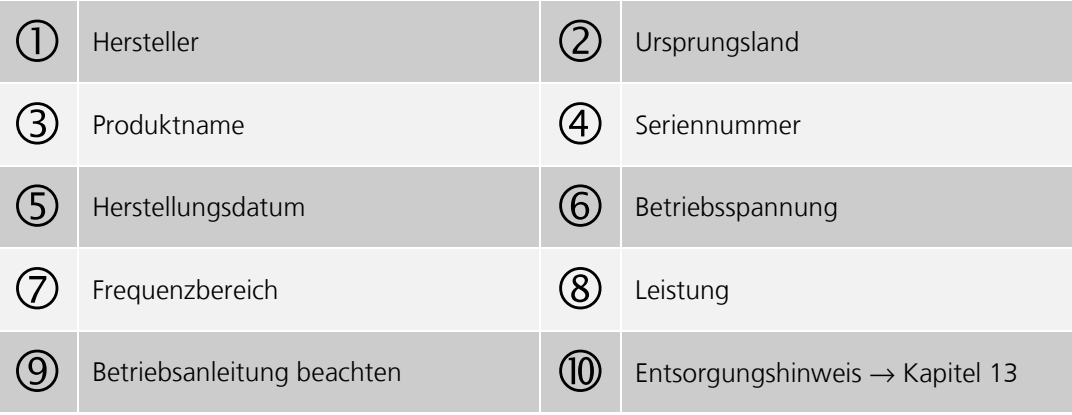

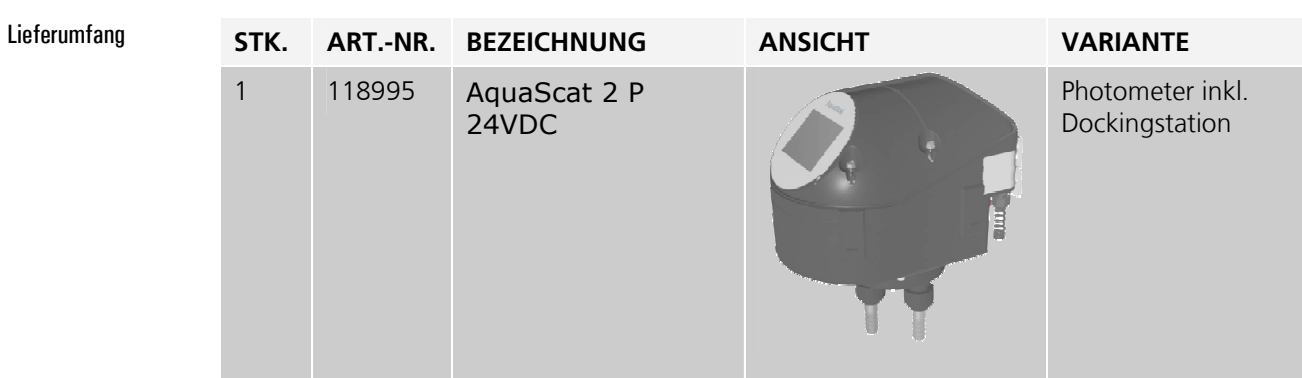

## **2.3. Lieferumfang und Zubehör**

#### Dokumentation

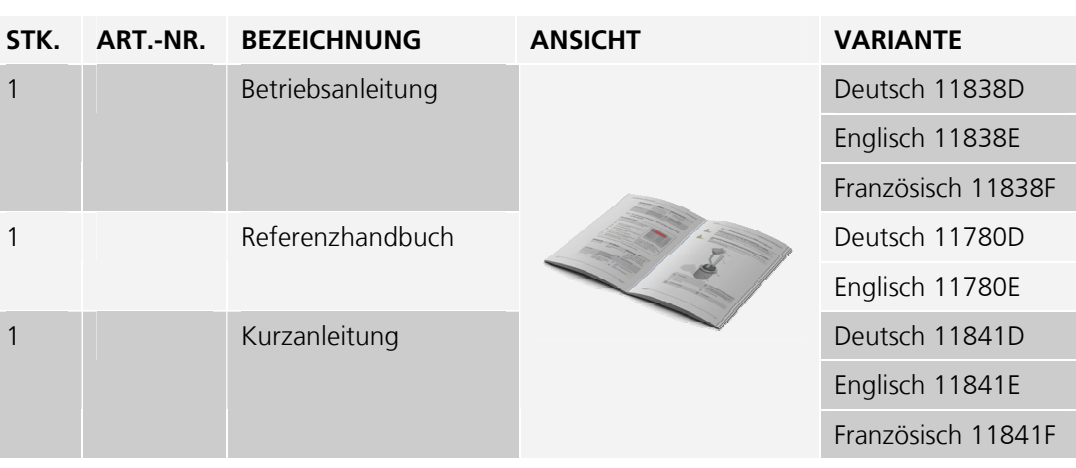

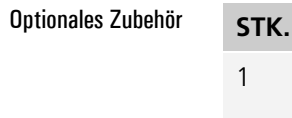

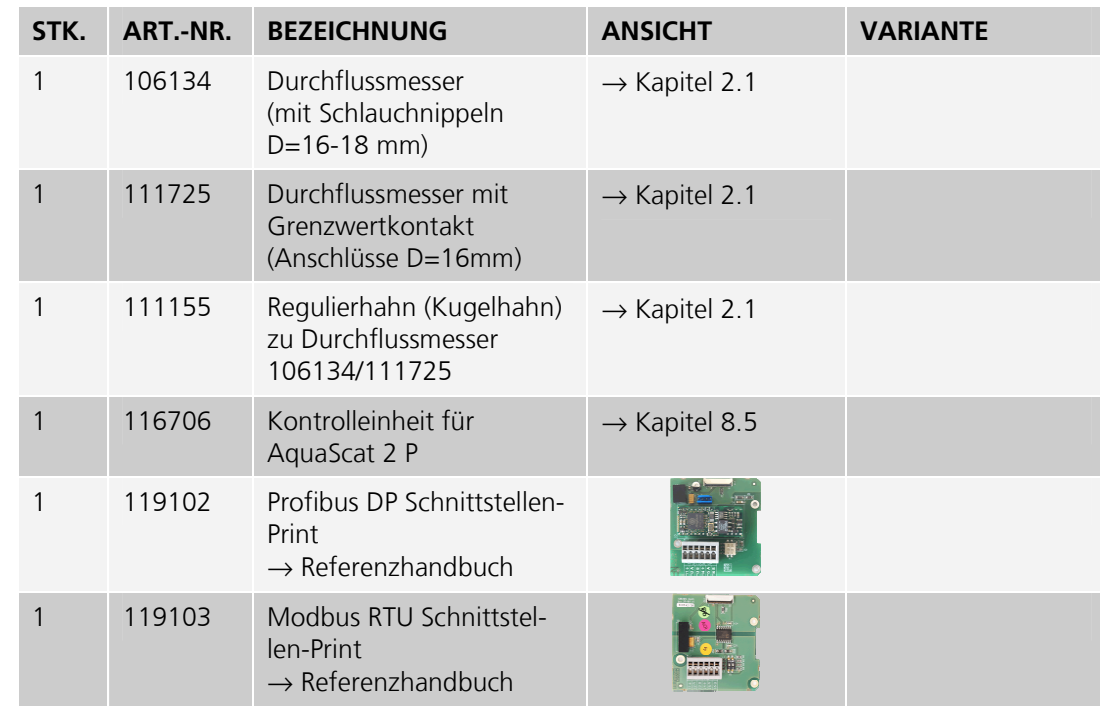

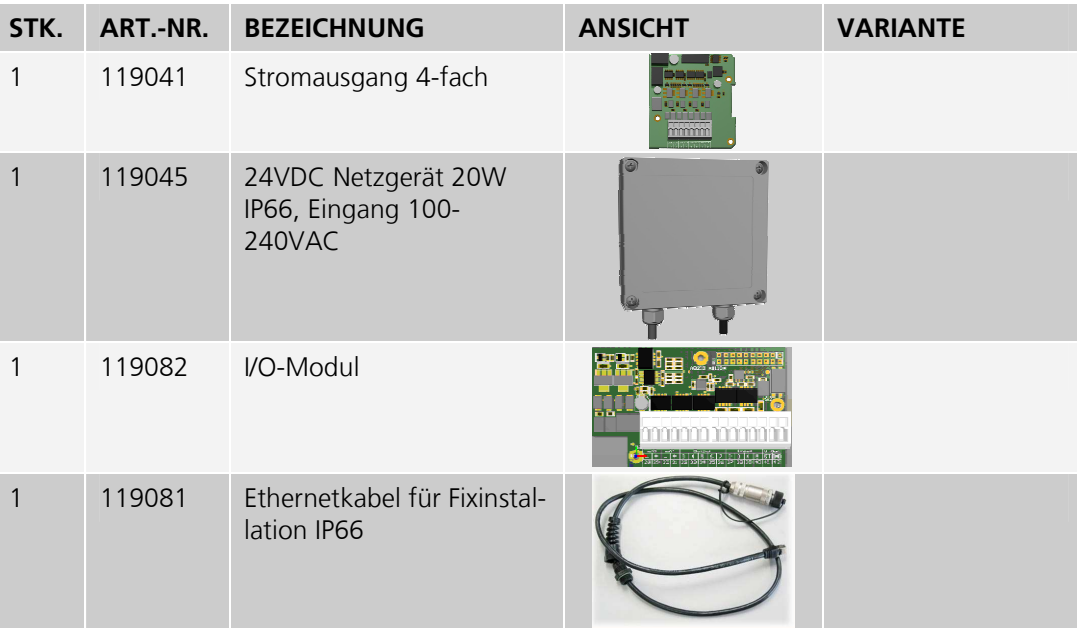

## **2.4. Technische Daten**

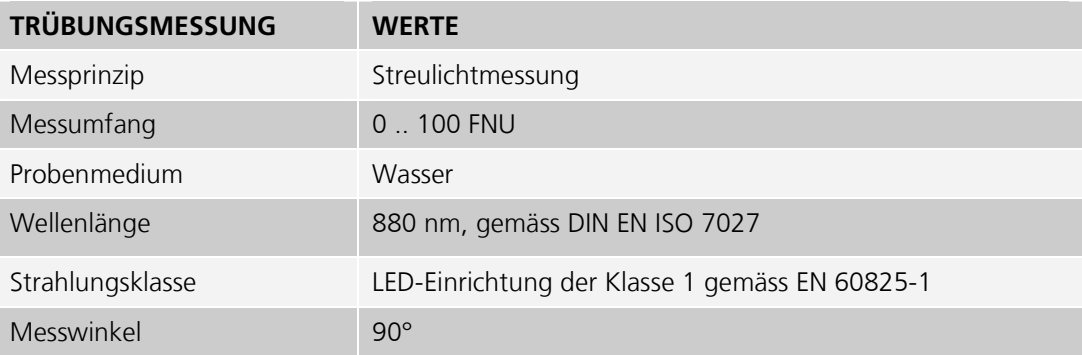

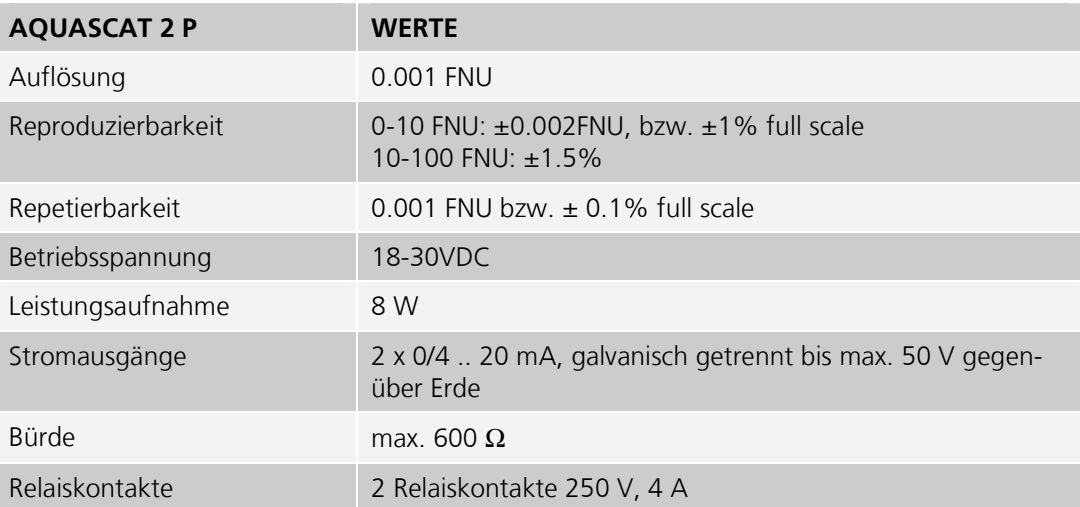

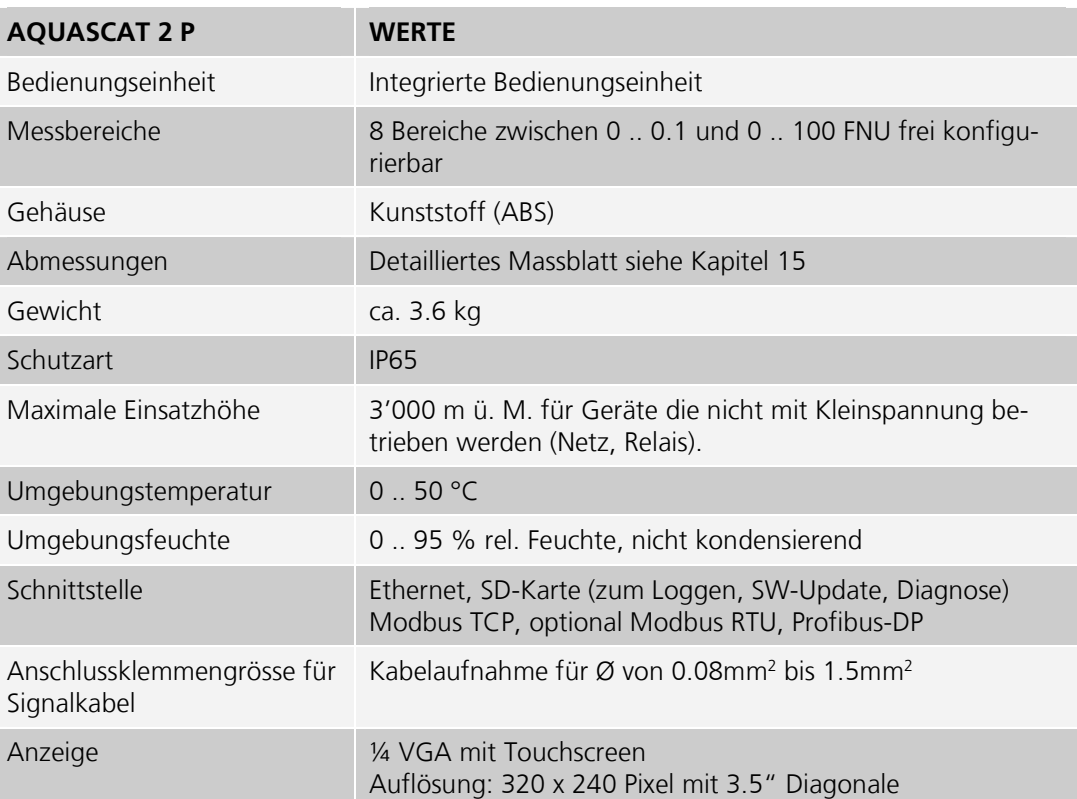

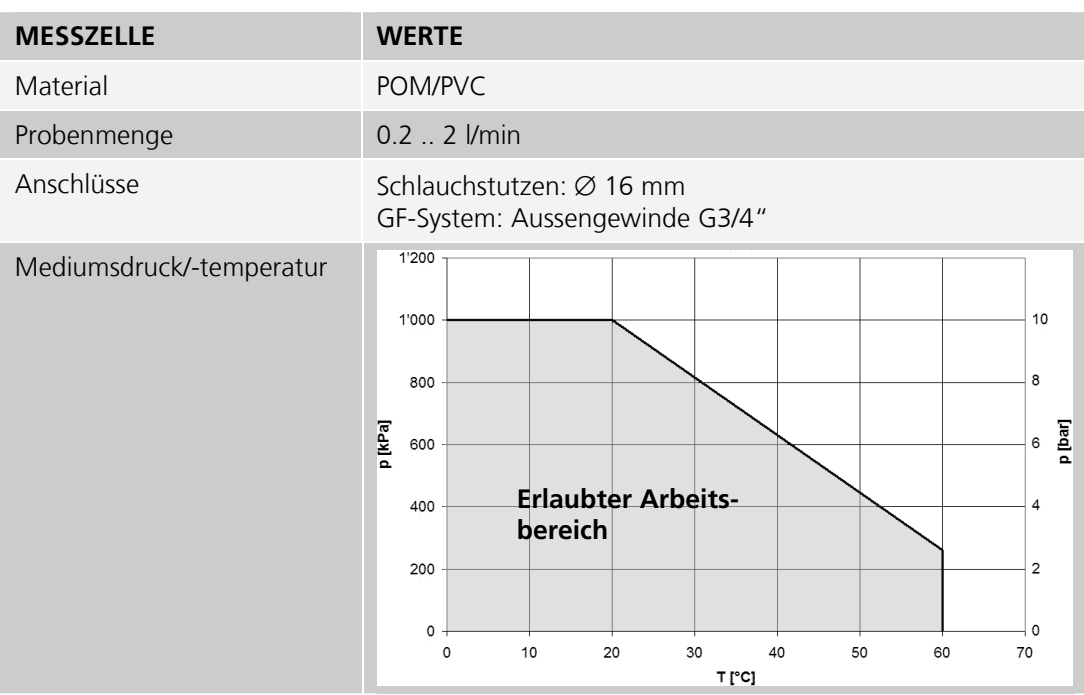

# **3. Allgemeine Sicherheitshinweise**

### **3.1. Verhalten im Notfall**

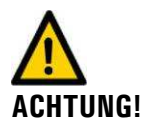

#### **Verhalten im Notfall:**

Die Geräte von SIGRIST-PHOTOMETER AG verfügen über keinen Ein-/Ausschalter. Dieser ist kundenseitig vorzusehen. Klären Sie vor der Inbetriebnahme die folgenden Punkte ab:

- Position und Funktionsweise des Ein-/ Ausschalters abklären.  $\blacksquare$
- Wo und wie kann die Mediumszufuhr unterbunden werden.  $\blacksquare$
- Welches sind die zuständigen Behörden.  $\blacksquare$

#### **VORGEHEN IM NOTFALL!**

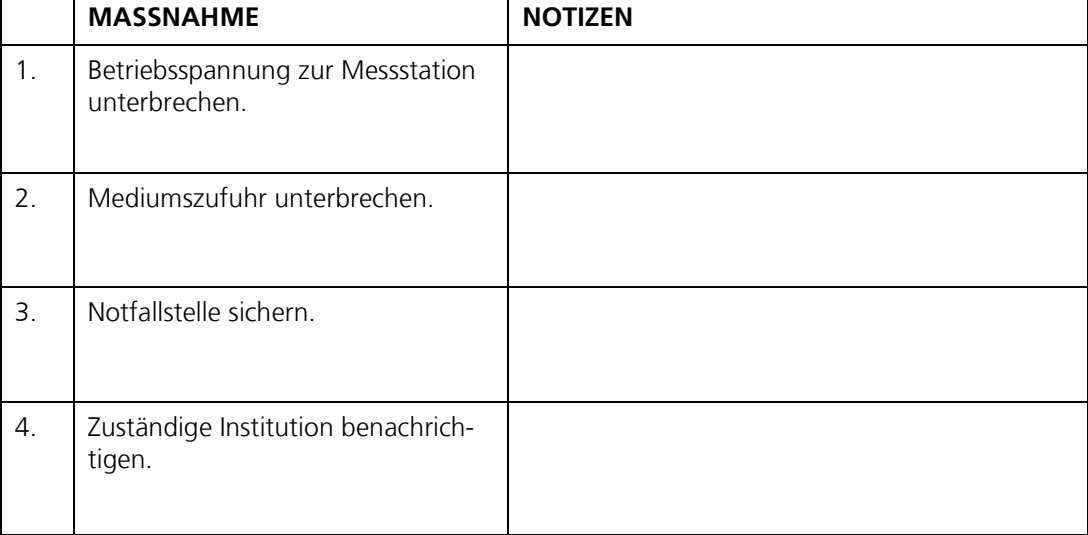

## **3.2. Gefährdungen bei bestimmungsgemässer Verwendung**

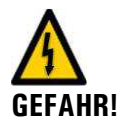

**Stromschlag durch Schäden am Gerät oder an der Verkabelung.** 

- Das Gerät darf nur betrieben werden, wenn die Kabel unbeschädigt sind.
- Das Gerät darf nur in Betrieb genommen werden, wenn es fachgerecht installiert oder  $\blacksquare$ instand gesetzt wurde.

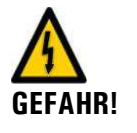

 $\blacksquare$  $\blacksquare$ 

#### **Lebensgefährliche Spannung im Innern des Geräts.**

- Das Gerät darf nie mit entfernter Frontabdeckung betrieben werden.
- Das Gerät darf nur durch ausgebildetes Personal geöffnet werden.

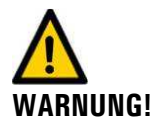

#### **Schäden durch falsche Betriebsspannung.**

Das Gerät darf nur an Spannungsquellen angeschlossen werden, die dem Typenschild entsprechen.

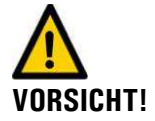

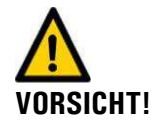

#### **Sachschaden durch austretendes Medium.**

Das Gerät darf nie an undichten Probenleitungen angeschlossen und betrieben werden.

#### **Schäden am Touchscreen durch zu starke mechanische Druckeinwirkung.**

- Es darf kein übermässiger Druck auf den Touchscreen ausgeübt werden (leichte Berührung mit Fingerkuppe)
- Es dürfen keine spitzen Gegenstände für die Manipulation am Touchscreen verwendet werden.

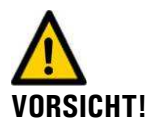

#### **Verwenden aggressiver Chemikalien.**

- Es dürfen keine aggressiven Chemikalien oder Lösungsmittel zur Reinigung verwendet werden.
- Reinigen Sie das Gerät umgehend mit einem neutralen Reinigungsmittel, wenn das Gerät mit aggressiven Chemikalien in Berührung gekommen ist.

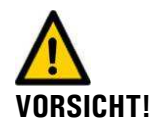

Die aktuelle Version kann durch registrierte Benutzer unter www.photometer.com heruntergeladen werden.

Bei Verlust der Betriebsanleitung können Sie eine Ersatzbetriebsanleitung anfordern.

**Bei Weitergabe des Geräts immer Betriebsanleitung beifügen.** 

Gemäss der Risikobeurteilung der angewandten Sicherheitsnorm DIN EN 61010-1 verbleibt das Risiko einer fehlerhaften Messwertanzeige. Dieses Risiko kann durch folgende Massnahmen gemindert werden:

- Verwenden eines Durchflussmessers mit Grenzwertkontakt, damit der Durchfluss  $\blacksquare$ durch das Gerät überwacht wird.
- Verwenden eines Zugriffcodes, damit Parameter nicht von unbefugten Personen geändert werden können.
- Durchführen der angegebenen Wartungsarbeiten.

#### **3.3. Warn- und Gefahrensymbole am Gerät**

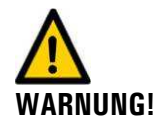

#### **Am Gerät sind keine Warn- oder Gefahrensymbole angebracht.**

Der Benutzer hat sich in der Betriebsanleitung zu vergewissern, dass die Sicherheitsbestimmungen während Arbeitsvorgängen am Gerät und dessen Peripherie zu jeder Zeit eingehalten werden.

Die folgenden Kapitel sind zu verinnerlichen:

- Kapitel 1.6
- Kapitel 1.8
- Kapitel 3
- Örtliche Sicherheitshinweise direkt bei den beschriebenen Arbeitsvorgängen beachten.

# **4. Montage der Messeinrichtung**

#### **4.1. Standort Evaluation**

Hinweise zur richtigen Wahl des Montagestandorts:

- Die Probenzuleitung sollte so kurz wie möglich sein, damit Änderungen des Mess- $\mathbf{r}$ werts unverzögert angezeigt werden.
- Die Montagefläche sollte keine Vibrationen aufweisen. Diese führen zu Messfehlern  $\blacksquare$ und können das Gerät dauerhaft beschädigen.
- Das Photometer und dessen Peripherie sollte gut zugänglich sein um Kontroll- und  $\blacksquare$ Wartungsarbeiten zu vereinfachen.
- Darauf achten, dass das Photometer nicht dem direkten Sonnenlicht ausgesetzt ist.  $\blacksquare$ Dies kann zu erheblichen Abweichungen des Messwerts führen.

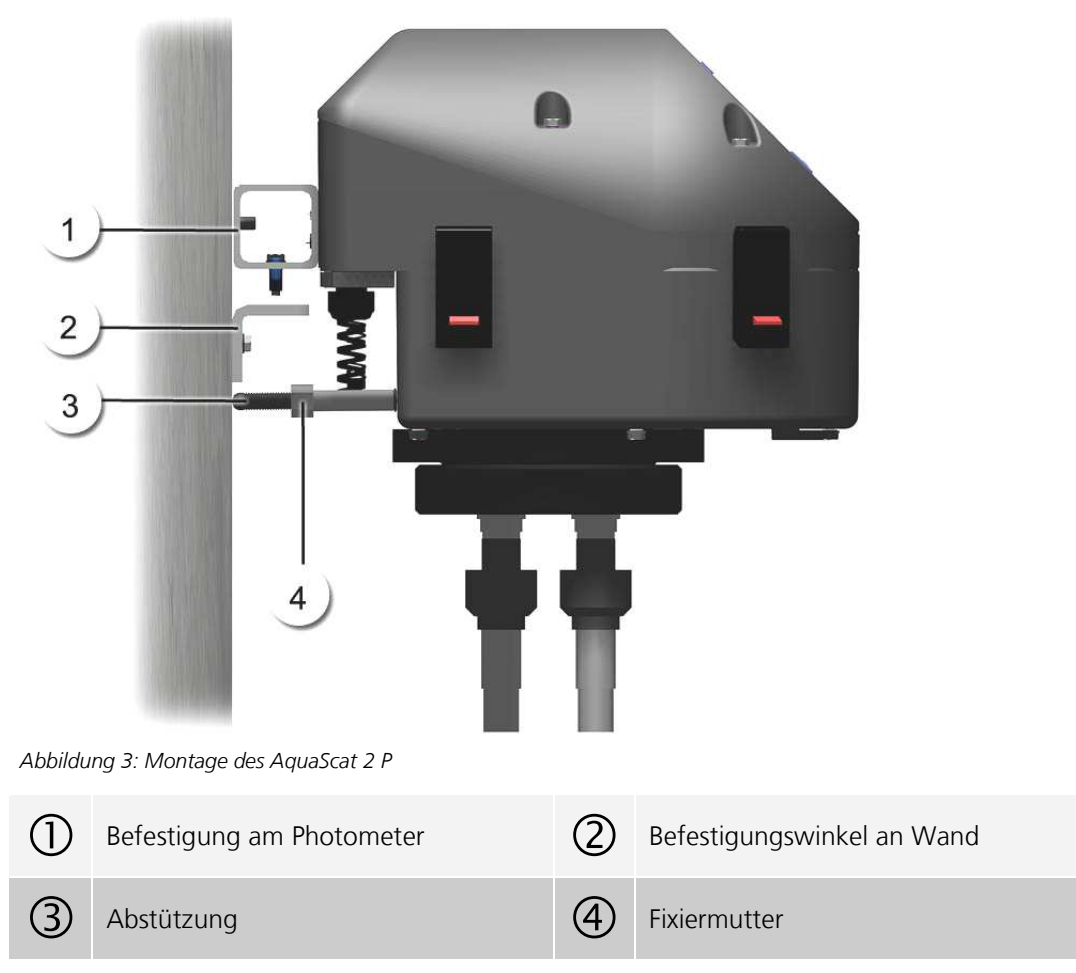

#### **4.2. Mechanische Montage des Photometers**

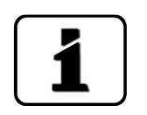

Für die Montage des Photometers sind die Massvorgaben gemäss den Montagezeichnungen im Anhang einzuhalten.  $\rightarrow$  Kapitel 15

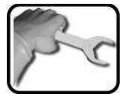

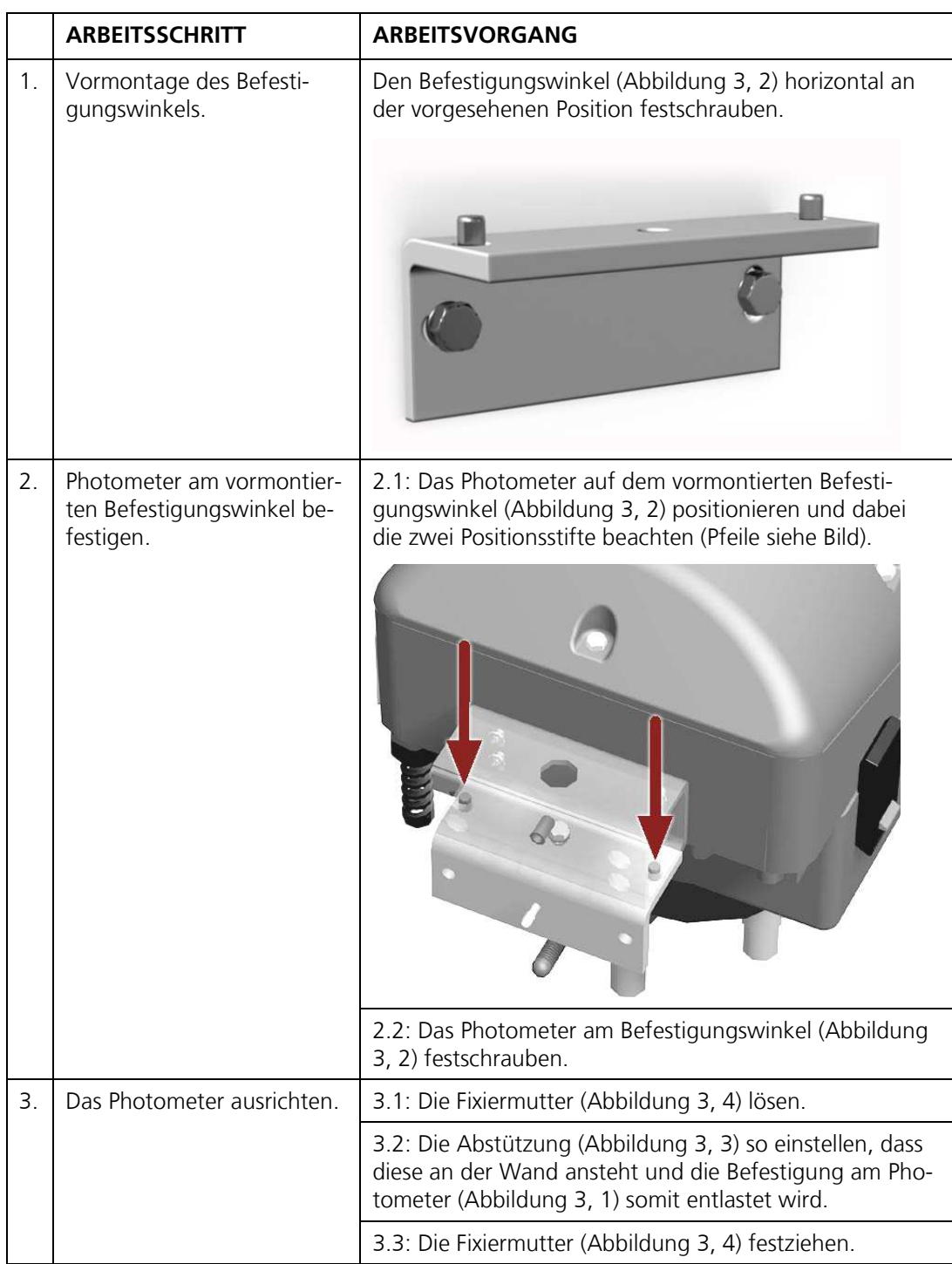

### **4.3. Montage der Dockingstation**

Die Dockingstation möglichst nahe beim Photometer mit zwei Befestigungsschrauben montieren. → Abbildung 1, 6

### **4.4. Montage der Probenanschlüsse**

#### **4.4.1. Hinweise zur Montage der Probenanschlüsse**

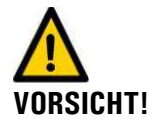

#### **Beim Anschliessen der Probenanschlüsse ist auf Folgendes zu achten:**

Alle Schlauchverbindungen müssen mit Schlauchschellen gesichert sein. Die Verbindungen sollten ca. zwei Wochen nach der Montage auf Dichtheit überprüft werden, so dass keine Luft nachgezogen werden kann.

Damit man eine exakte Messung der Trübung machen kann, ist bei der Montage der Probenanschlüsse auf folgende Punkte zu achten:

- $\blacksquare$ Es ist eine kontinuierliche Wassermenge gemäss den Technischen Daten erforderlich (→ Kapitel 2.4). Bei Über- oder Unterschreiten der erforderlichen Wassermenge sind Messfehler nicht auszuschliessen!
- Es muss darauf geachtet werden, dass kein zu grosser Druckabfall stattfindet und п somit Luftblasen entstehen können.
- Es ist in jedem Fall ein Regulierhahn zum Einstellen der Wassermenge und zur Erzeugung von Gegendruck in der Messzelle am Probenauslauf vorzusehen.
- Es dürfen keine transparenten Schläuche verwendet werden.

## **4.4.2. Anbringen der Probenanschlüsse**

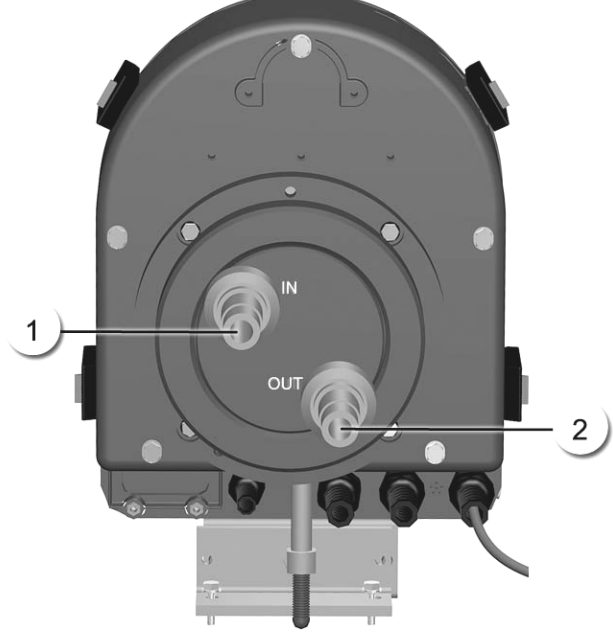

*Abbildung 4: Ein- und Auslauf des Photometers* 

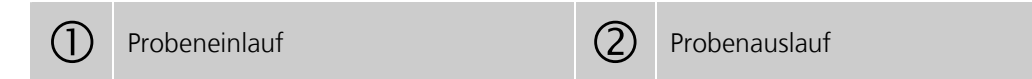

Der Einlaufschlauch wird beim Probeneinlauf (Abbildung 4, 1) und der Auslaufschlauch wird beim Probenauslauf (Abbildung 4, 2) befestigt.

#### **4.5. Montage des optionalen Durchflussmessers**

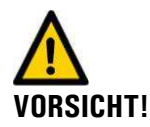

#### **Beim Anschliessen des optionalen Zubehörs ist auf Folgendes zu achten:**  Alle Schlauchverbindungen müssen mit Schlauchschellen gesichert sein. Die Verbindungen sollten ca. zwei Wochen nach der Montage auf Dichtheit überprüft werden, so dass keine Luft nachgezogen werden kann.

Um den Probenfluss regelmässig kontrollieren zu können, empfiehlt SIGRIST den Einbau eines einfachen Durchflussmessers. → Kapitel 2.1 und 2.3

Bei der Montage des Druckflussmessers sind folgende Punkte zu beachten:

Der Durchflussmesser soll vor dem Probeneinlauf des Photometers befestigt werden. Bei Über- oder Unterschreiten der erforderlichen Wassermenge sind Messfehler nicht  $\mathbf{r}$ auszuschliessen! Durch den Einbau eines Durchflussmessers mit Grenzwertkontakt, kann Abhilfe geschaffen werden.

# **5. Elektrische Installation**

## **5.1. Sicherheitshinweise zur Installation**

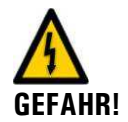

#### **Lebensgefährliche Spannung im Innern des Geräts:**

Das Anschliessen von elektrischen Leitungen ist lebensgefährlich. Dabei können auch Teile der Anlage beschädigt werden. Für die elektrischen Installationen sind in jedem Fall die örtlichen Vorschriften zu beachten.

Zusätzlich sind folgende Grundsätze zu beachten:

- Der Schutzleiter muss zwingend angeschlossen werden.  $\blacksquare$
- Da das Gerät über keinen Hauptschalter verfügt, ist eine geeignete Trennvorrichtung  $\blacksquare$ (Schalter, Stecker) nahe bei der Betriebsspannung zu installieren welche leicht zugänglich und gekennzeichnet sein muss.
- Das Gerät darf nicht unter Spannung gesetzt werden, bis die Installation abgeschlossen und die Frontabdeckung montiert ist.
- Bei Geräten mit optionalem Netzgerät muss eine Vorsicherung mit einem max. Auslösestrom von 16A vorhanden sein. Die Kabel müssen dieser Belastung standhalten.
- Können Störungen nicht beseitigt werden, ist das Gerät ausser Betrieb zu setzen und  $\blacksquare$ gegen versehentliche Inbetriebnahme zu schützen.

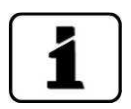

Die Installation und Inbetriebnahmen der Feldbusschnittstellen Modbus RTU und Profibus DP sind im Referenzhandbuch beschrieben.

### **5.2. Vorgehensweise bei der Installation**

Der Zugang zu den Anschlussklemmen wird durch das Entfernen der Frontabdeckung erreicht. Gehen Sie wie folgt vor:

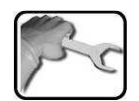

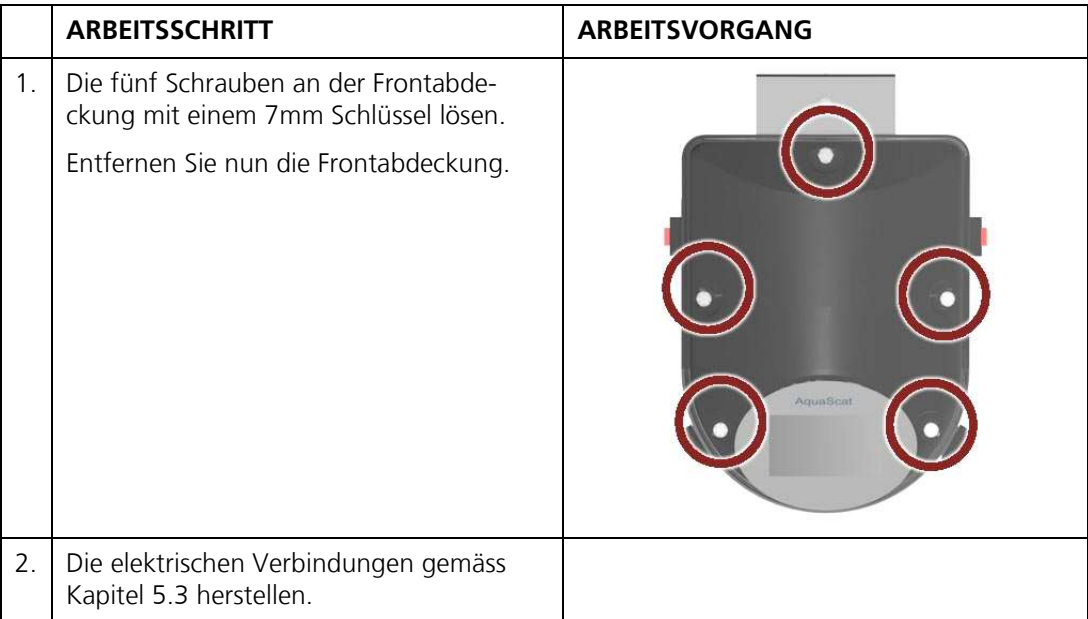

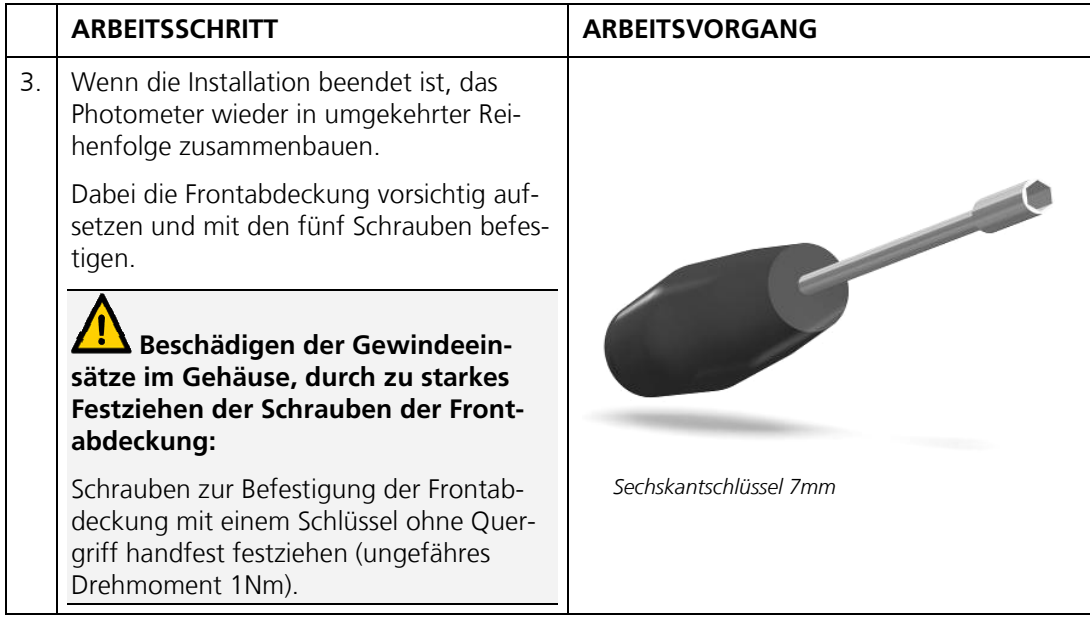

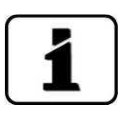

Über die Verwendung der Steuersignale informiert Sie das Referenzhandbuch. → Kapitel 2

## **5.3. Anschliessen der Kundenanschlüsse**

#### **Lebensgefährliche Spannung im Innern des Geräts:**

Das Photometer verfügt über keinen Netzschalter, somit steht das Gerät nach dem Anschliessen sofort unter Spannung.

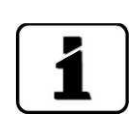

**GEFAHR!** 

Die Kabellängen müssen so gewählt werden, dass das Gerät auf die Dockingstation gesetzt werden kann.

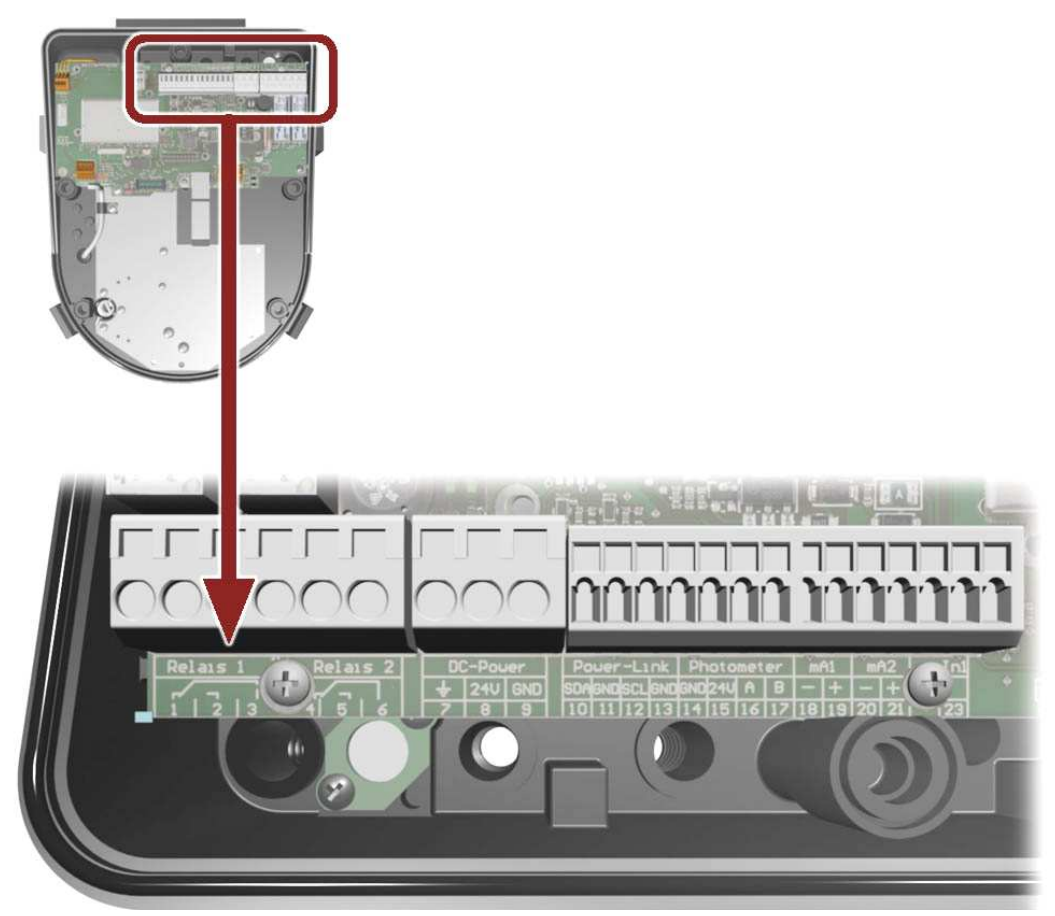

*Abbildung 5: Position der Kundenanschlussklemmen* 

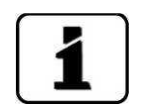

Die drei grösseren Kabelverschraubungen sind für Kabel mit einem Aussendurchmesser von 4-8mm ausgelegt. Die kleine Kabelverschraubung für Aussendurchmesser von 3-6.5 mm.

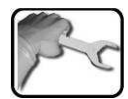

KLEMMEN | BEDEUTUNG | HINWEISE 1. 1 – 2 – 3 Ausgang 1 (Relaiskontakt 1) Die Relaiskontakte können frei konfiguriert werden. → Kapitel 7.11 2.  $4 - 5 - 6$  Ausgang 2 (Relaiskontakt 2) 3. 18, 19 Messwertausgang 1 4. 20, 21 Messwertausgang 2 5. 22, 23 Anschluss für optionale Kleine Stopfbuchse (B) verwenden. Durchflussüberwachung 0 B  $\rightarrow$  Kapitel 7.10  $\rightarrow$  Referenzhandbuch 6.  $7 - 8 - 9$  Speisung 18-30VDC Stopfbuchse (A) in der Mitte verwenden.

Stellen Sie die elektrischen Verbindungen in folgender Reihenfolge her:

## **5.4. Anschluss des optionalen Netzgeräts**

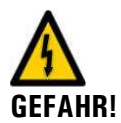

#### **Lebensgefährliche Spannung im Innern des Geräts:**

Das Anschliessen von elektrischen Leitungen ist lebensgefährlich. Für die elektrischen Installationen sind in jedem Fall die örtlichen Vorschriften zu beachten.

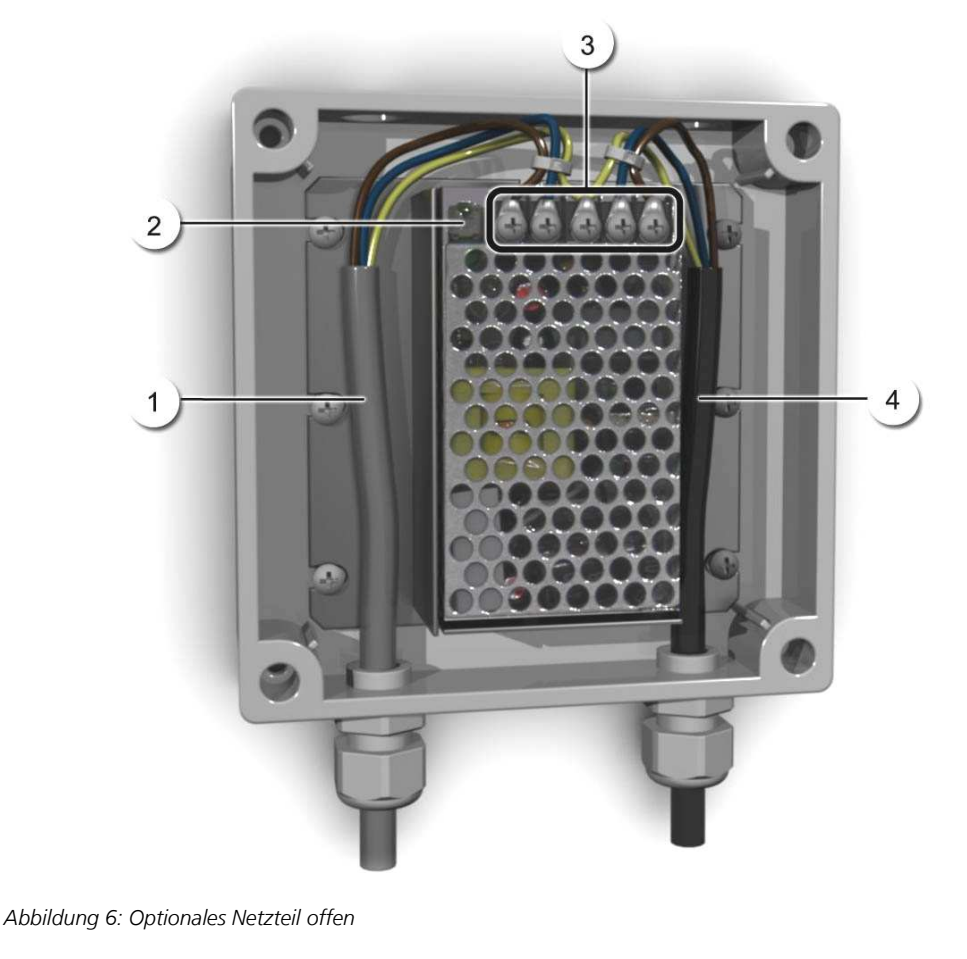

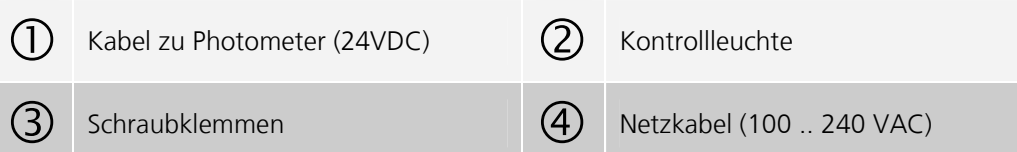

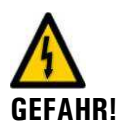

#### **Lebensgefährliche Spannung durch lösen spannungsführender Adern:**

Die Adern des Netzanschlusses müssen mit Hilfe eines Kabelbinders so gebunden werden, dass bei zufälligem Lösen einer Ader keine anderen Teile unter Spannung gesetzt werden können (Abbildung 6).

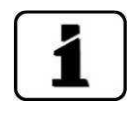

Es müssen Kabel mit einem Aussendurchmesser von 4-8mm verwendet werden

Anschliessen des Netzgeräts:

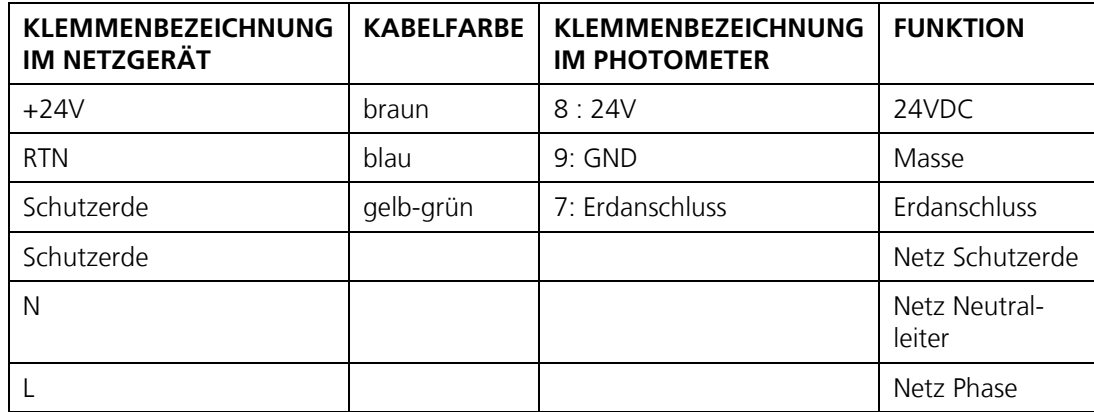

# **6. Erstinbetriebsetzung**

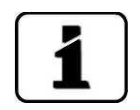

Die Erstinbetriebsetzung mit der Web-Benutzeroberfläche über die Ethernetschnittstelle wird im Referenzhandbuch beschrieben.

Zur Erstinbetriebsetzung gemäss folgender Tabelle vorgehen. Bei Störungen bitte Kapitel 9 konsultieren.

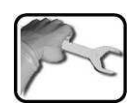

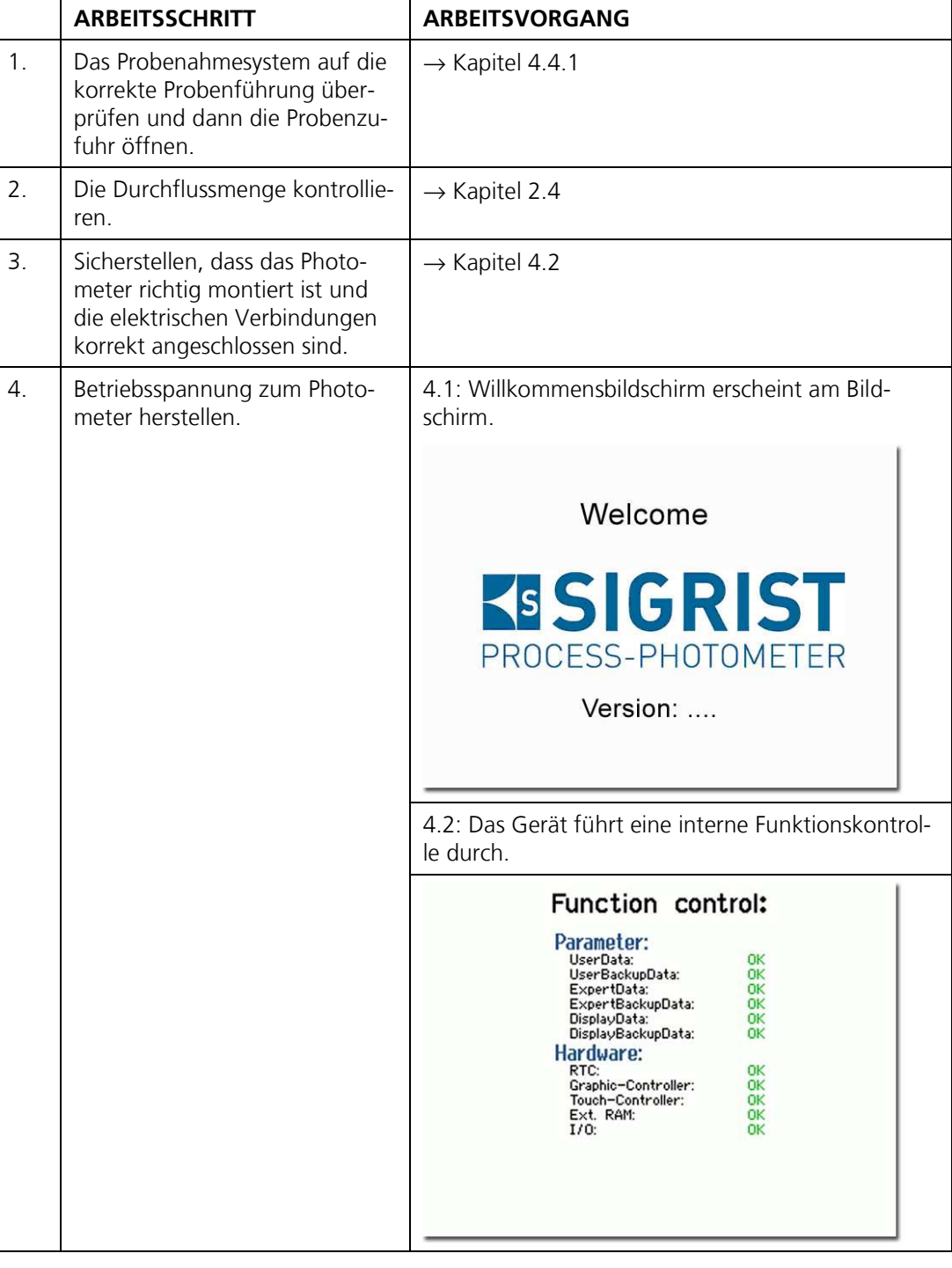

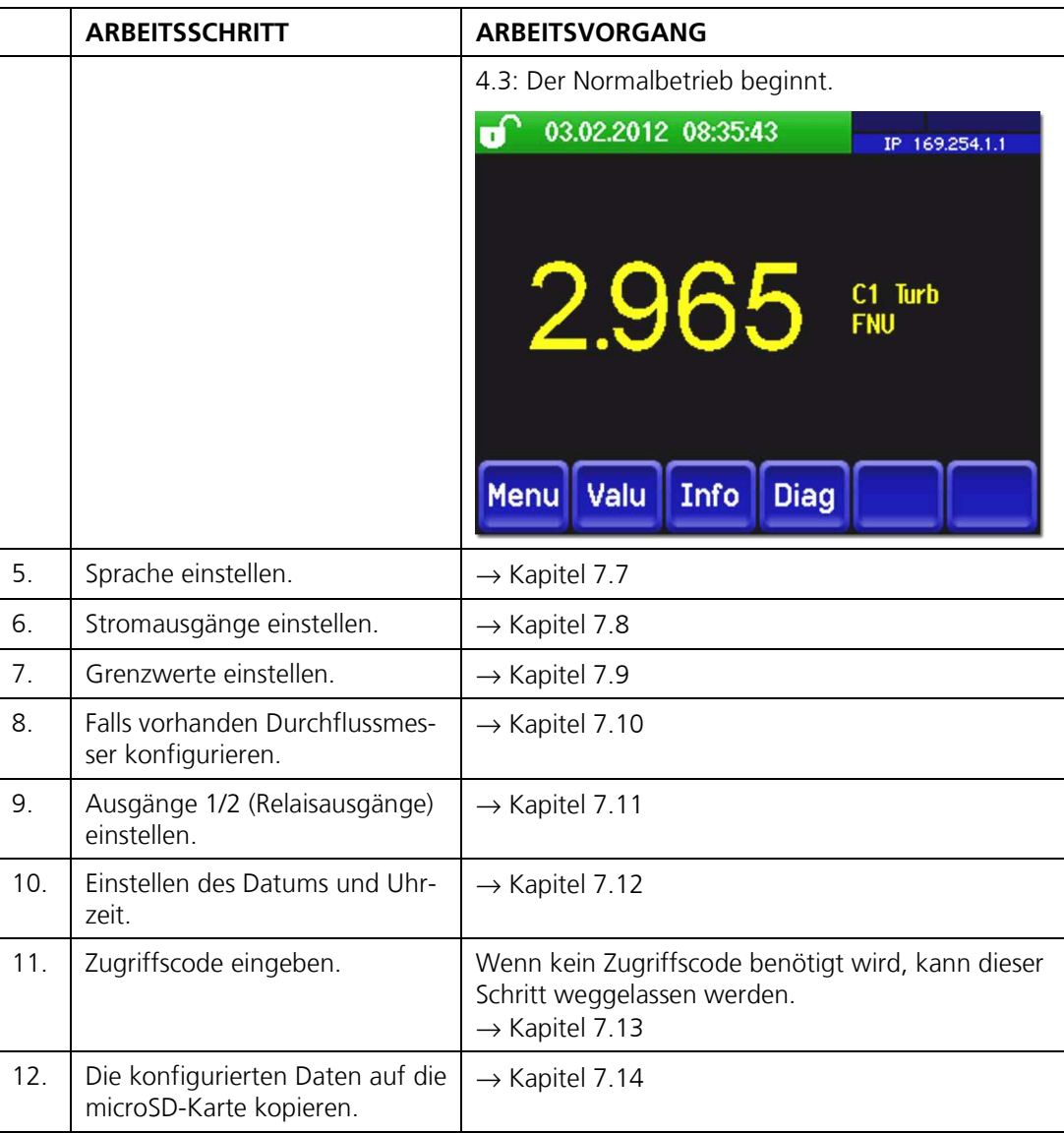

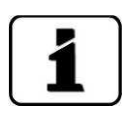

Bei auftretenden Störungen bitte Kapitel 9 konsultieren.

# **7. Bedienung**

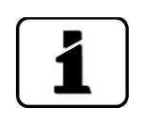

#### **7.1. Grundsätzliches zur Bedienung**

- In diesem Dokument werden nur die für die ersten Schritte notwendigen praktischen  $\blacksquare$ Beispiele der Menükonfiguration beschrieben. Alle weiteren Einstellmöglichkeiten werden im Referenzhandbuch behandelt.
- Die Bedienung über die Web-Benutzeroberfläche wird ausführlich im Referenzhand- $\mathbf{r}$ buch beschrieben.

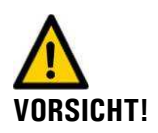

#### **Beschädigen des Touchscreens durch falsche Handhabung:**

- Touchscreen nur mit Fingern und nicht mit spitzen Gegenständen berühren. П
- $\blacksquare$ Manipulationen am Touchscreen nur mit sanftem Druck ausführen.
- Touchscreen nicht mit Chemikalien oder Lösungsmitteln reinigen.  $\blacksquare$

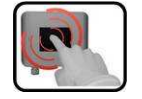

Das AquaScat 2 P verfügt über einen Touchscreen. Die Bedienung erfolgt durch Berührung mit dem Finger. Die Navigationselemente wechseln bei der Berührung ihre Farbe.

### **7.2. Bedienungselemente im Normalbetrieb**

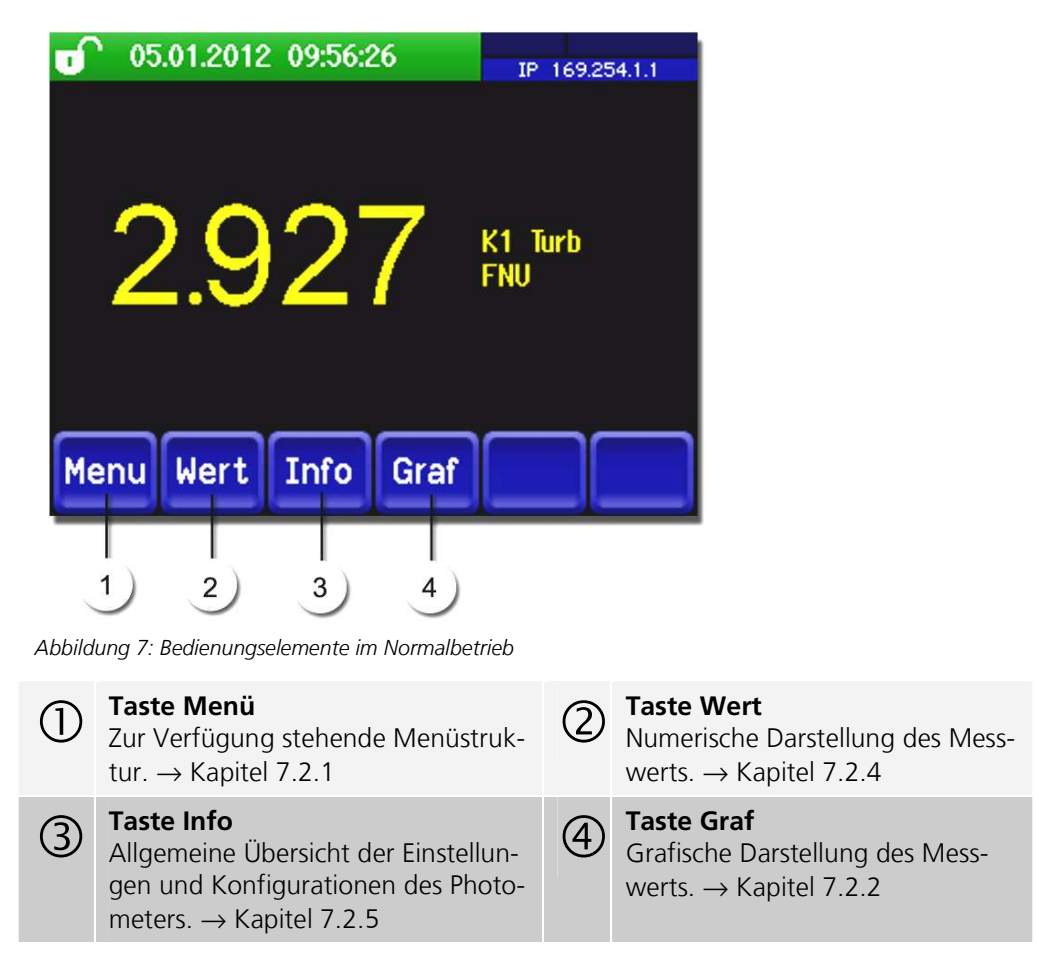

#### **7.2.1. Taste Menü**

Nach dem Drücken der Taste **Menu** und der Eingabe des Zugriffcodes wird die Menustruktur erreicht. Nun befindet sich das Gerät im Servicebetrieb. Die Benutzerführung im Servicebetrieb wird im Kapitel 7.6 beschrieben.

#### **7.2.2. Taste Graf**

Durch Drücken der Taste **Graf** erscheint ein Diagramm das Messwerte über eine bestimmte Zeitdauer grafisch darstellt.

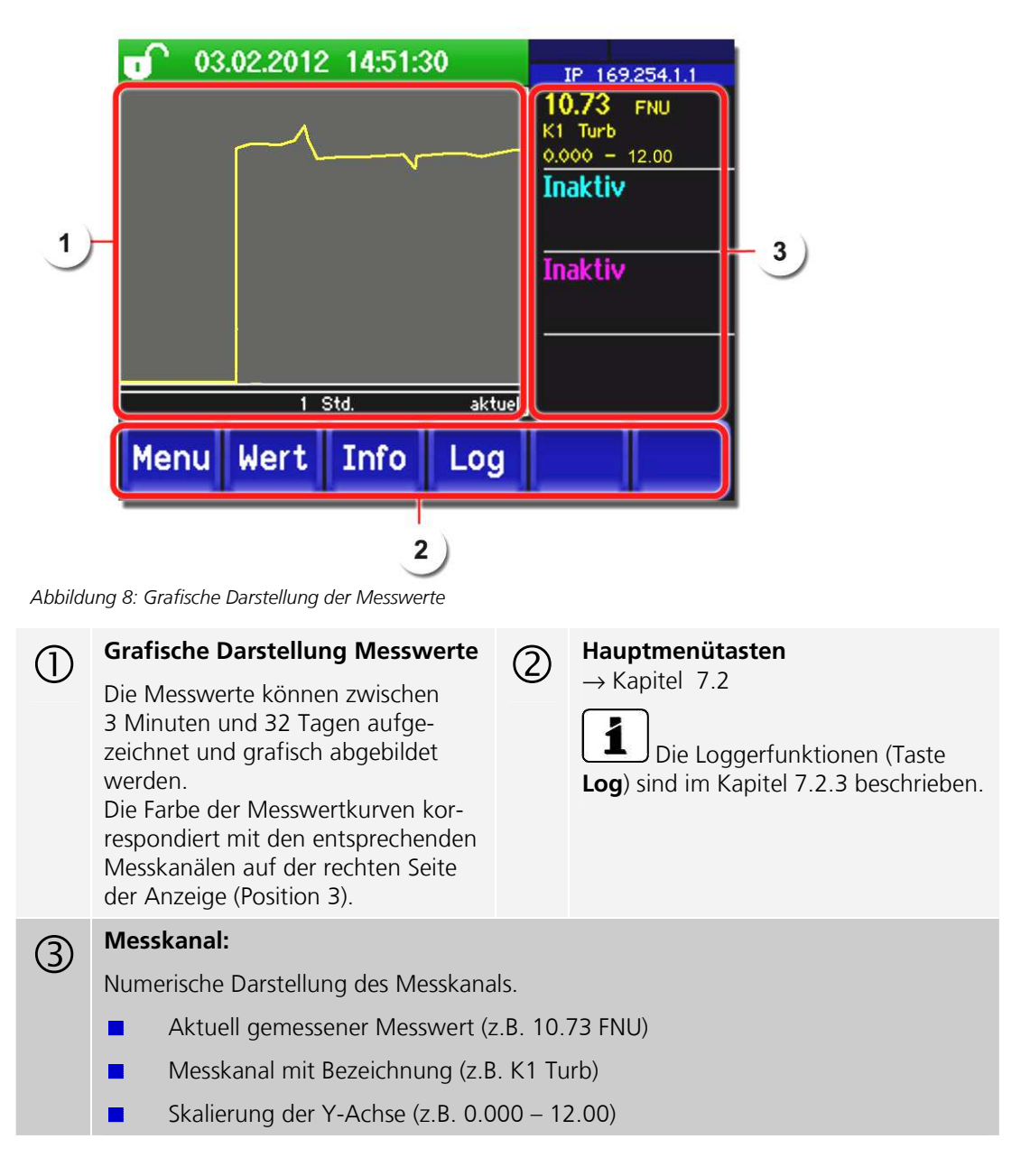

#### **7.2.3. Funktionen des Log-Bildschirms (Taste Log)**

Dieser Bildschirmlogger arbeitet unabhängig vom Datenlogger, welcher im Menü **Logger** eingestellt wird und auf die microSD-Karte schreibt.

Der Bildschirmlogger zeichnet die Daten der letzten 32-Tage im Minutenintervall auf. Diese können über das Log-Menü abgerufen werden.

Wenn das Gerät für mehr als 32 Tage ausser Betrieb war, werden die Loggerdaten neu initialisiert. Während der Dauer von ca. 1.5 Minuten wird eine Sanduhr in der Grafikanzeige eingeblendet. Während dieser Zeit stehen keine Loggerdaten zur Verfügung.

Die Taste **Log** existiert nur im Grafikbildschirm nachdem die Taste **Graf** betätigt wurde. Durch das Drücken der Taste **Log** erscheint der folgende Bildschirm:

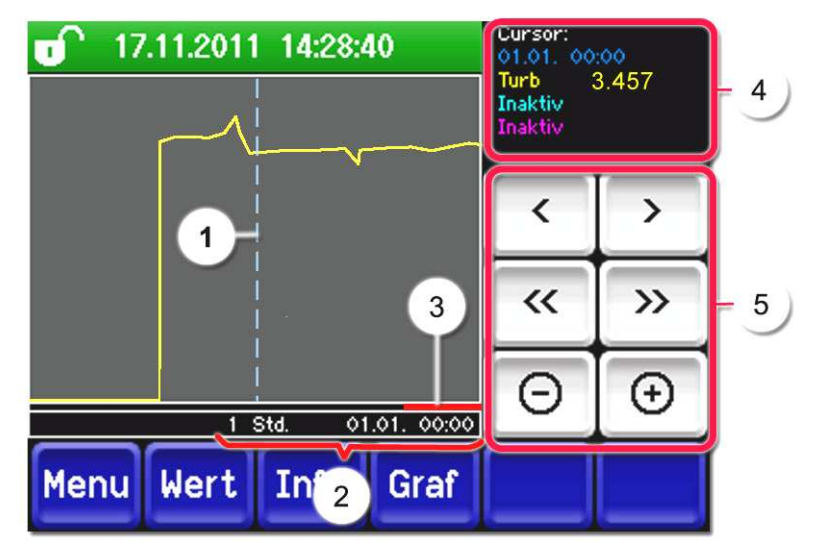

*Abbildung 9: Funktionen der Log-Anzeige* 

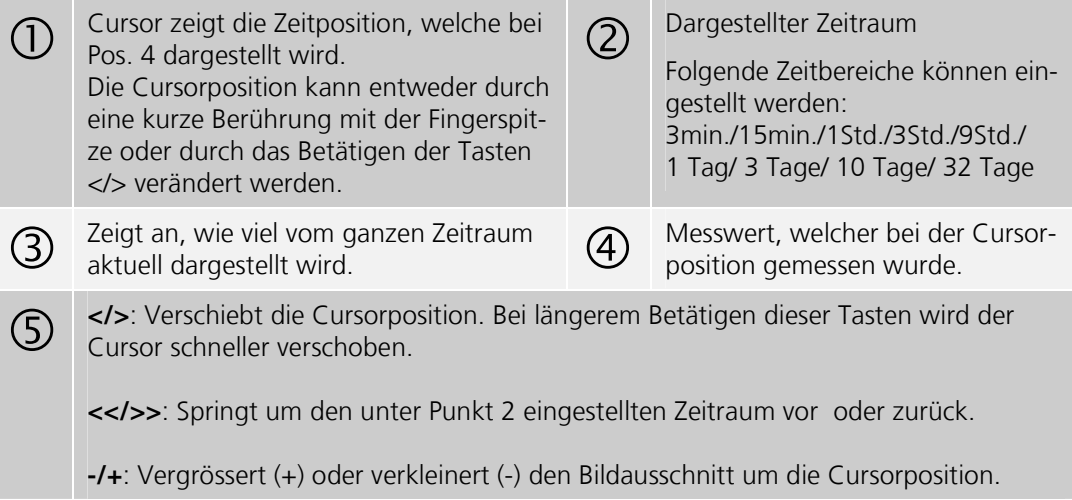

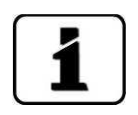

Im Menü **Display/Allgemein/Werte** (→ Referenzhandbuch) kann definiert werden, ob Minimal-, Maximal- oder Mittelwerte angezeigt werden.

Durch Drücken der Taste Graf gelangt man zur grafischen Darstellung.

#### **7.2.4. Taste Wert**

Durch Berühren des Felds **Wert** wird der Messwert auf der Anzeige in numerischer Form dargestellt.  $\rightarrow$  Kapitel 7.4

#### **7.2.5. Taste Info**

Durch Drücken der Taste **Info** erscheint eine allgemeine Übersicht der Einstellungen und Konfigurationen des Photometers.

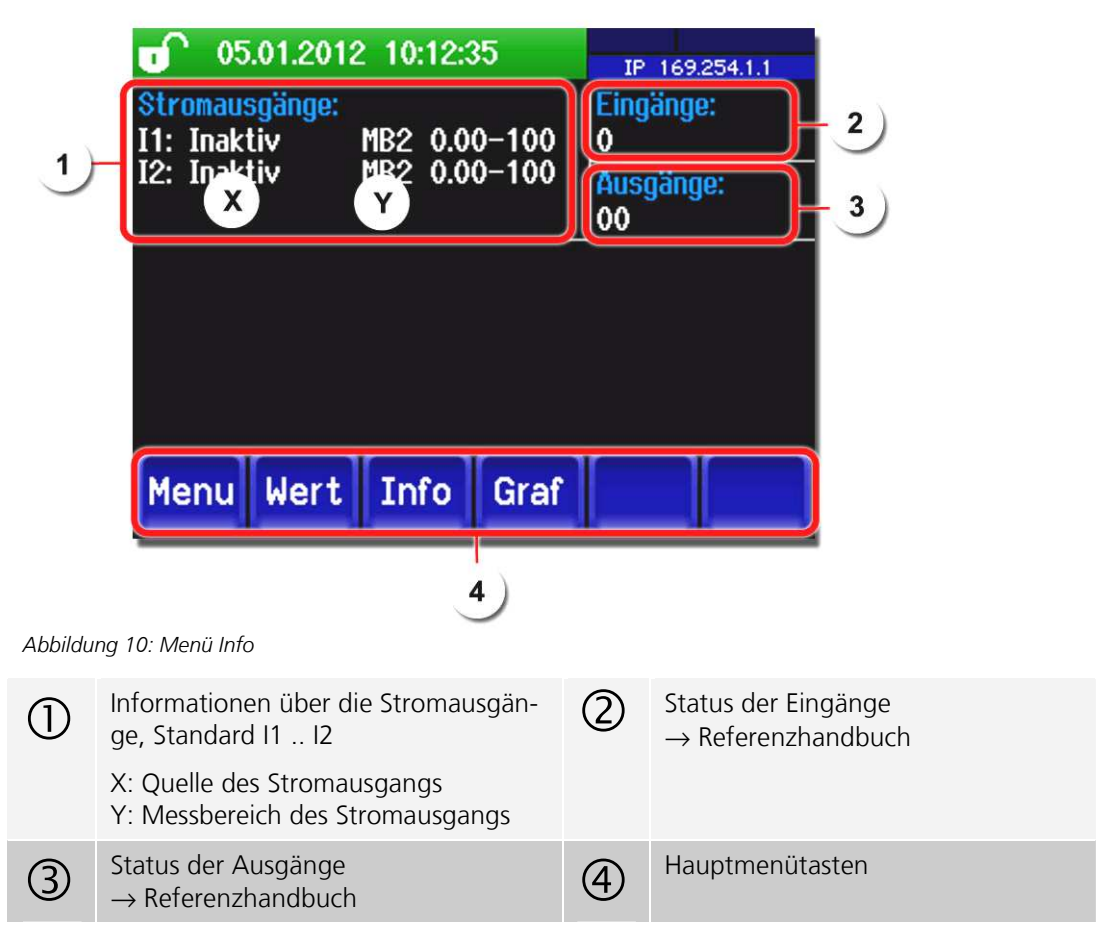

## **7.3. Bildschirmsperre aktivieren oder deaktivieren**

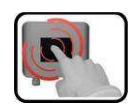

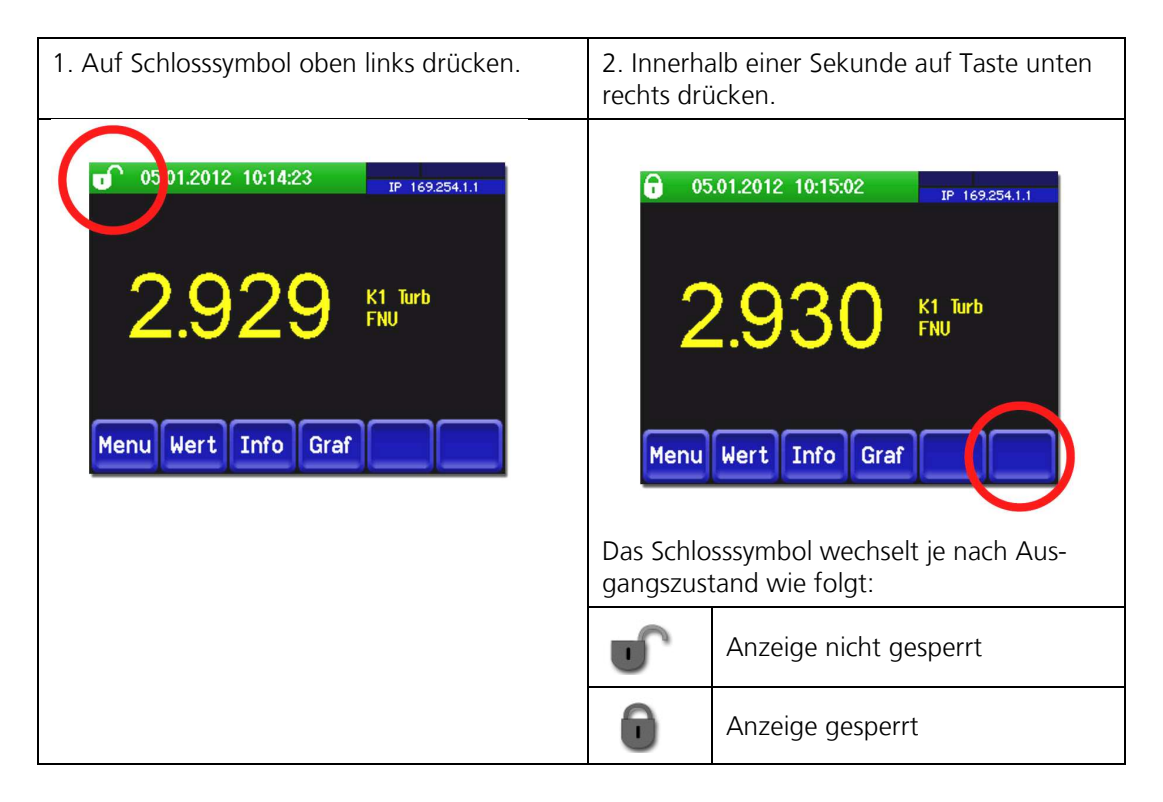

## **7.4. Anzeige im Normalbetrieb**

Nach dem Einschalten des Geräts befindet es sich im Normalbetrieb. Es werden laufend die aktuellen Messwerte angezeigt.

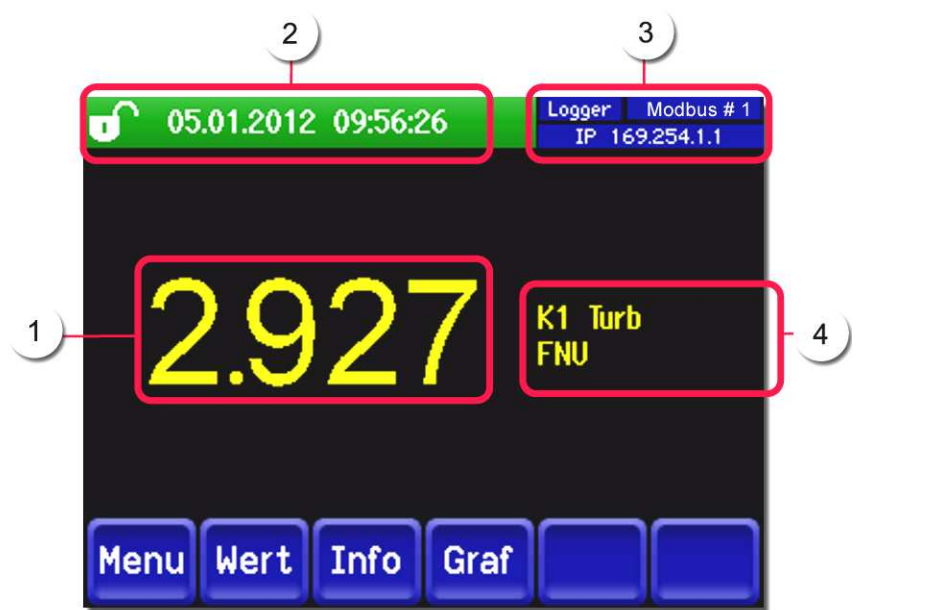

*Abbildung 11: Anzeigen im Normalbetrieb* 

|  | <b>Messwert</b><br>Bei Werten, welche grösser als<br>der maximale Messbereich sind, wird<br>kein Messwert sondern **** angezeigt.                       | <b>Statuszeile</b><br>Im Normalbetrieb ist die<br>Statuszeile grün und zeigt Datum<br>und Uhrzeit an. |
|--|----------------------------------------------------------------------------------------------------|----------------------------------------------------------------------------------------------------|
|  | Schnittstellenangaben                                                                                                    | Kanalbezeichnung mit Einheit                                                                          |
|  | <b>Oben links: Loggerstatus</b><br>Oben rechts: Modbus oder Profibus-<br>status<br><b>Unten:</b> Ethernet IP Status<br>Folgende Meldungen sind möglich: |                                                                                                    |
|  | IP Keine Verbindung (Kabel nicht<br>angeschlossen)                                                                                                    |                                                                                                    |
|  | IP DHCP läuft                                                                                                    |                                                                                                    |
|  | IP 169.254.1.1 (Beispieladresse)                                                                                                    |                                                                                                    |
|  | Farbcodierung:<br>Schwarz: Nicht aktiv/nicht vorhanden<br>Blau: Aktiviert - im Ruhemodus<br>Grün: Aktiv<br>Rot: Fehler                                  |                                                                                                    |

## **7.5. In den Servicebetrieb umschalten**

**Definition** Servicebetrieb Im Servicebetrieb wird das Photometer konfiguriert. Der Messvorgang wird unterbrochen und auf der Anzeige erscheinen die Hauptmenüs.

In den Servicebetrieb gelangt man wie folgt:

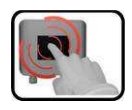

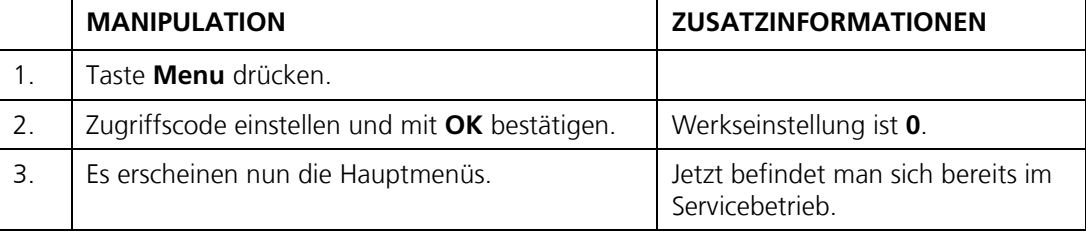

Im Servicebetrieb gilt:

- $\blacksquare$ \* Die Messwerte verbleiben an den digitalen Schnittstellen auf den letzten Werten stehen.
- \* Die Stromausgänge gehen je nach Konfiguration auf 0/4 mA oder bleiben auf den letzten Messwerten stehen.
- Die Grenzwerte werden deaktiviert.
- Wenn ein Ausgang für den Service programmiert ist, wird dieser geschaltet.
- Fehlermeldungen werden unterdrückt.

\* Dies gilt nicht, wenn der Parameter **Stromausgänge\Allgemein\bei Service** auf **Messen** eingestellt ist.

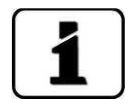

Um in den Normalbetrieb zu gelangen die Taste **Mess** drücken. Während des Wechsels vom Servicebetrieb in den Normalbetrieb erscheint im Informationsbalken ca. 20 Sekunden lang eine Sanduhr. Die Messwerte sind während dieser Zeit eingefroren.

#### **7.6. Bedienungselemente im Servicebetrieb**

#### **7.6.1. Eingabeelemente im Servicebetrieb**

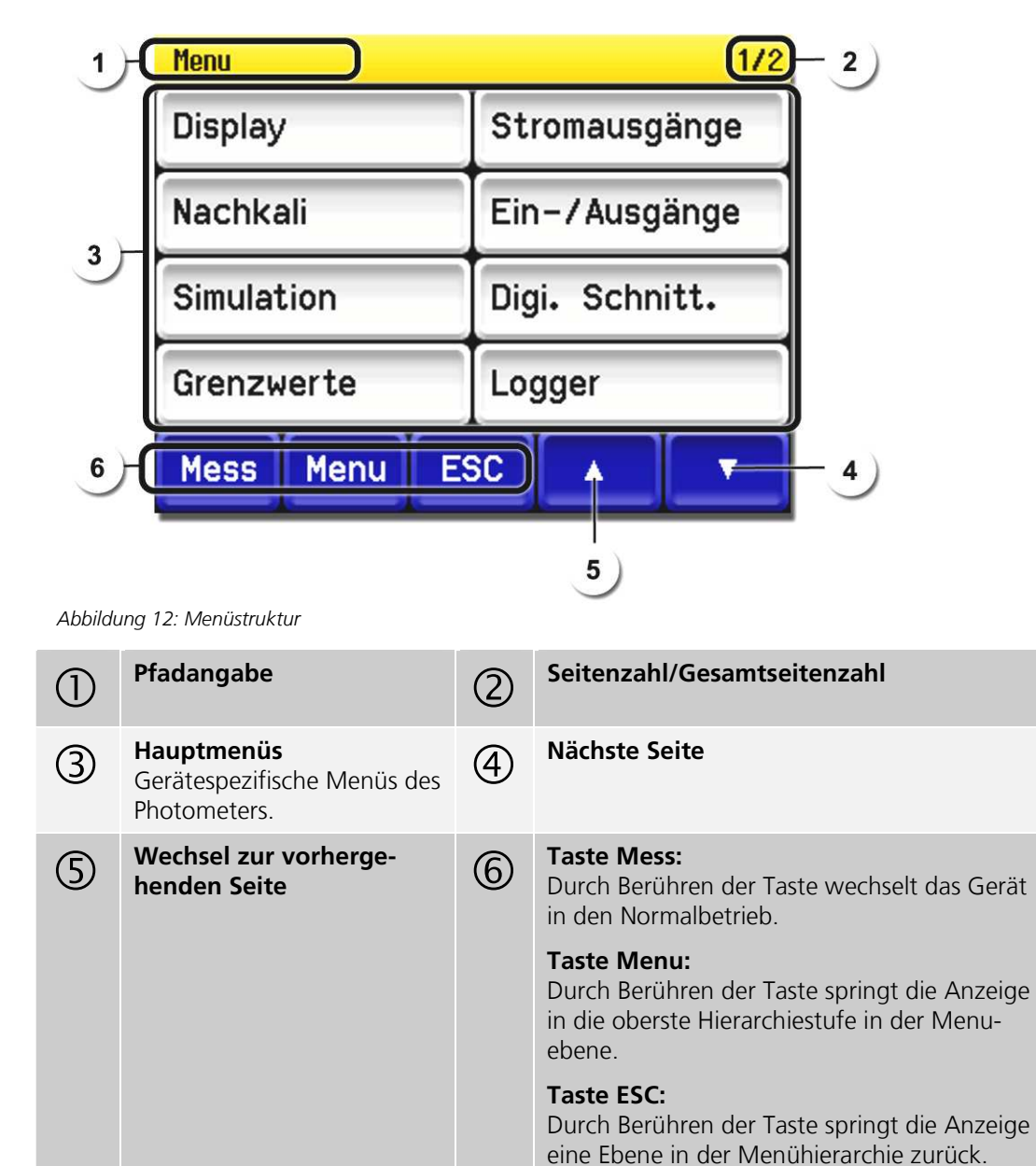

#### **7.6.2. Numerische Eingabe**

Zur Eingabe von Zahlen und Daten steht der folgende Bildschirm zur Verfügung:

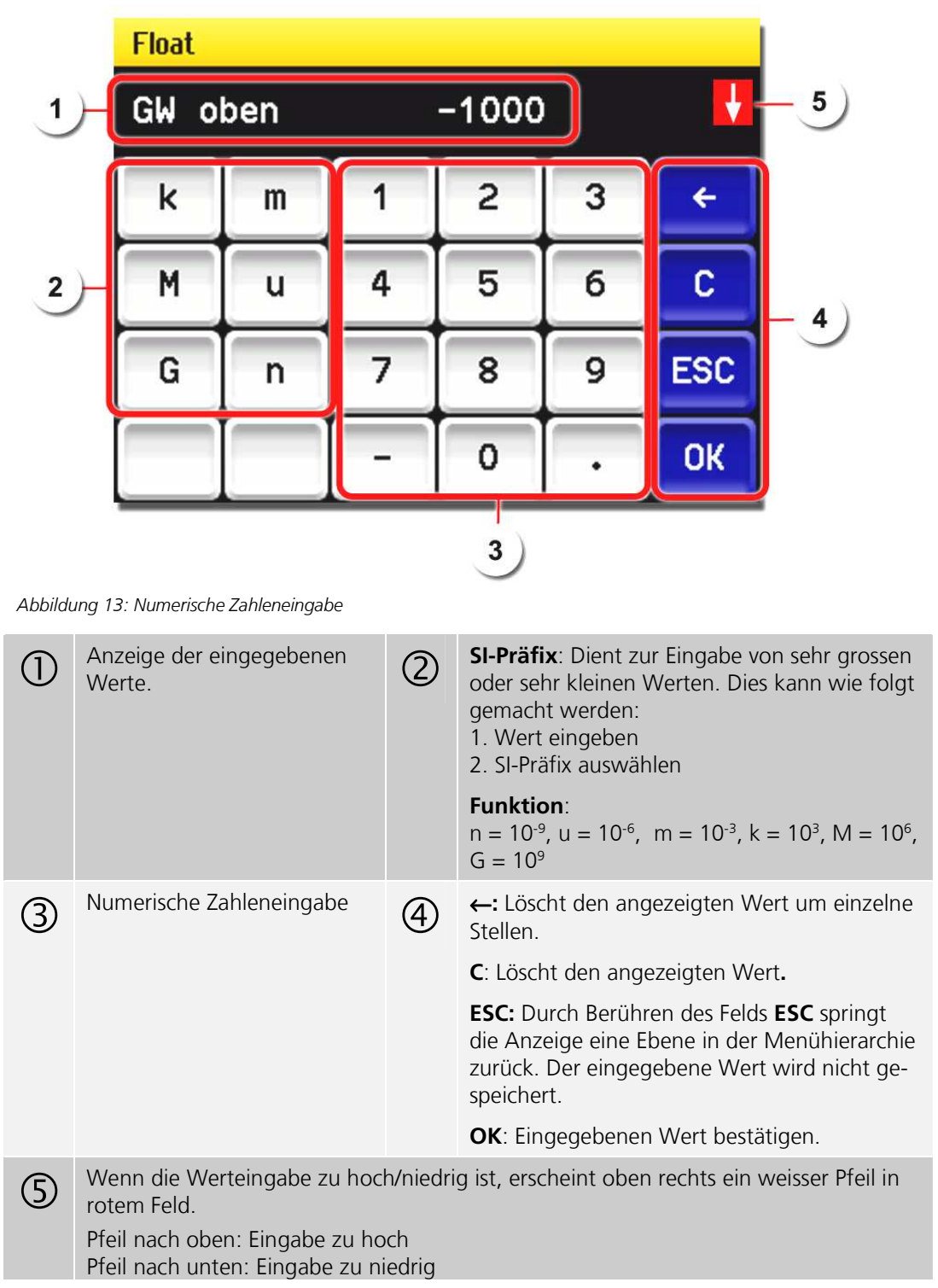
#### **7.6.3. Einfach oder Mehrfachselektion mit Scrollbalken**

Einfachselektion

Die Einfachselektion ist erkennbar an der Taste **ESC** unten rechts.

Der aktuell selektierte Wert wird grün dargestellt. Mit den Auf-/Ab-Pfeilen, kann in längeren Listen zwischen den Optionen navigiert werden. Mit der Taste **ESC** kann die Eingabe abgebrochen werden. Durch Drücken eines Auswahlpunkts wird die Konfiguration übernommen und die Eingabe wird beendet.

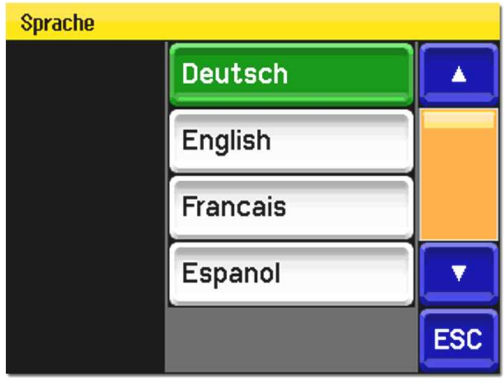

*Abbildung 14: Beispiel Einfachselektion*

Die Mehrfachselektion ist erkennbar an der Taste **OK** unten rechts. Mehrfachselektion

> Die aktuell selektierten Werte werden grün dargestellt. Mit den Auf-/Ab-Pfeilen kann in längeren Listen zwischen den Optionen navigiert werden. Durch Drücken eines Auswahlpunkts wechselt der Aktiv-Status des entsprechenden Punkts. Mit dem Drücken von **OK** wird die Konfiguration übernommen und die Eingabe wird beendet.

| Menu\Ein-/Ausgänge\Ausgang<br>-1 |             |           |
|----------------------------------|-------------|-----------|
|                                  | Invers      |           |
|                                  | Prio-Fehler |           |
|                                  | Fehler      |           |
|                                  | Warnung     |           |
|                                  | Service     | <b>OK</b> |

*Abbildung 15: Beispiel Mehrfachselektion*

## **7.7. Einstellen der Betriebssprache**

So wird die Sprache der Menüs und Meldungen eingestellt:

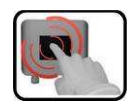

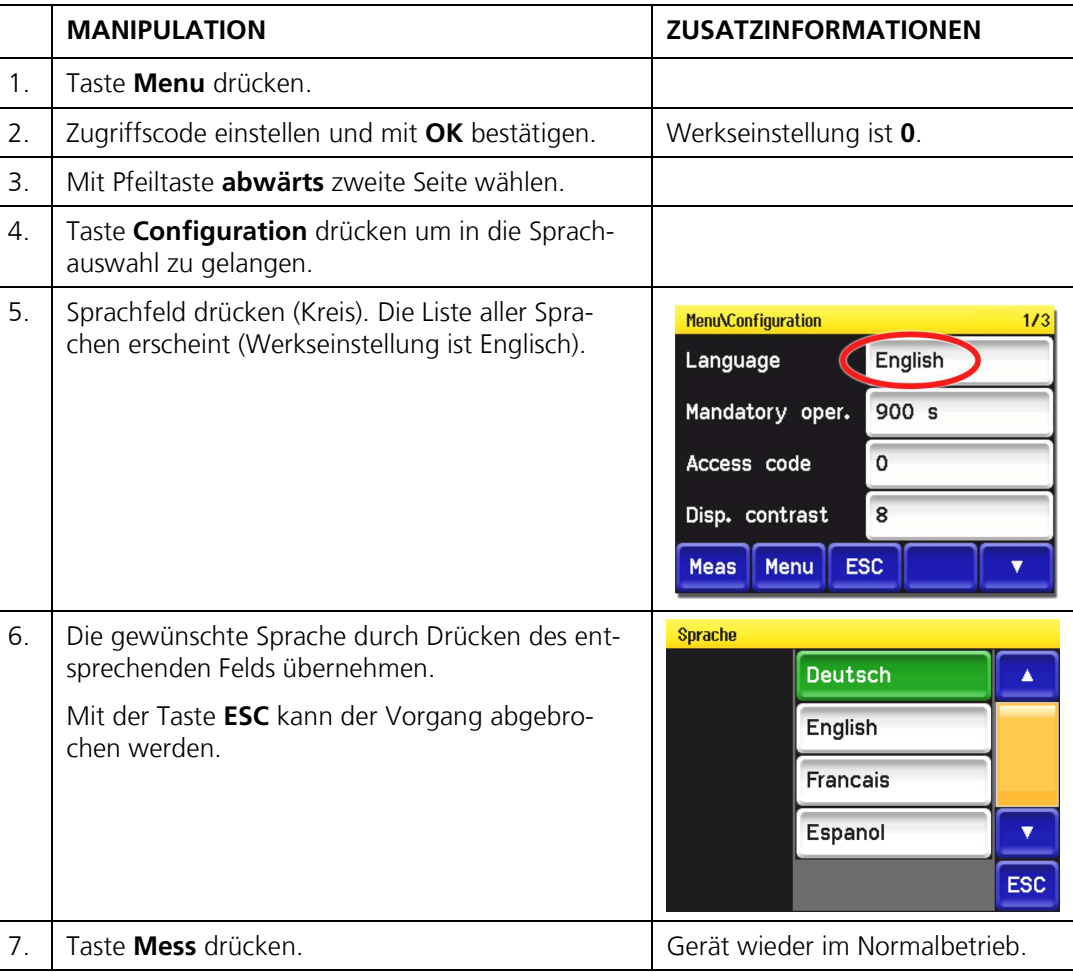

### **7.8. Einstellen der Stromausgänge**

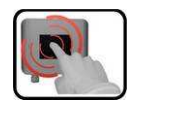

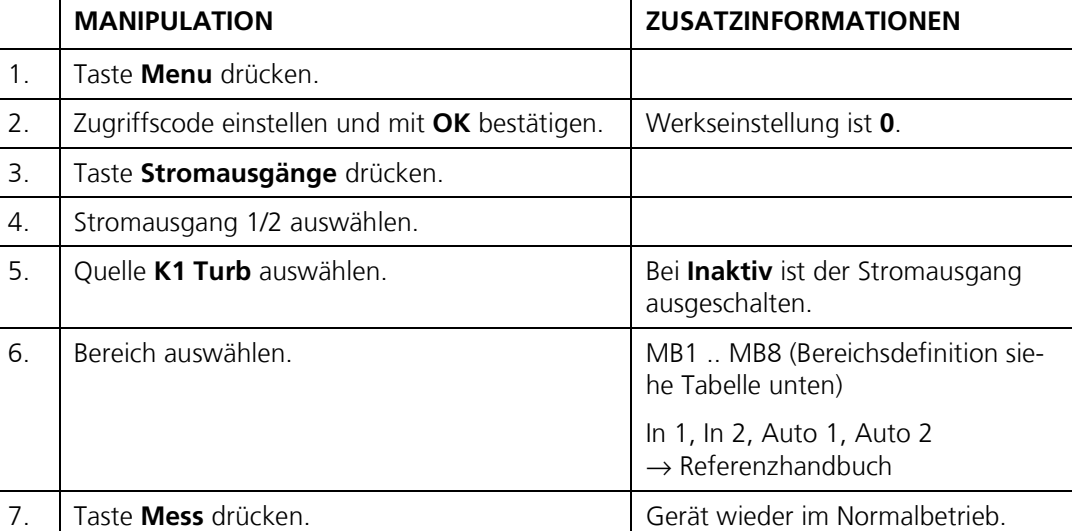

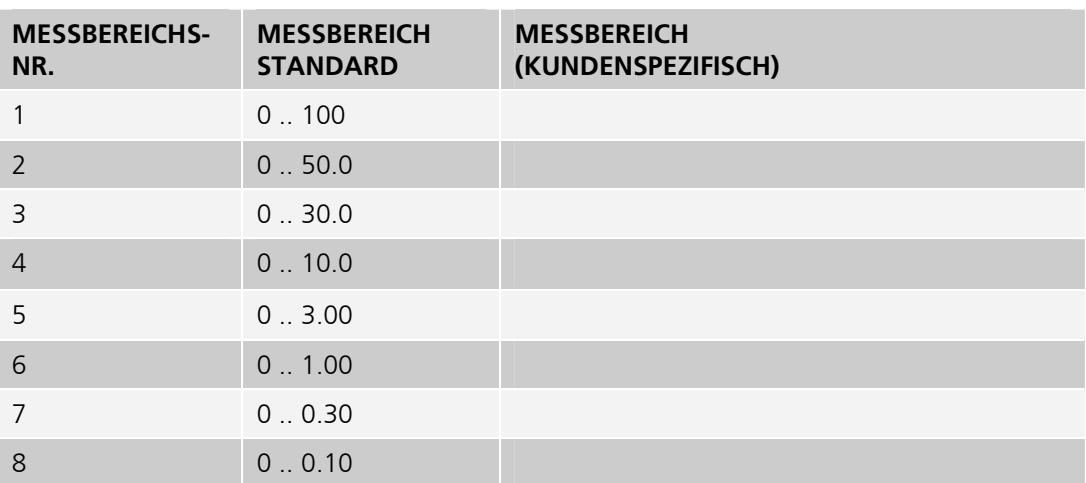

Sollten andere Messbereiche benötigt werden, können Sie die obige Tabelle nach eigenem Bedarf umprogrammieren. → Referenzhandbuch

### **7.9. Einstellen der Grenzwerte**

Damit die Grenzwerte nicht nur angezeigt, sondern auch die Ausgänge geschaltet werden, müssen diese entsprechend konfiguriert sein. → Kapitel 7.10

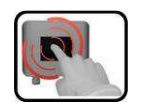

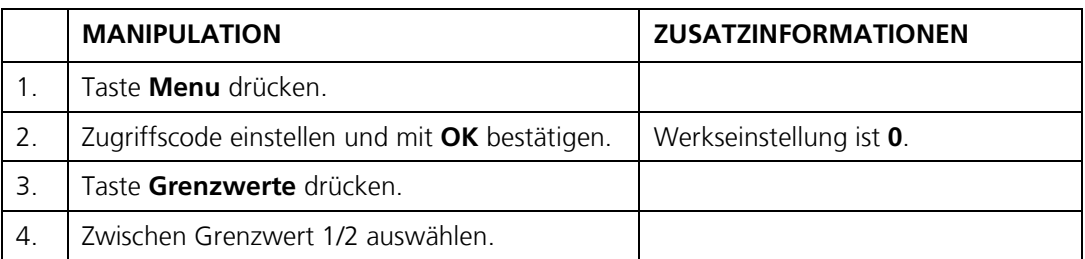

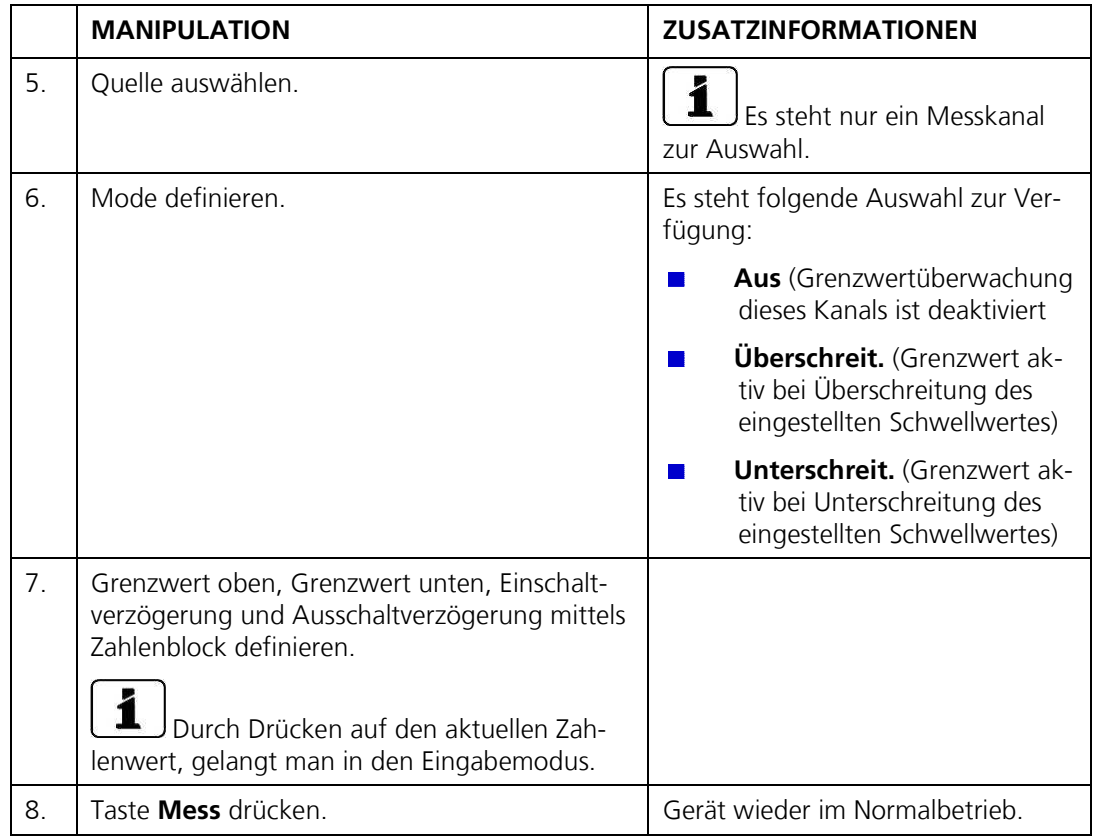

Oberer und unterer Schwellwert eines Grenzwerts.

Es können maximal zwei Grenzwerte mit oberem und unterem Schwellwert programmiert werden.

Ist die Betriebsart auf **Überschreit.** gesetzt, dann wird während dem Überschreiten des oberen Schwellwerts der Grenzwert aktiv und bleibt es solange, bis der untere Schwellwert wieder unterschritten wird.

Ist die Betriebsart auf **Unterschreit.** gesetzt, dann wird beim Unterschreiten des unteren Schwellwerts der Grenzwert aktiv und bleibt es solange, bis der obere Schwellwert wieder überschritten wird. *Abbildung 16: Grafik Grenzwertüberschreitung* 

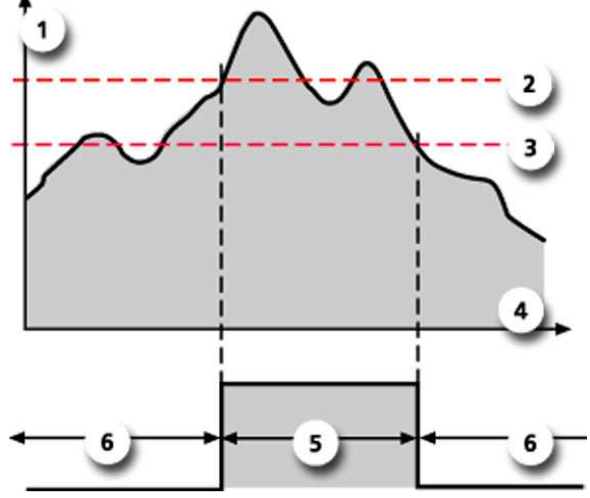

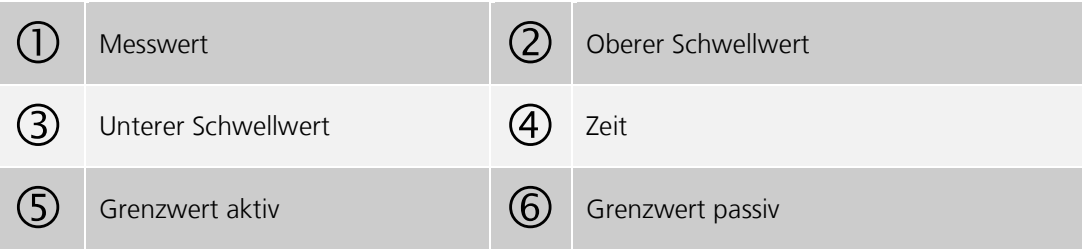

Anzeige bei Grenzwertüber- oder -unterschreitung

#### **GRENZWERT**

Tritt während des Betriebs ein Grenzwertereignis auf, so hat dies die folgenden Auswirkungen auf den Normalbetrieb:

- Grenzwertanzeige macht auf einen ausser- $\blacksquare$ gewöhnlichen Zustand aufmerksam.
- Wenn ein Ausgang für den entsprechenden  $\blacksquare$ Grenzwertkanal programmiert ist, wird dieser geschaltet.

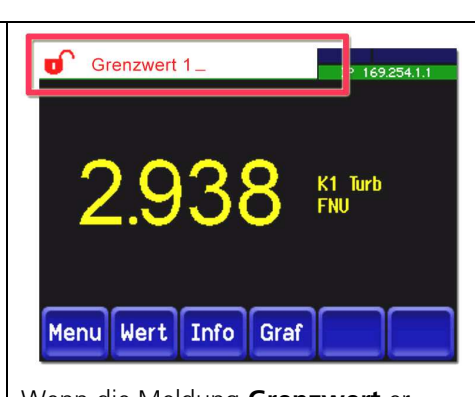

Wenn die Meldung **Grenzwert** erscheint, wechselt die Farbe der Statusanzeige auf **weiss** und die Nummern der Grenzwertkanäle wo eine Über-/ Unterschreitung aufgetreten ist, werden mit der entsprechenden Kanalnummer in **roter** Farbe aufgeführt. Inaktive Grenzwerte werden mit dem Symbol angedeutet.

### **7.10. Konfigurieren des Durchflussmessers**

Der optionale Durchflussmesser wird an den Klemmen 22, 23 (In1) angeschlossen. Für die Aktivierung der Überwachung muss wie folgt vorgegangen werden:

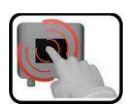

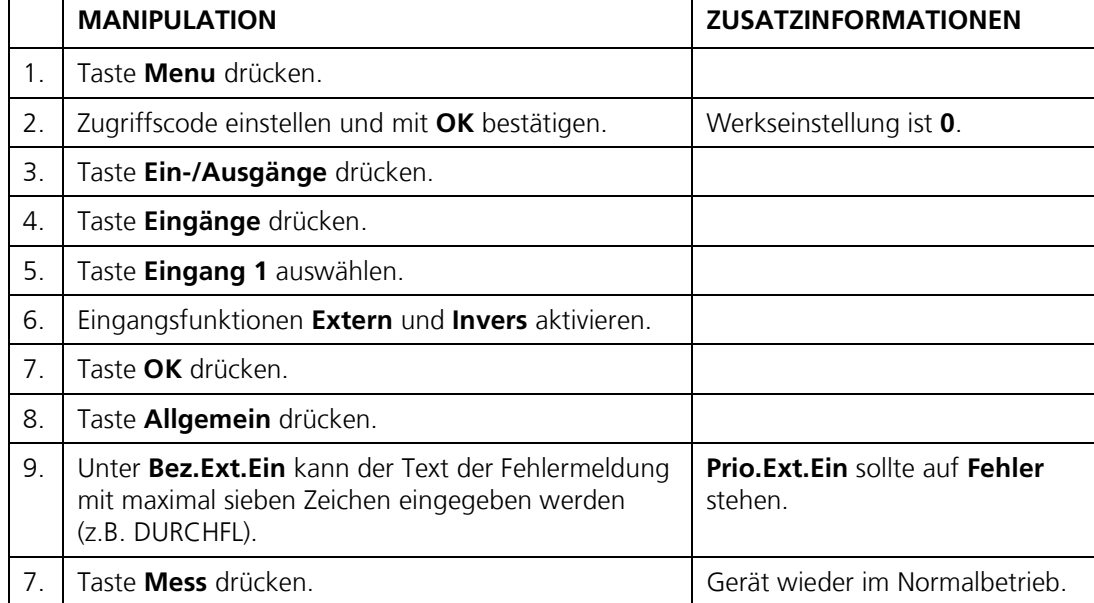

## **7.11. Einstellen der Ausgänge (Relaisausgänge 1/2)**

Die Ausgänge 1/2 befinden sich auf dem Basisprint bei den Kundenanschlussklemmen und sind mit Relais 1/2 bezeichnet. → Kapitel 5.3

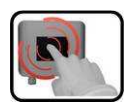

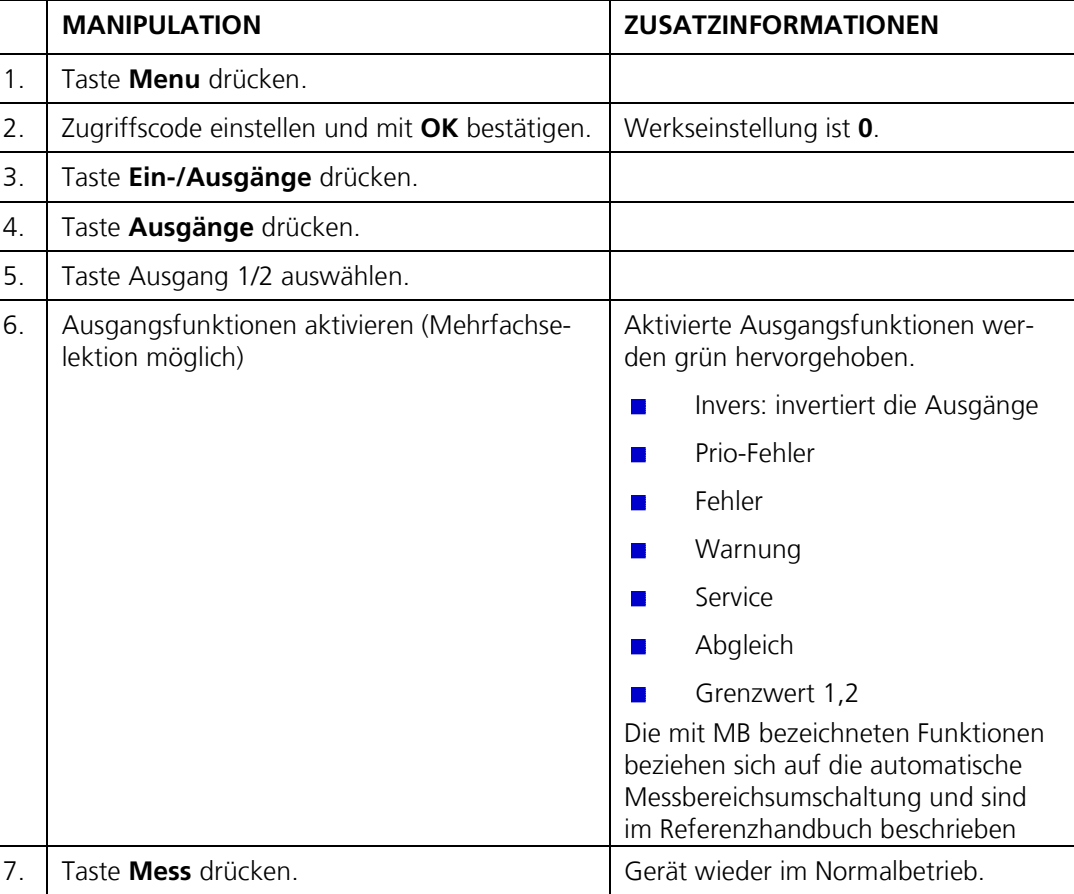

### **7.12. Einstellen des Datums und der Uhrzeit**

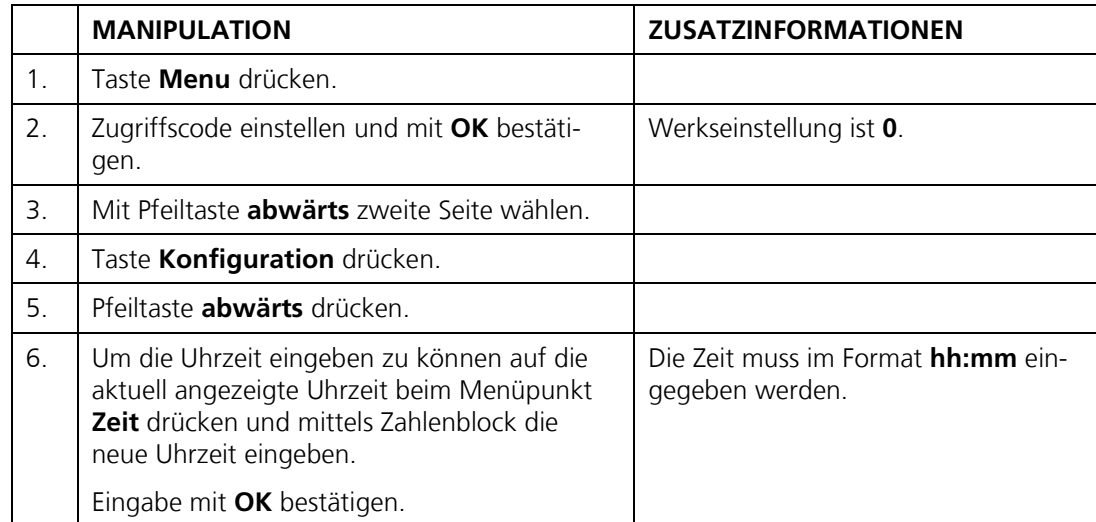

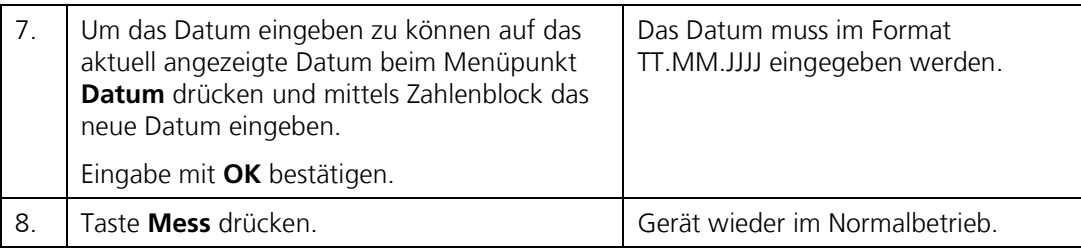

# **7.13. Einstellen oder Ändern des Zugriffscodes**

Mit einem selbst definierten Zugriffscode können Sie die Einstellungen des Photometers vor unberechtigten Manipulationen schützen.

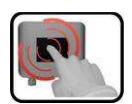

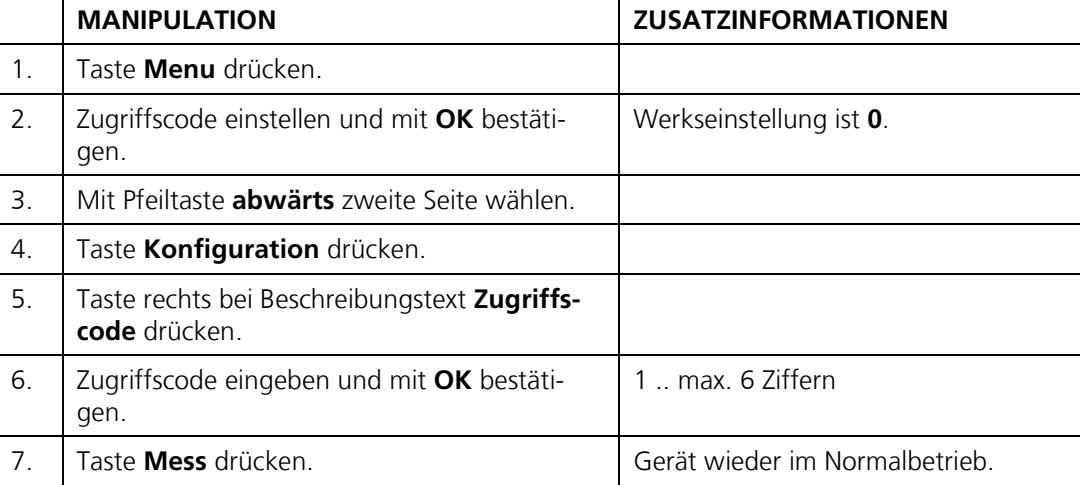

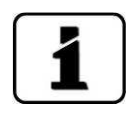

Ein vergessener Zugriffscode kann nur durch einen SIGRIST Servicetechniker gelöscht werden!

Ihren Zugriffscode eintragen:

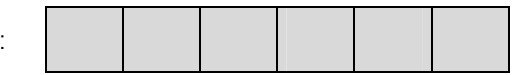

## **7.14. Konfigurierte Daten sichern**

Diese Massnahme kann dem Servicetechniker zu Servicezwecken dienen.

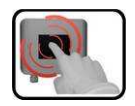

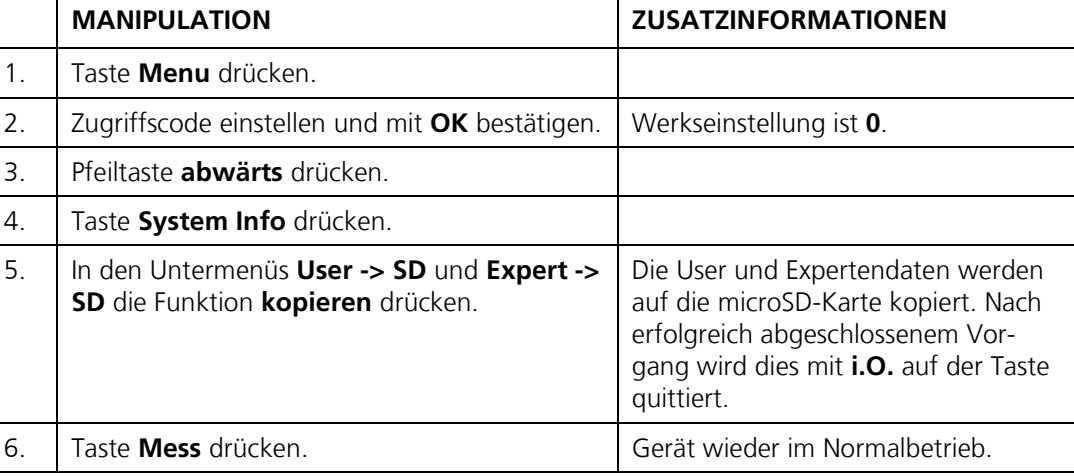

# **8. Wartung**

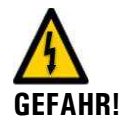

#### **Bei Wartungsarbeiten unbedingt folgende Hinweise beachten:**

- Vor dem Ausführen von Wartungsarbeiten die Sicherheitshinweise unbedingt beach- $\overline{\phantom{a}}$ ten.
- Das Gerät darf nie mit entferntem Gehäuse betrieben werden.  $\blacksquare$
- Das Gerät darf nur durch ausgebildetes Personal geöffnet werden.  $\blacksquare$
- Halten Sie die Reihenfolge der aufgeführten Arbeitsabläufe genau ein.  $\blacksquare$
- Verwenden Sie beim Auswechseln von Teilen ausschliesslich Originalersatzteile die in der Ersatzteilliste aufgeführt sind. → Kapitel 14
- Tragen Sie die Arbeiten im Wartungsprotokoll ein. → Kapitel 15
- Beachten Sie bei Rücksendungen die Hinweise in der Betriebsanleitung betreffend Verpackung und Transport.
- Das Gerät darf nicht mit aggressiven Reinigungs- oder Lösungsmitteln von Kalkrückständen befreit werden.

#### **8.1. Wartungsplan**

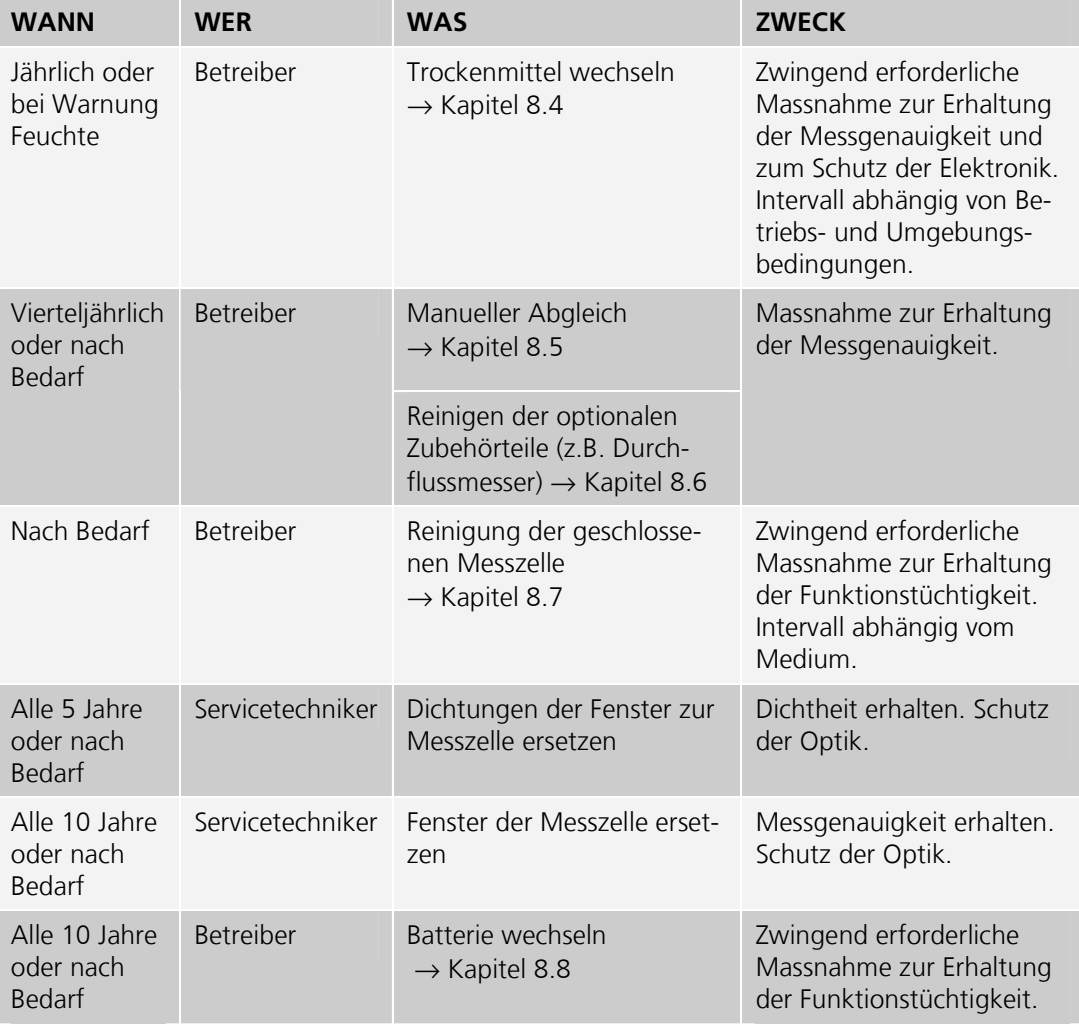

*Tabelle 1: Wartungsplan.* 

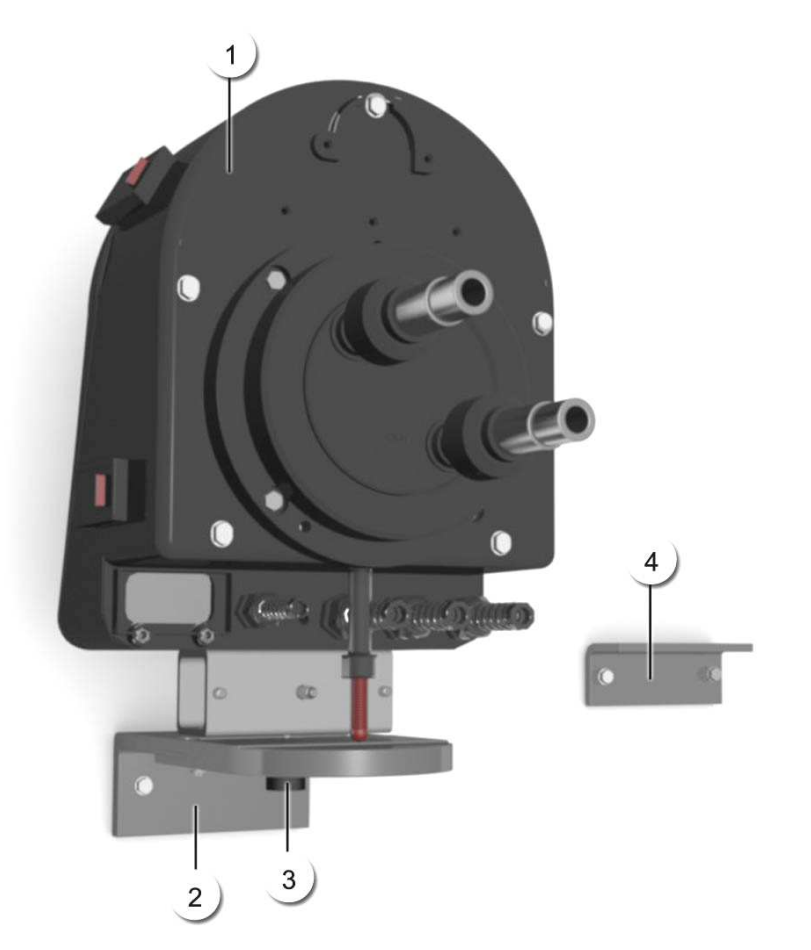

## **8.2. Photometer auf Dockingstation befestigen**

*Abbildung 17: Photometer auf Dockingstation befestigt* 

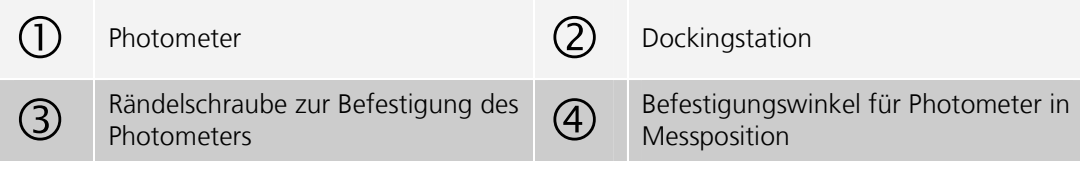

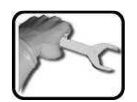

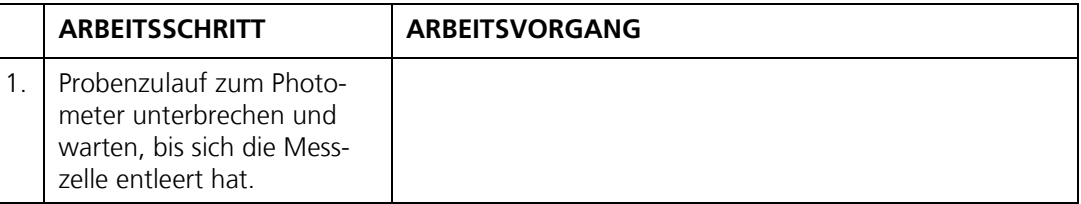

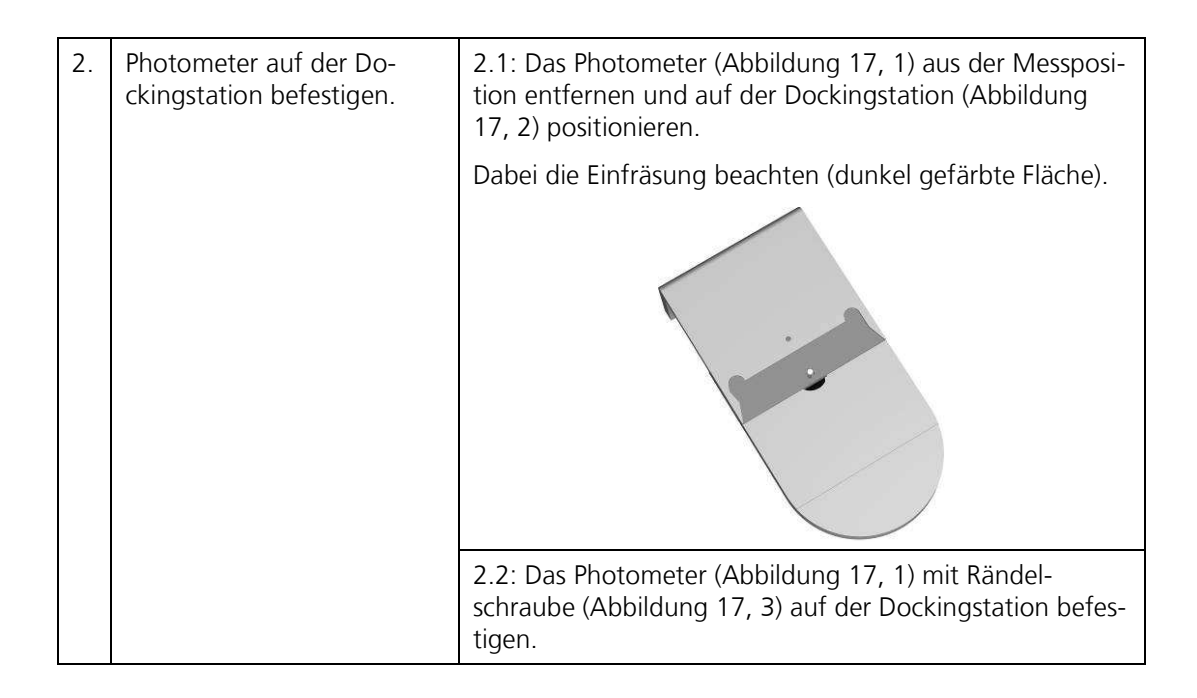

## **8.3. Entfernen des Messzellenteils**

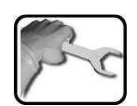

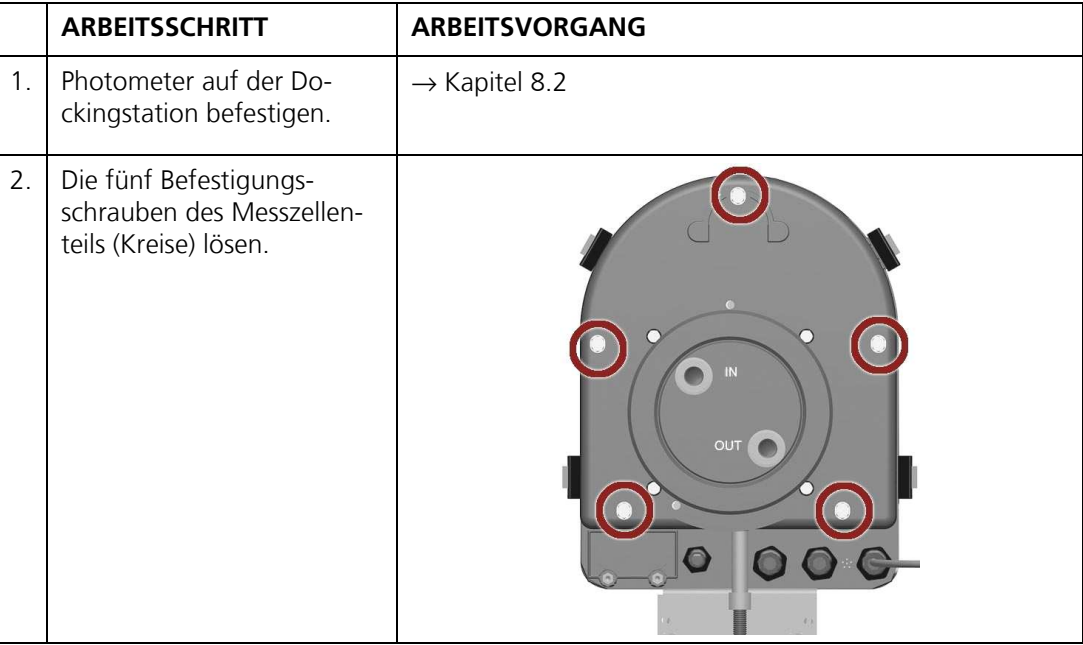

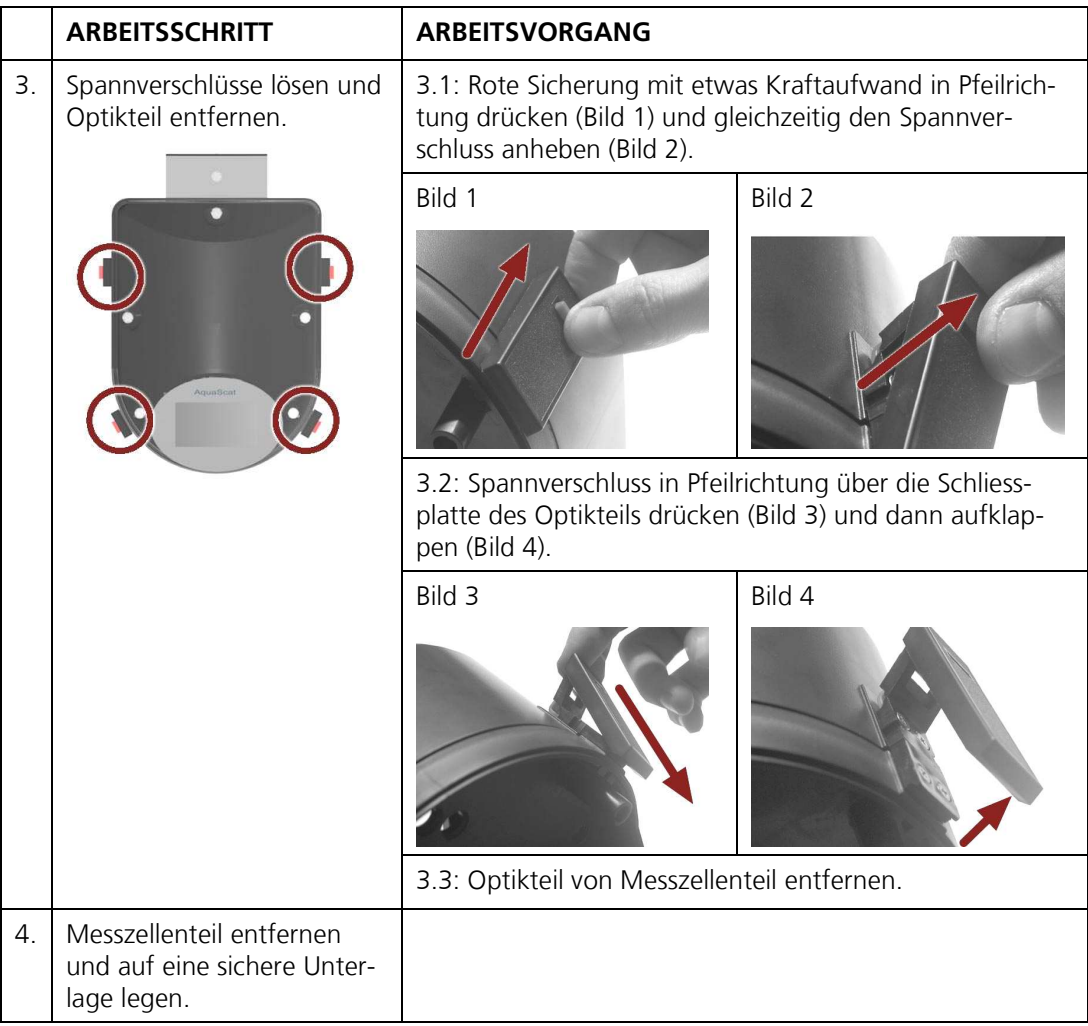

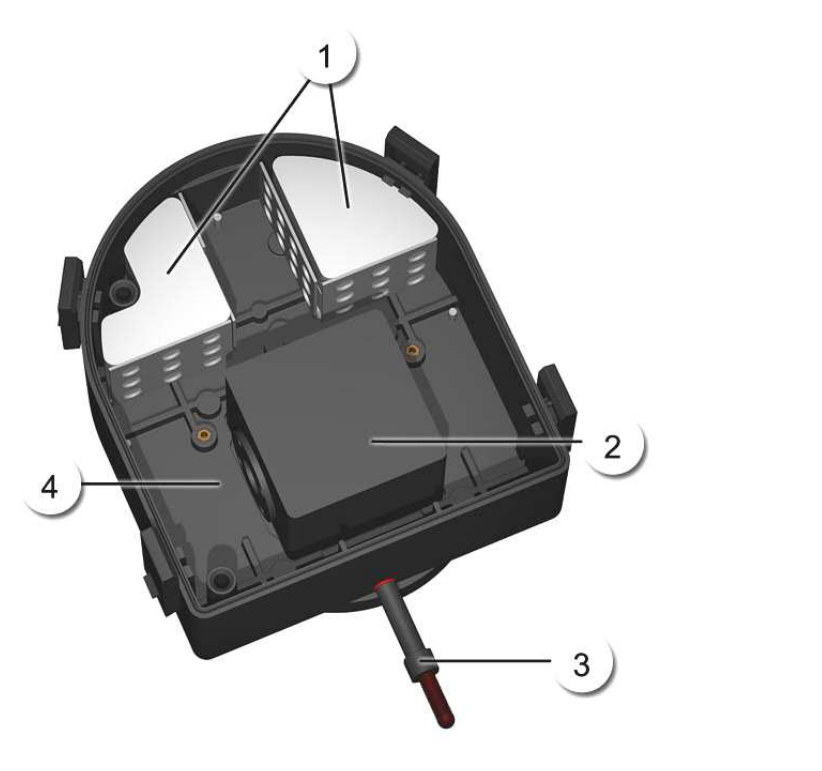

## **8.4. Trockenmittel ersetzen**

*Abbildung 18: Ansicht des Messzellenteils* 

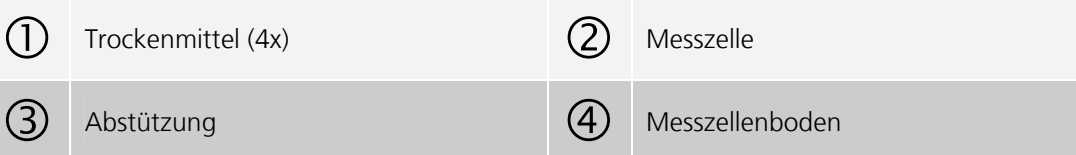

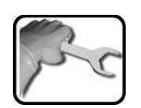

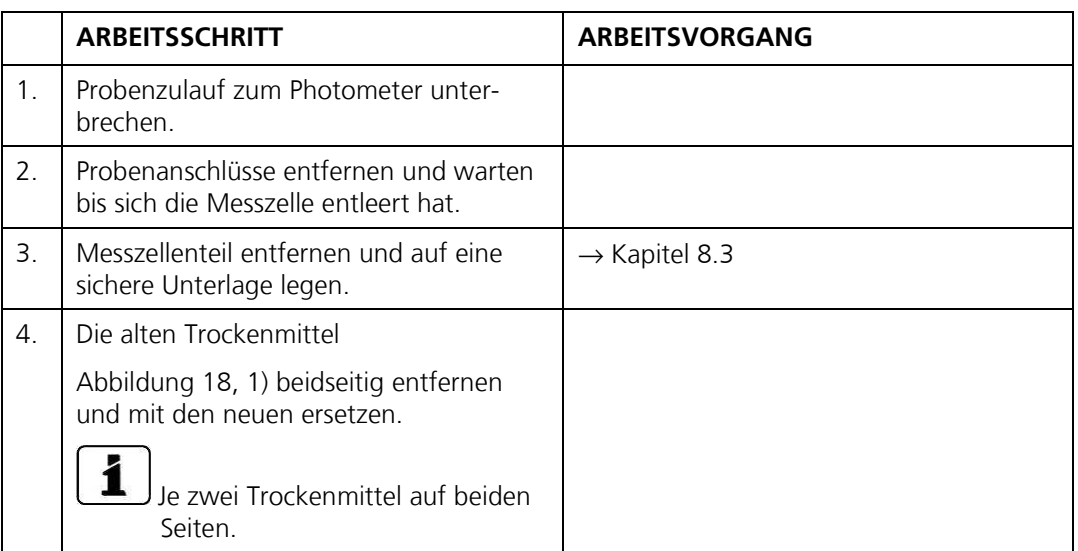

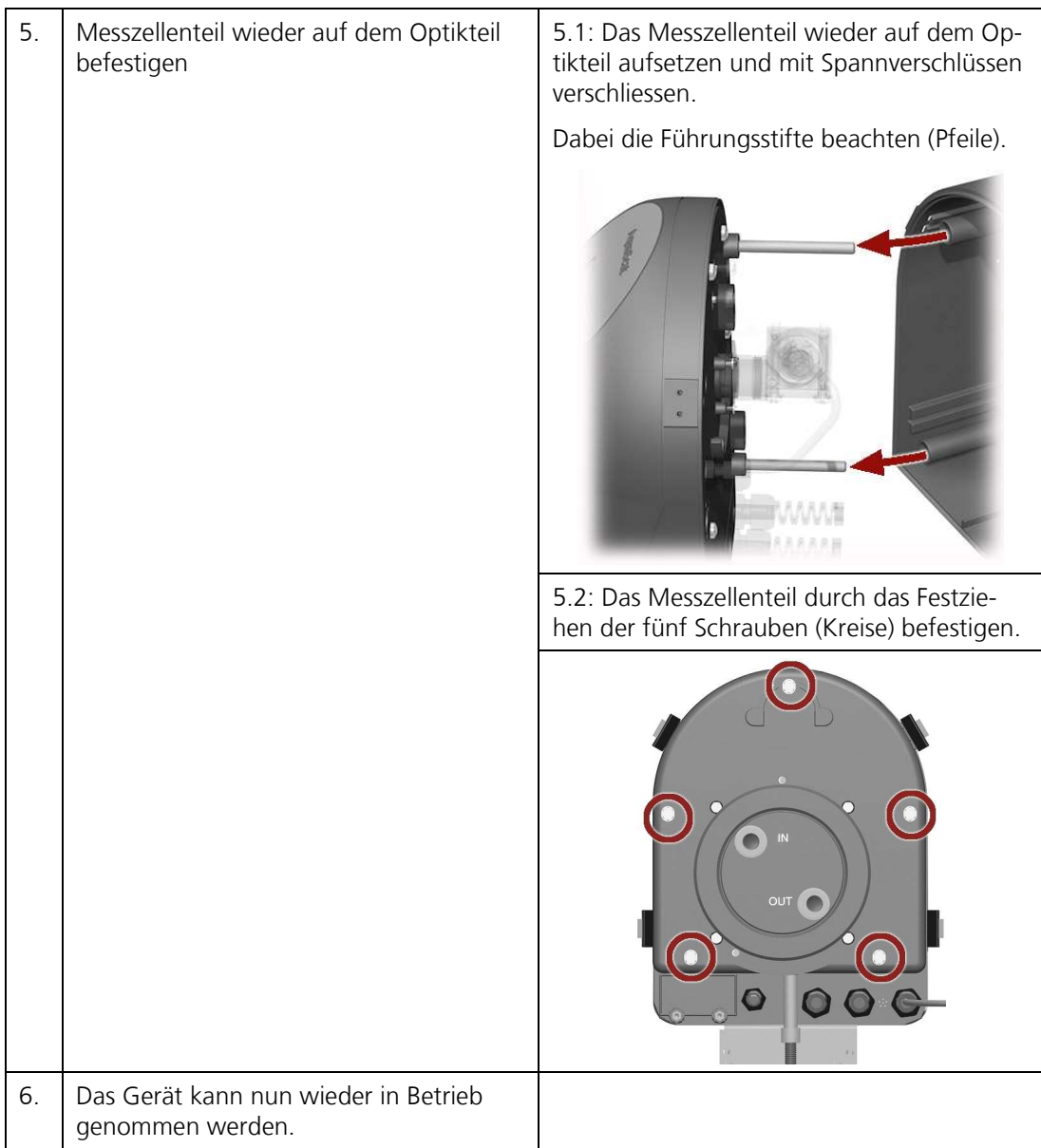

## **8.5. Manueller Abgleich**

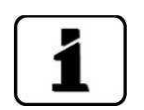

Der manuelle Abgleich sollte nach der Reinigung der Messzelle gemacht werden.

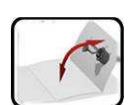

Zur Unterstützung dieser Wartungsarbeit steht im Anhang die ausklappbare Abbildung 19 zur Verfügung.

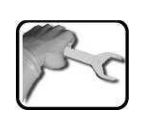

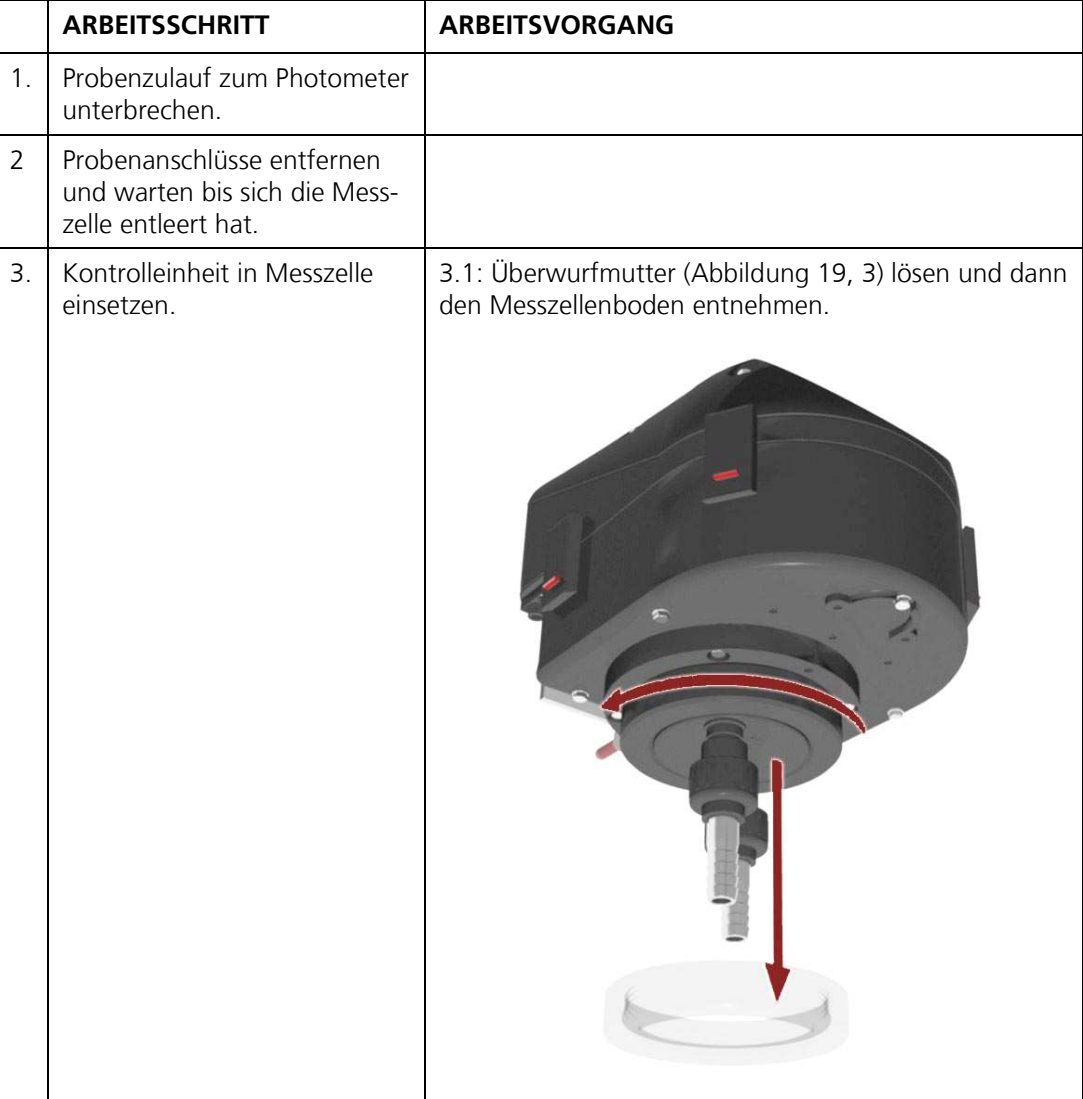

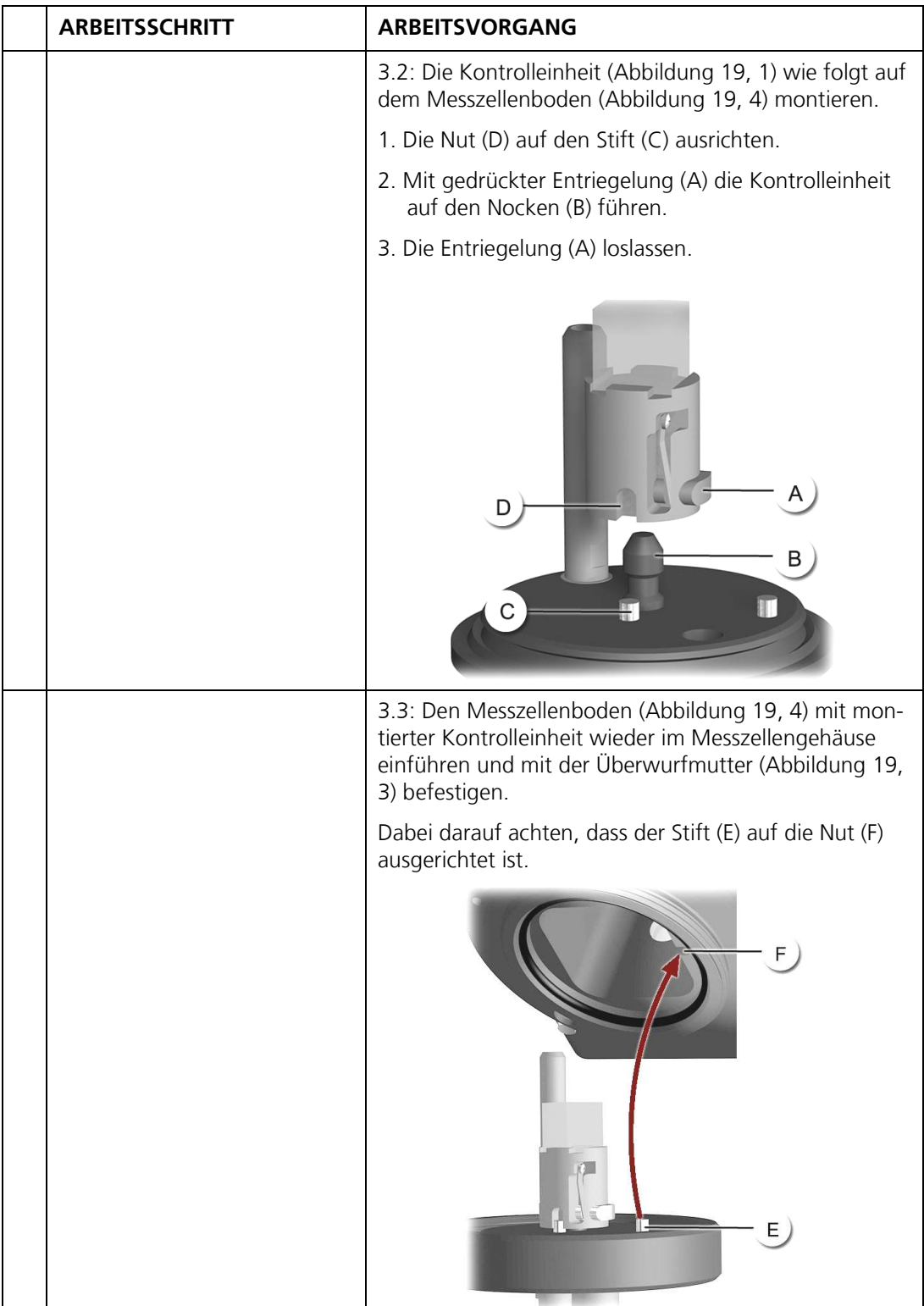

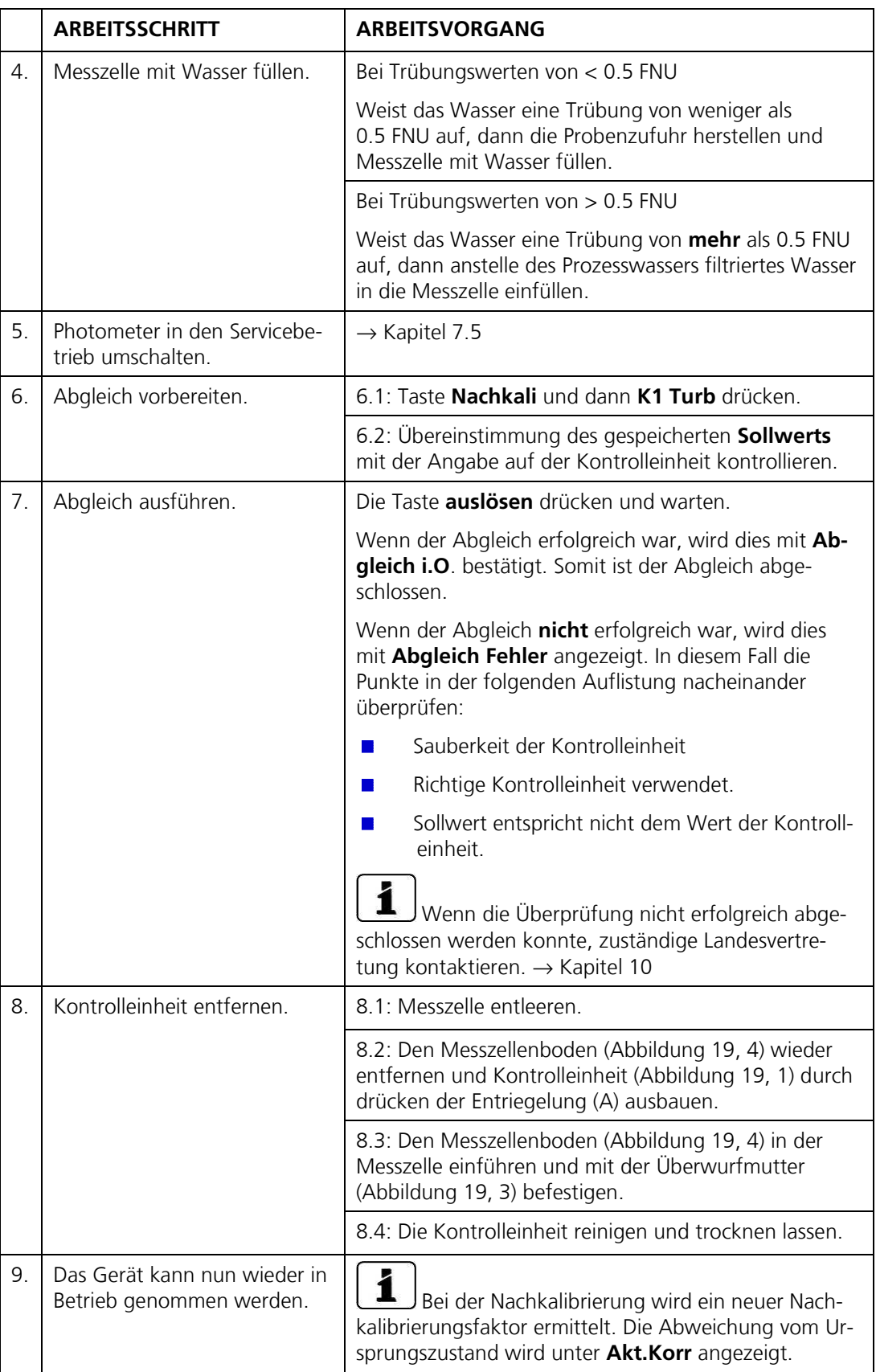

### **8.6. Kontrolle und Reinigung, optionales Zubehör**

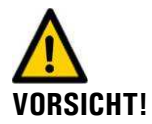

#### **Beschädigen von Komponenten durch verwenden von aggressiven Reinigungsmitteln.**

Zur Reinigung der optionalen Komponenten dürfen keine aggressiven Reinigungsmittel verwendet werden. Bei Bedarf kann handelsübliches Geschirrspülmittel verwendet werden.

Bei der Sauberkeitskontrolle der optionalen Zubehörteile sind folgende Komponenten auf Partikelrückstände zu sichten:

- Durchflussmessers mit Regulierhahn
- Schläuche  $\blacksquare$

Wenn Partikelrückstände festgestellt werden, die entsprechende Komponente mit sauberem Wasser spülen. Wenn nötig, dazu handelsübliches Geschirrspülmittel einsetzen

#### **8.7. Reinigung der geschlossenen Messzelle**

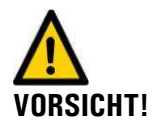

**Beschädigung des Geräts durch verwenden von aggressiven Reinigungsmittel.**  Das Gerät darf nicht mit aggressiven Reinigungs- oder Lösungsmitteln von Kalkrückständen befreit werden.

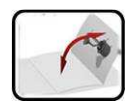

Zur Unterstützung dieser Wartungsarbeit steht im Anhang die ausklappbare Abbildung 19 zur Verfügung.

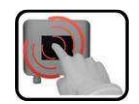

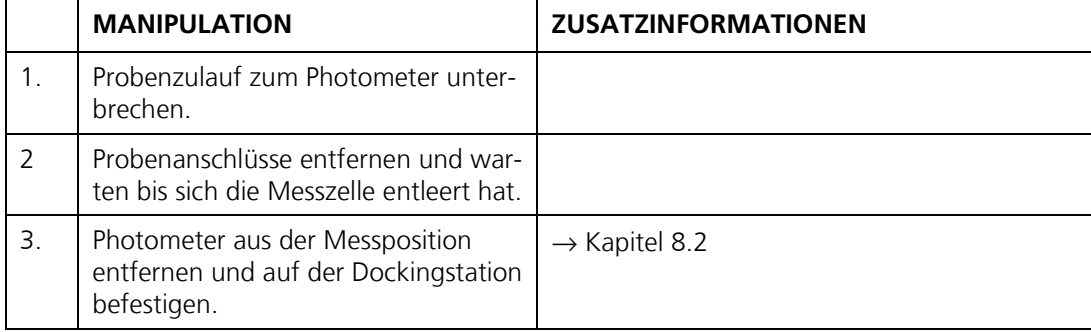

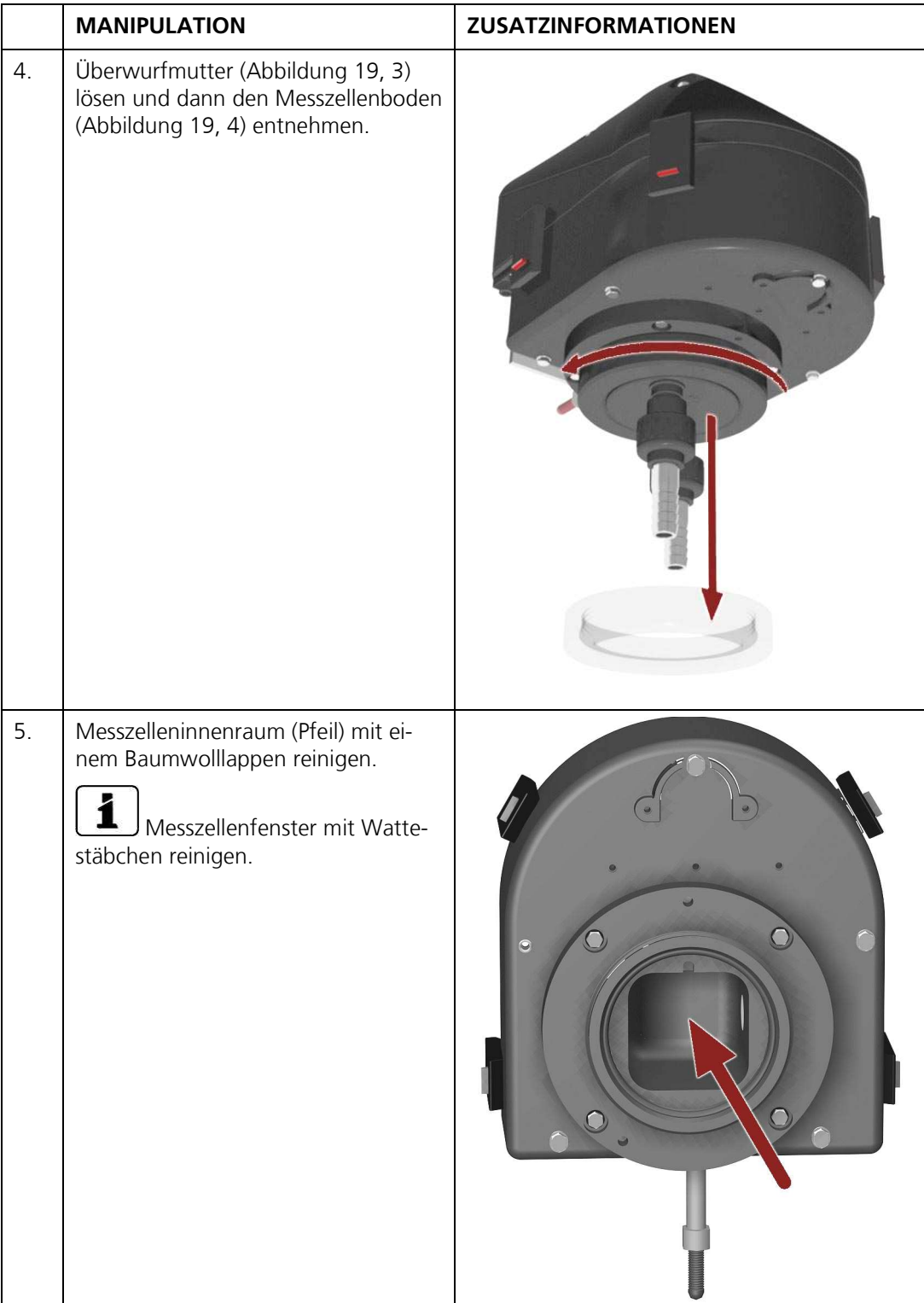

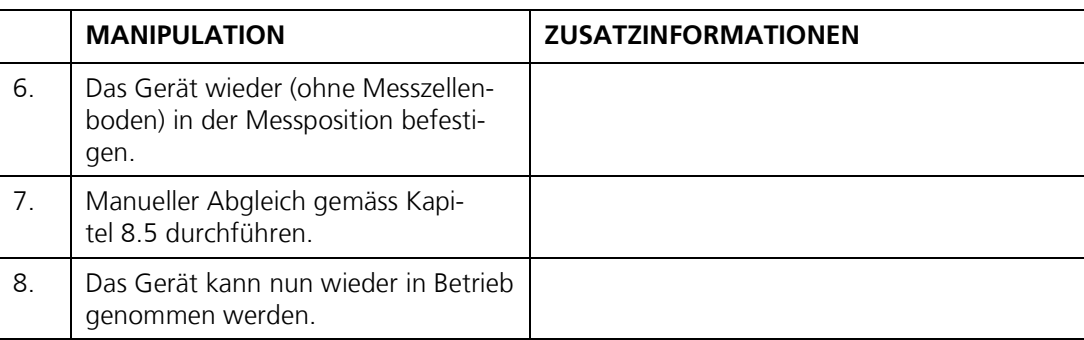

### **8.8. Batterie wechseln**

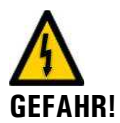

#### **Lebensgefährliche Spannung im Innern des Geräts:**

Der Anschluss von elektrischen Leitungen ist lebensgefährlich. Dabei können auch Teile der Anlage beschädigt werden. Für die elektrischen Installationen sind in jedem Fall die örtlichen Vorschriften zu beachten.

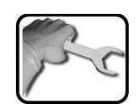

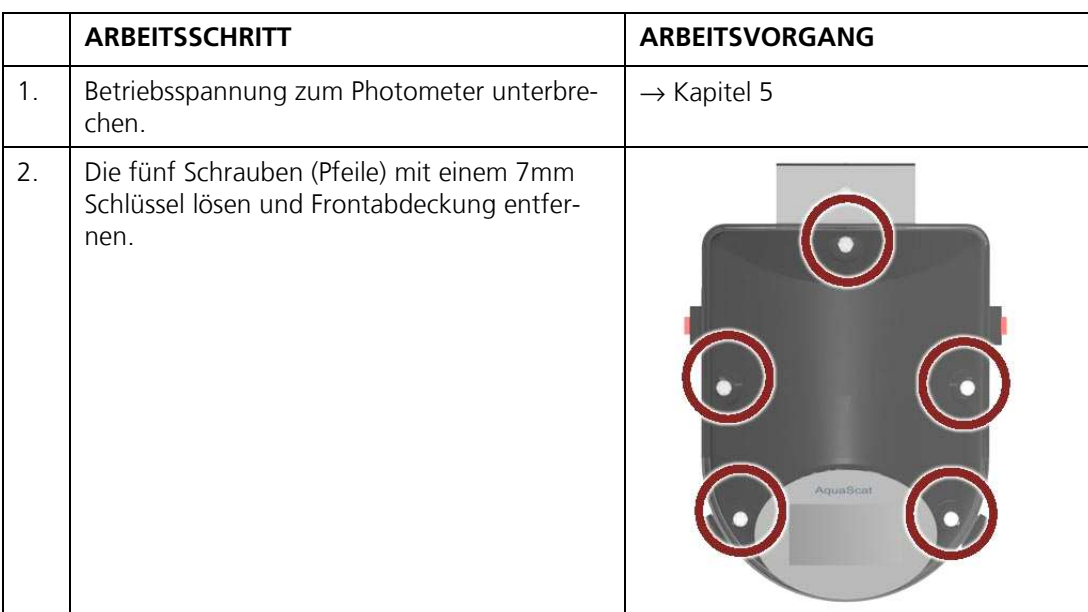

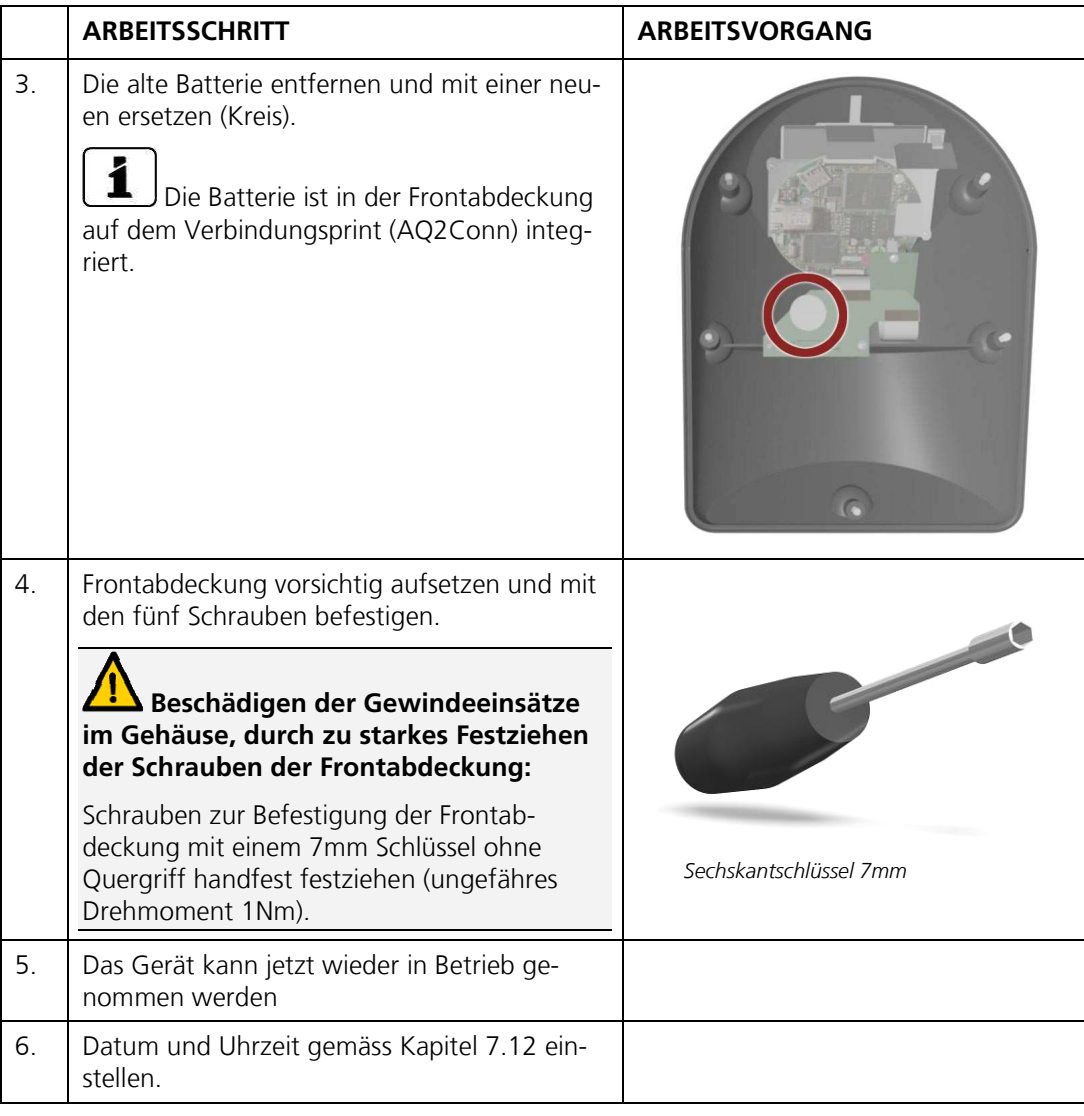

# **9. Störungsbehebung**

### **9.1. Eingrenzen einer Störung**

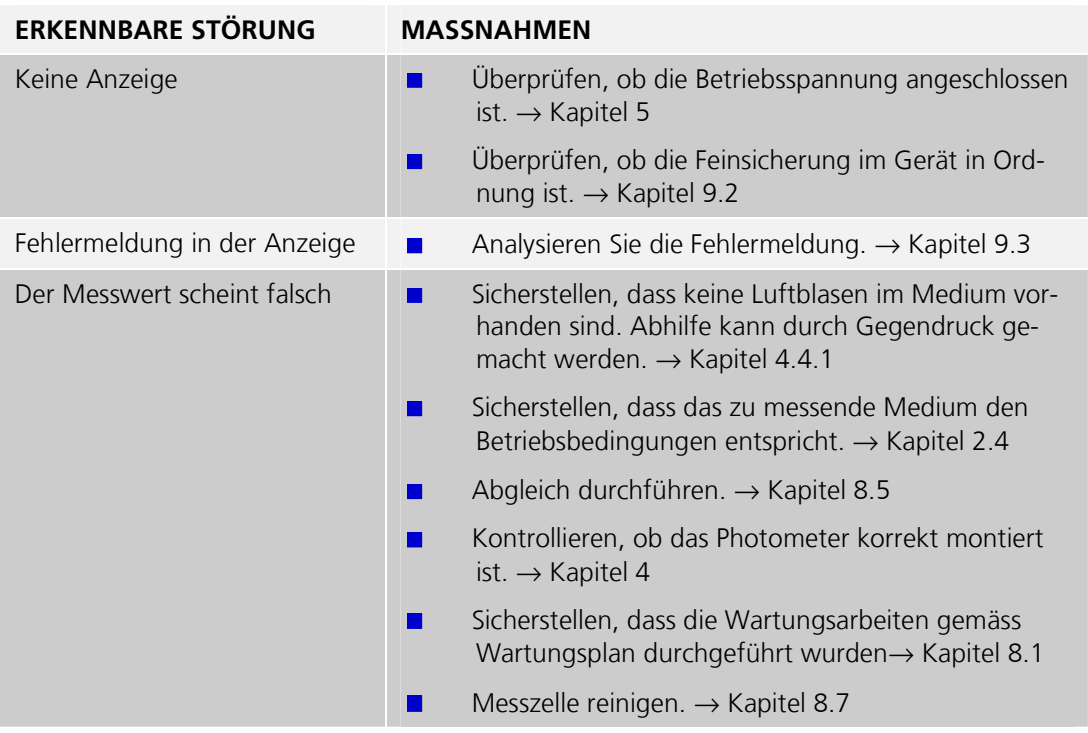

Wenn die aufgeführten Massnahmen nicht zum gewünschten Ziel geführt haben, bitte den Kundendienst konsultieren. → Kapitel 10

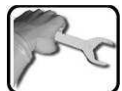

# **9.2. Feinsicherungen ersetzen**

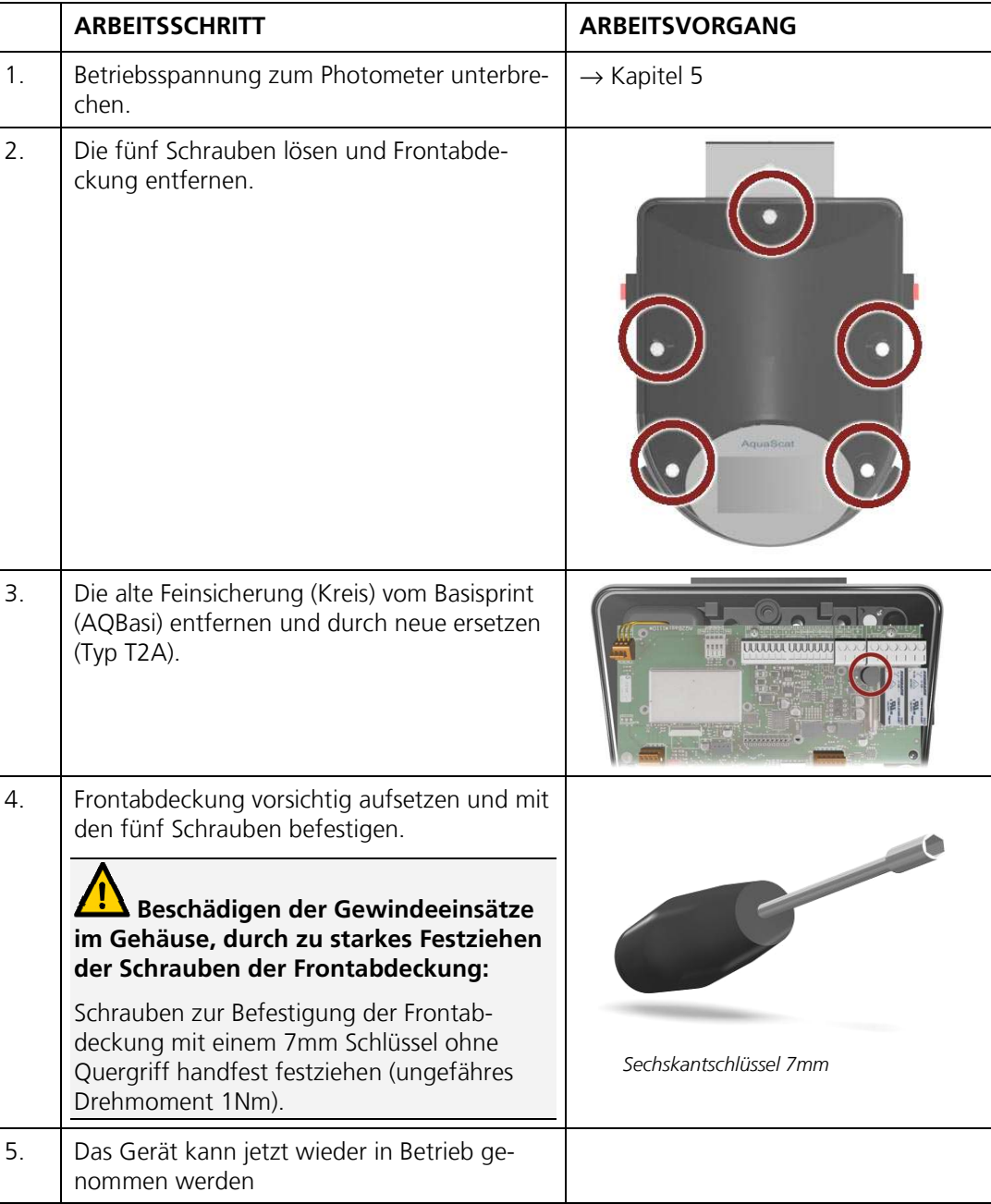

#### **9.3. Warn-/Fehlermeldungen**

#### **9.3.1. Warnmeldungen und Auswirkung auf den Betrieb**

#### **WARNUNG:**

Tritt während des Betriebs eine Warnung ein, so hat dies folgende Auswirkungen:

- Warnungen machen auf einen ausser- $\blacksquare$ gewöhnlichen Zustand aufmerksam.
- Die Anlage ist weiterhin in Betrieb und  $\blacksquare$ liefert korrekte Messwerte. Die Ursache der Warnmeldung sollte bei nächster Gelegenheit behoben werden.
- Wenn ein Ausgang für Warnungen  $\mathcal{L}_{\mathcal{A}}$ programmiert ist, wird dieser geschaltet.
- Wenn die Ursache der Warnung beho- $\blacksquare$ ben ist, wird diese automatisch gelöscht.

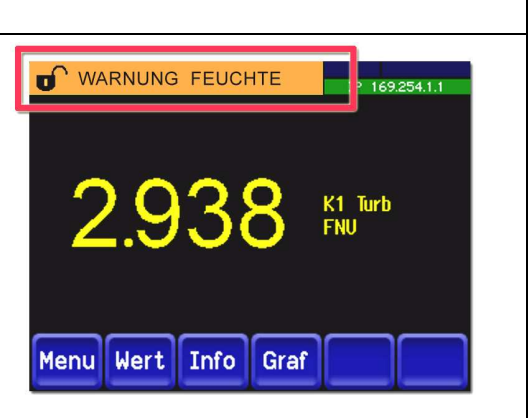

Wenn die Meldung **Warnung** eintritt, wechselt die Farbe der Statusanzeige auf **orange** und der Warnungstext beschreibt, um welche Warnung es sich handelt (Beispiel: **WARNUNG FEUCHTE**)

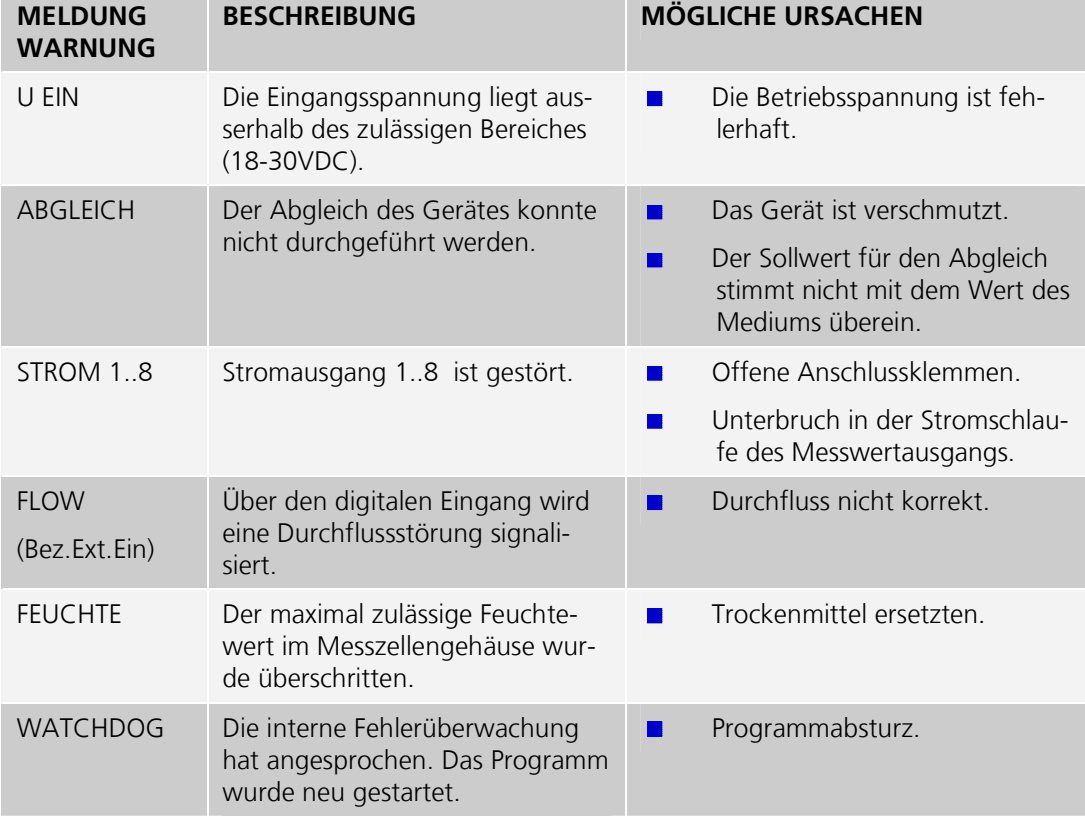

Es können die folgenden Warnungen angezeigt werden:

#### **9.3.2. Fehlermeldungen und Auswirkung auf den Betrieb**

#### **FEHLER:**

Tritt während des Betriebs ein Fehler auf, so hat ಠ dies folgende Auswirkungen: Bei einem Fehler liegt eine Störung vor,  $\mathbf{r}$ welche die korrekte Messwerterfassung verunmöglicht.

- Die Messwerte gehen auf 0.  $\mathbf{r}$
- Der Stromausgang geht auf den program- $\mathbf{r}$ mierten Stromwert **Bei Fehler**.
- Die Grenzwerte werden deaktiviert.  $\blacksquare$
- Wenn ein Ausgang für Fehler programmiert  $\blacksquare$ ist, wird dieser geschaltet.
- Wenn die Ursache des Fehlers behoben ist,  $\blacksquare$ wird dieser automatisch gelöscht.

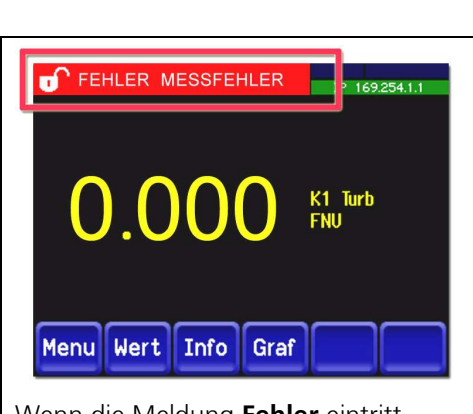

Wenn die Meldung **Fehler** eintritt, wechselt die Farbe der Statusanzeige auf **rot** und der Fehlertext beschreibt, um welchen Fehler es sich handelt. (Beispiel: **FEHLER MESSFEHLER**)

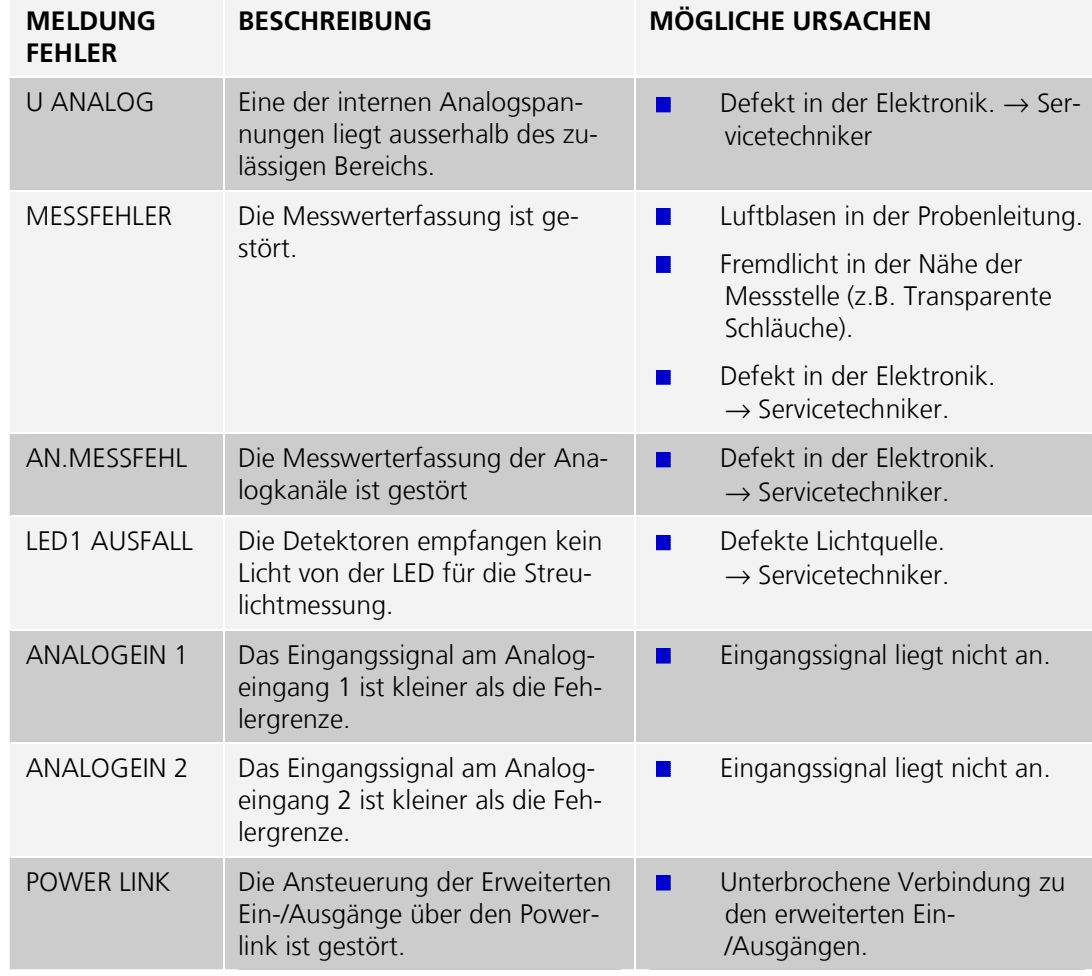

Es können die folgenden Fehlermeldungen angezeigt werden:

#### **9.3.3. Priorisierte Fehlermeldungen und Auswirkung**

#### **PRIO (PRIORISIERTE FEHLER):**

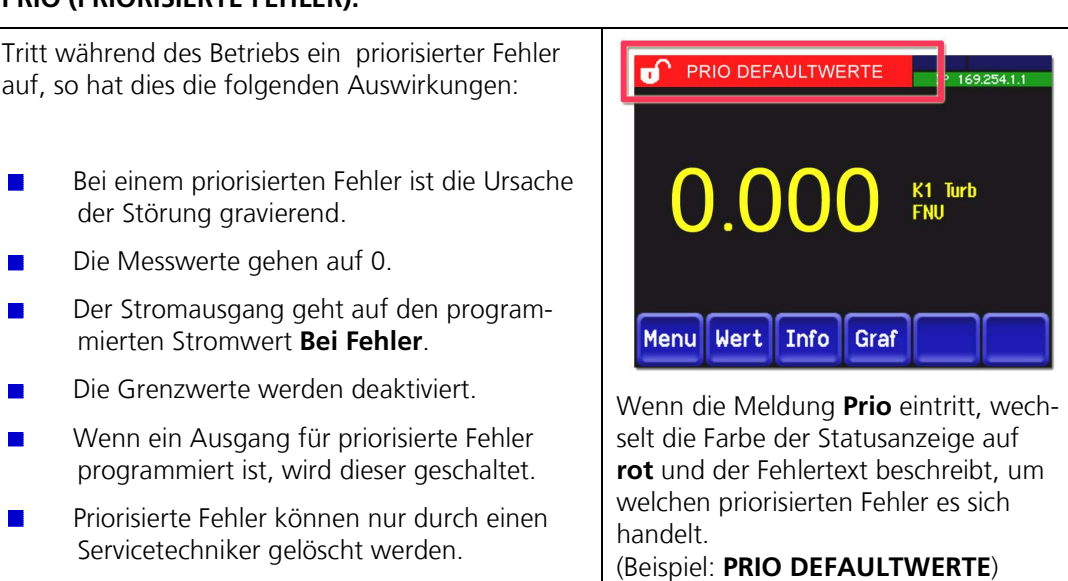

Es können die folgenden Fehler/Prio-Meldungen angezeigt werden:

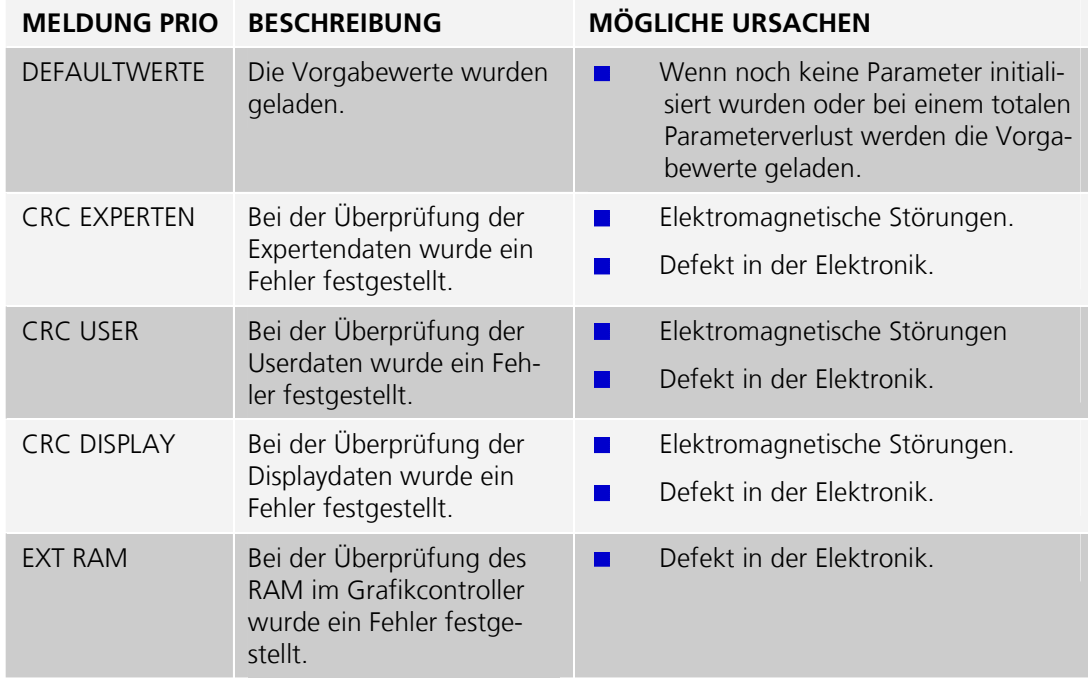

## **10. Kundendienstinformationen**

Bei Fragen wenden Sie sich bitte an die zuständige Servicestelle in Ihrem Land oder in Ihrer Region. Ist diese nicht bekannt, gibt Ihnen der Kundendienst der SIGRIST-PHOTOMETER AG in der Schweiz gerne die entsprechende Kontaktadresse.

Eine aktuelle Liste aller SIGRIST Landesvertretungen finden Sie auch im Internet unter www.photometer.com.

Wenn Sie eine SIGRIST Servicestelle oder den Kundendienst kontaktieren, halten Sie bitte folgende Informationen bereit:

- Die Seriennummer des Photometers. → Kapitel 2.2  $\blacksquare$
- Eine Beschreibung des Geräteverhaltens und der aktuellen Arbeitsschritte, als das  $\blacksquare$ Problem auftrat.
- Eine Beschreibung Ihres Vorgehens beim Versuch, das Problem selbst zu lösen.  $\blacksquare$
- Die Unterlagen der von Ihnen benutzten Fremdprodukte, die zusammen mit dem  $\blacksquare$ Photometer oder Peripheriegeräten betrieben werden.

## **11. Ausserbetriebsetzung/Lagerung**

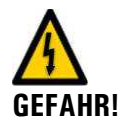

#### **Lebensgefährliche Spannung im Innern des Geräts:**

Der Anschluss von elektrischen Leitungen ist lebensgefährlich. Dabei können auch Teile der Anlage beschädigt werden. Für die elektrischen Installationen sind in jedem Fall die örtlichen Vorschriften zu beachten.

Das Ziel der Ausserbetriebsetzung ist die fachgerechte Vorbereitung des Geräts zur Lagerung und Erhaltung des Sollzustands während der Lagerung.

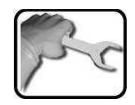

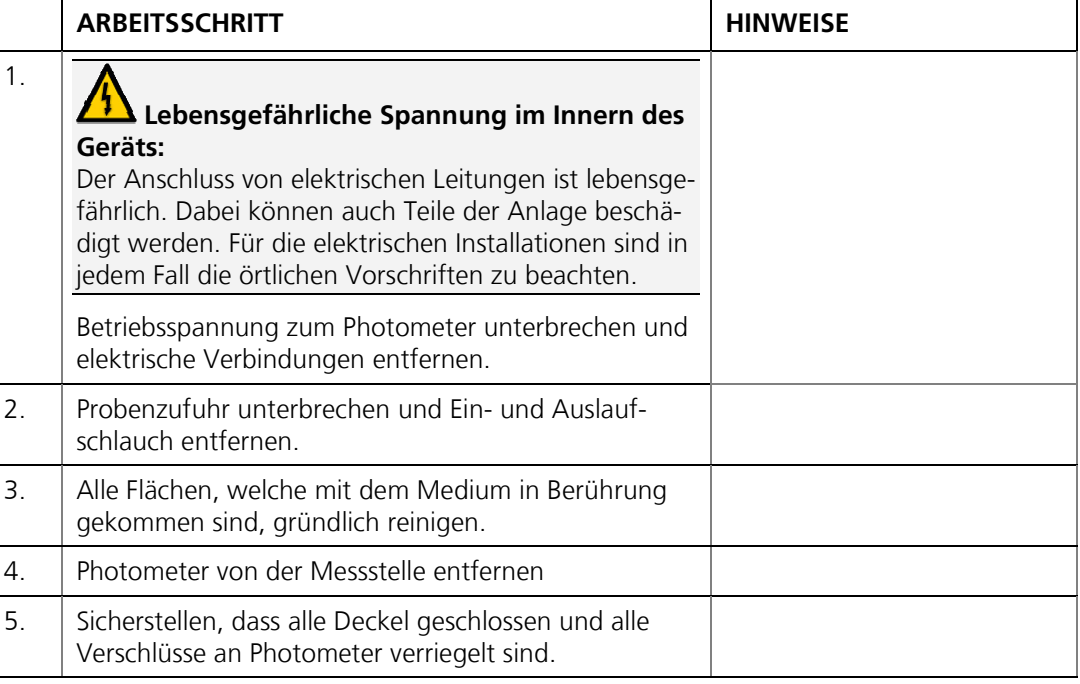

#### Lagerung

An die Lagerung der Geräte werden keine besonderen Bedingungen gestellt. Beachten Sie jedoch folgende Hinweise:

- Das Photometer enthält elektronische Bauteile. Die Lagerung muss die für solche  $\blacksquare$ Komponenten üblichen Bedingungen erfüllen. Insbesondere ist darauf zu achten, dass die Lagertemperatur im Bereich -20 .. +50 °C liegt.
- Alle Komponenten, welche während des Betriebs mit dem Medium in Berührung kommen, müssen für die Lagerung auf längere Zeit trocken und sauber sein.
- Das Photometer und Zubehör müssen während der Lagerung vor Witterungseinflüssen, kondensierender Feuchtigkeit und aggressiven Gasen geschützt sein.

## **12. Verpackung/Transport**

Für die Verpackung des Photometers und dessen Peripherie sollte wenn möglich die Originalverpackung verwendet werden. Sollten Sie diese nicht mehr zur Hand haben, beachten Sie folgende Hinweise:

- Vor dem Verpacken die Öffnungen des Photometers mit Klebeband oder Zapfen ver- $\blacksquare$ schliessen, damit keine Verpackungsteile in das Innere eindringen können.
- Das Photometer enthält optische und elektronische Komponenten. Stellen Sie mit der  $\blacksquare$ Verpackung sicher, dass während des Transports keine Schläge auf das Gerät einwirken können.
- $\blacksquare$ Alle Peripheriegeräte und Zubehörteile sind separat zu verpacken und mit Gerätenummern zu versehen (→ Kapitel 2.2). Damit vermeiden Sie spätere Verwechslungen und erleichtern die Identifikation der Teile.
- Bei Reparatursendungen sicherstellen, dass das komplette Gerät (Kontrolleinheit  $\blacksquare$ wenn vorhanden) gesendet wird.

So verpackt können die Geräte auf allen üblichen Frachtwegen und in allen Lagen transportiert werden.

## **13. Entsorgung**

Die Entsorgung des Photometers sowie der dazugehörenden Peripheriegeräte hat nach den regionalen gesetzlichen Bestimmungen zu erfolgen.

Das Photometer weist keine umweltbelastenden Strahlungsquellen auf. Die vorkommenden Materialien sind gemäss folgender Tabelle zu entsorgen bzw. wieder zu verwenden:

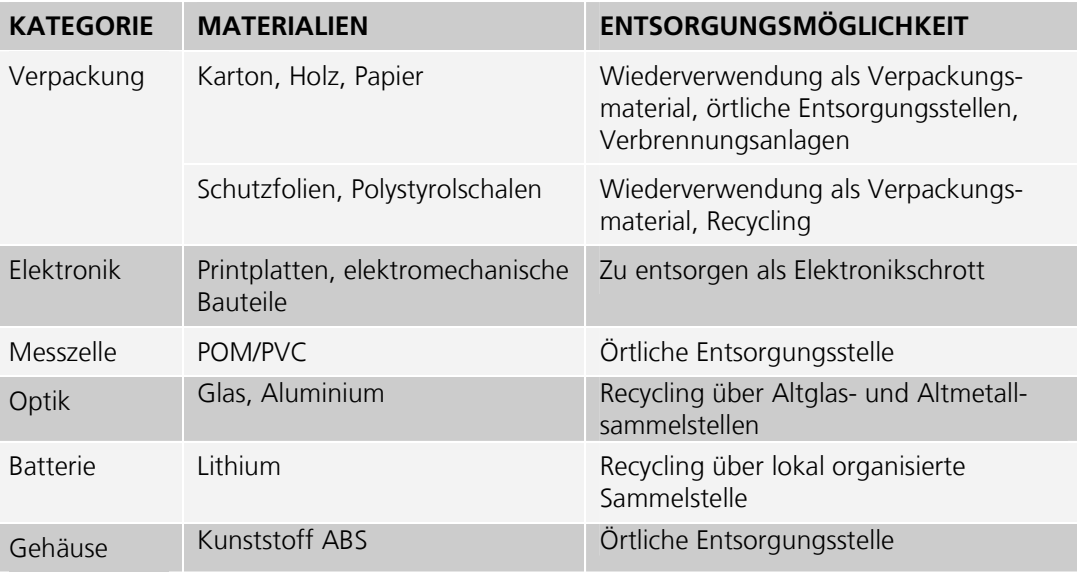

*Tabelle 2: Materialien und deren Entsorgung* 

# **14. Ersatzteile**

Die in dieser Dokumentation aufgeführten Teile und deren Artikelnummern entnehmen Sie der folgenden Tabelle:

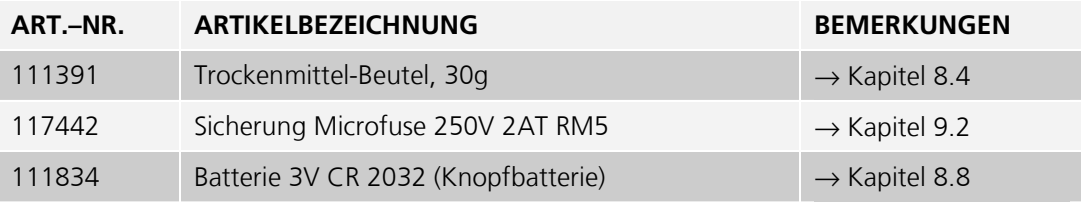

*Tabelle 3: Ersatzteile und Artikelnummern* 

# **15. Anhang**

Das folgende Kapitel beinhaltet:

- Ausklappbare Grafiken zum Kapitel Wartung  $\mathbf{r}$
- Wartungsprotokoll  $\mathbf{r}$
- Benötigte Zeichnungen und Massblätter für Montage.  $\mathbf{r}$

## **15.1. Messzellenboden mit Kontrolleinheit**

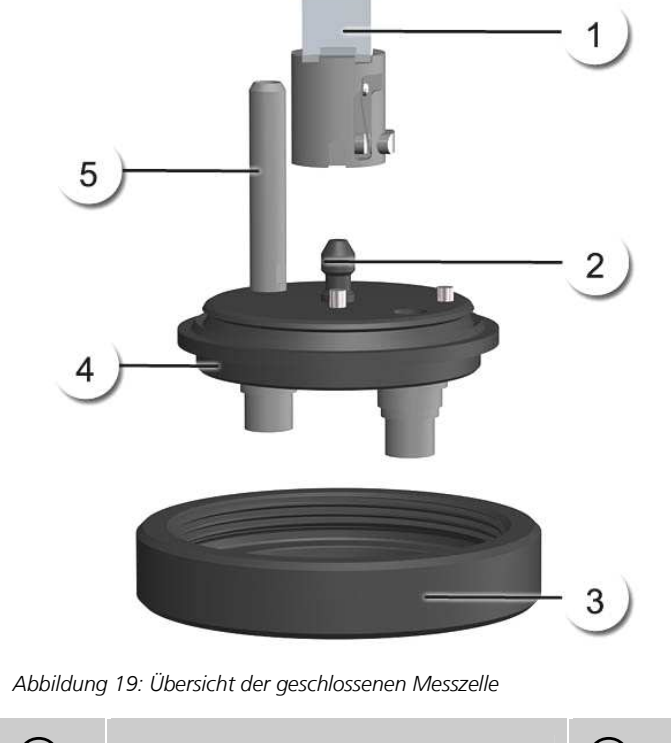

Nocken zur Befestigung der Kontrolleinheit

Messzellenboden mit Ein- und Auslaufrohr

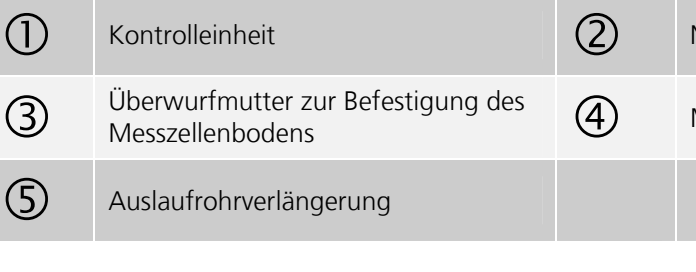

#### **Wartungsprotokoll**

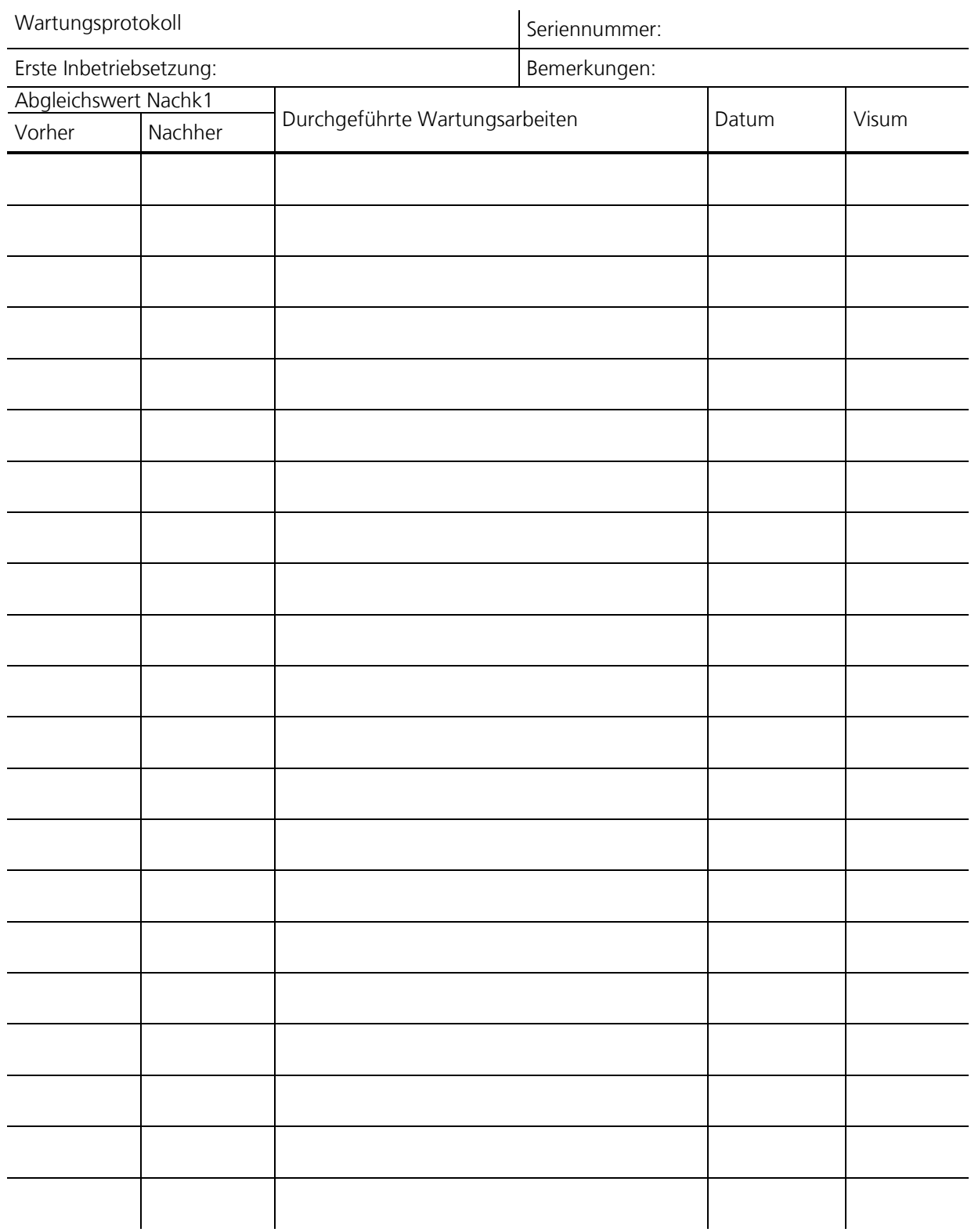
## $\mathsf{A}$

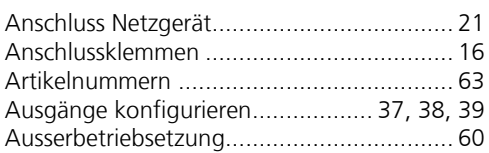

#### $\overline{\mathbf{B}}$

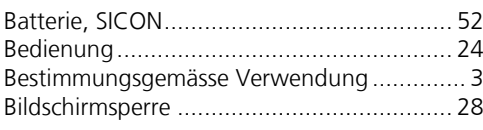

### $\mathsf{C}$

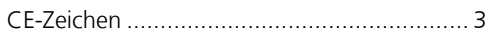

## $\mathsf{D}$

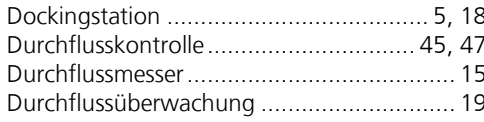

### $\mathsf E$

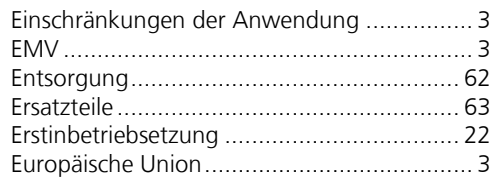

## $\mathsf F$

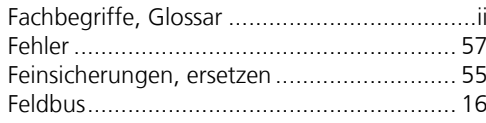

### G

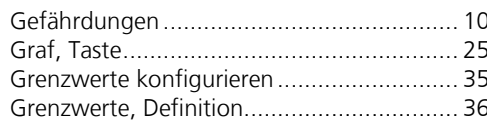

#### $\overline{\mathsf{H}}$

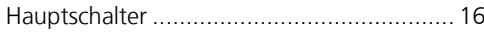

# $\overline{1}$

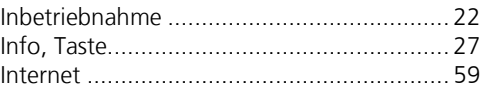

## $\mathsf{K}$

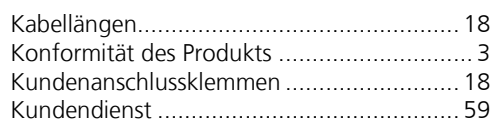

## $\mathbf L$

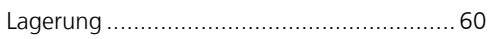

### $\mathbf M$

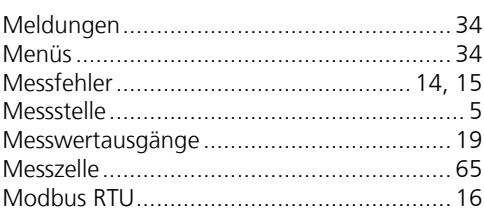

### $\overline{\mathsf{N}}$

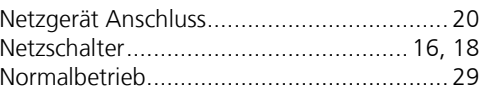

#### $\mathsf{P}$

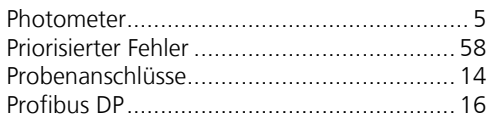

### $\pmb{\mathsf{R}}$

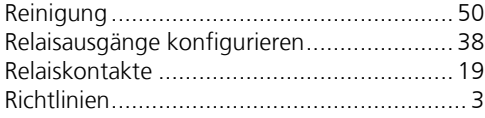

#### **S**

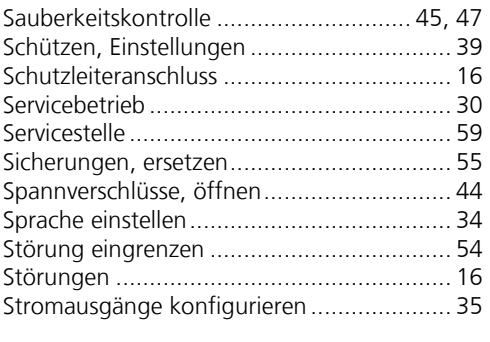

#### **T**

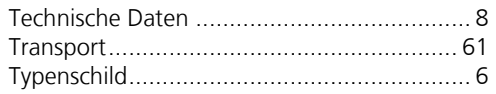

#### **U**

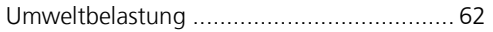

#### **V**

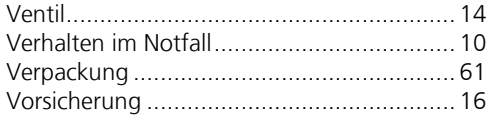

### **W**

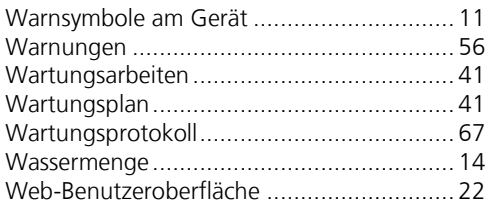

## **Z**

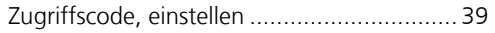

SIGRIST-PHOTOMETER AG Hofurlistrasse 1 CH-6373 Ennetbürgen Schweiz

Tel. +41 41 624 54 54<br>Fax +41 41 624 54 55  $+41$  41 624 54 55 info@photometer.com www.photometer.com